## ULTIMA ONLINE SECODO **CETM**  $\overline{O}$  $\mathbb{G}$ PlayGuioe

 $\mathcal{L}^{\mathcal{C}}$ 

**CAR AND READ** 

ar.

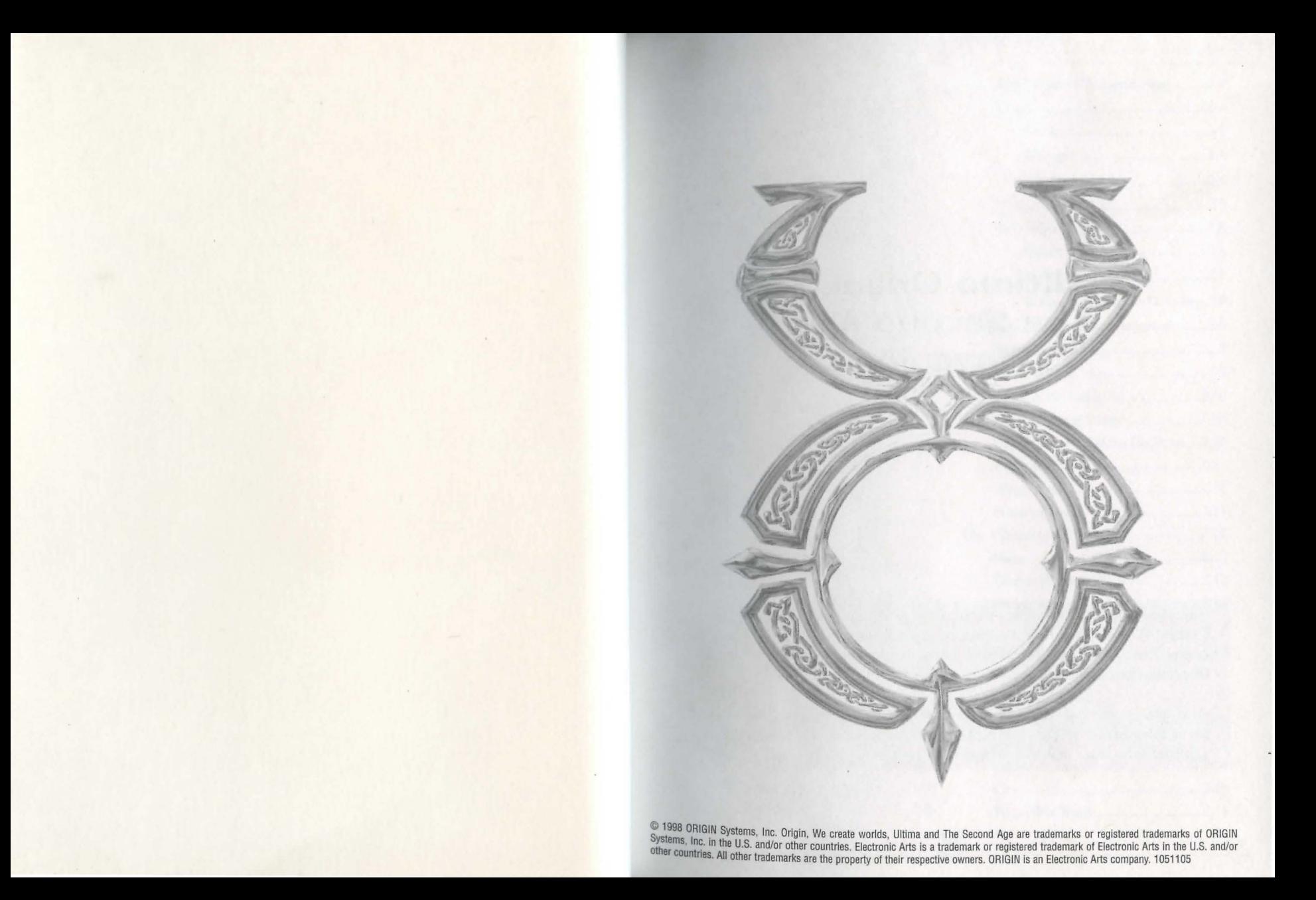

# **Ultirna Online.: The Secono Age Playguioe**

*This playguide tells how to play the game as of when it first shipped.* Ultima Online: The Second Age is a living, ever-changing game - please check the *online Traveller's Guide and Help* & *Guidance for information* on *changes that have since occurred.* 

*Also, please note that the new features* in Ultima Online: The Second Age *are not available if you are playing* Ultima Online *without the Second Age*  software that comes with this playguide.

8

# *Contents*

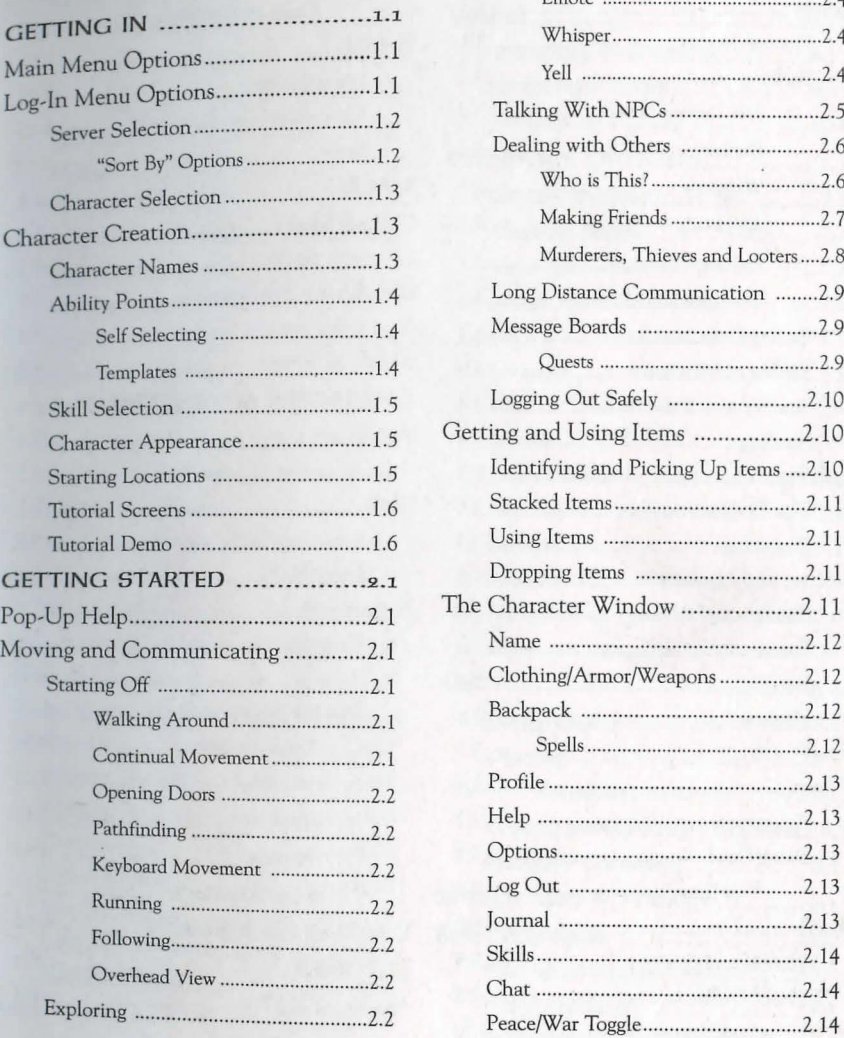

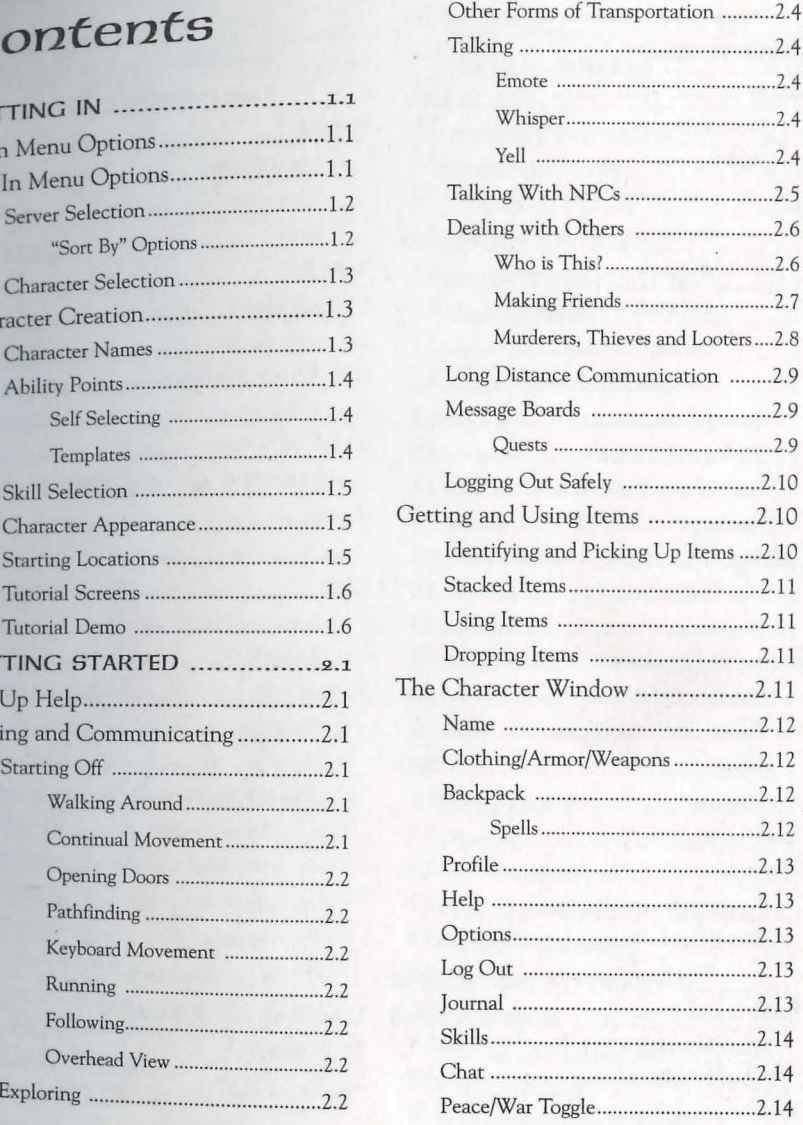

## $O.2$

## lable of Contents

 $H$ 

N  $\mathcal{C}$ 

R

 $\cup$ 

8

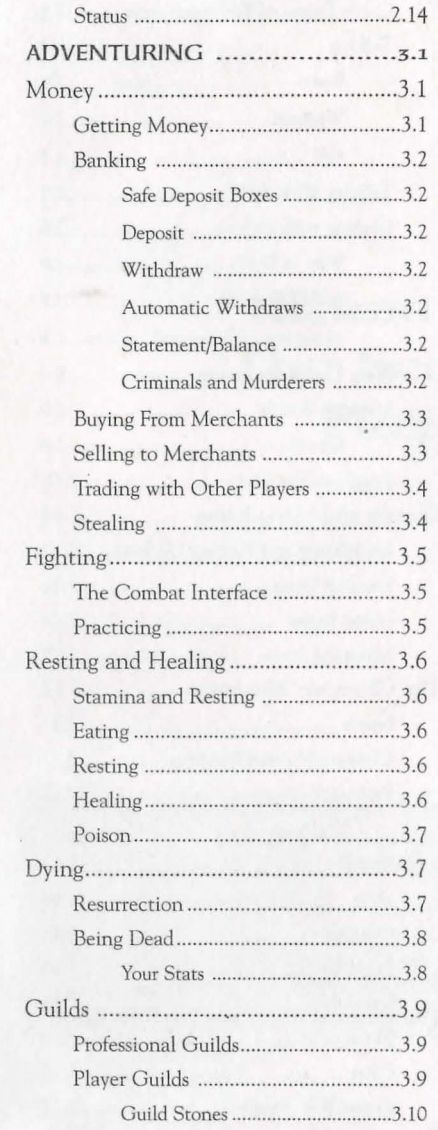

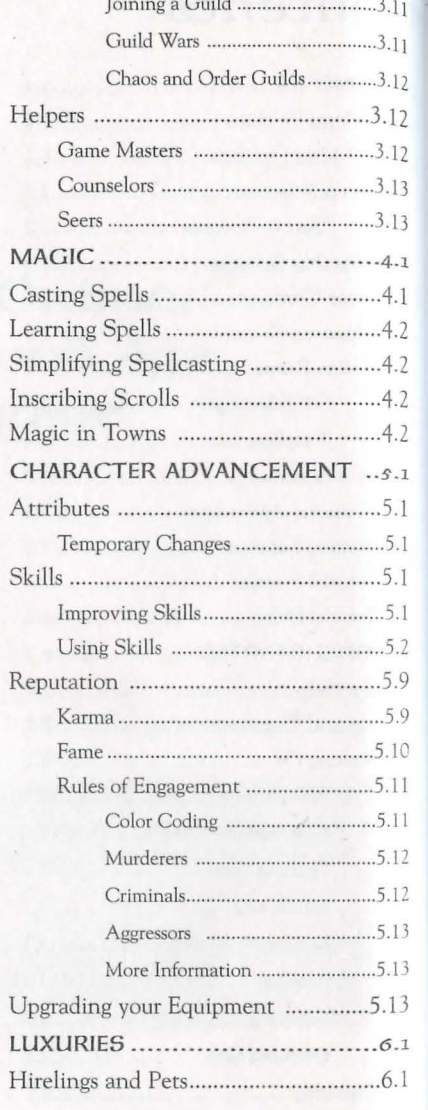

# Table of Contents

8

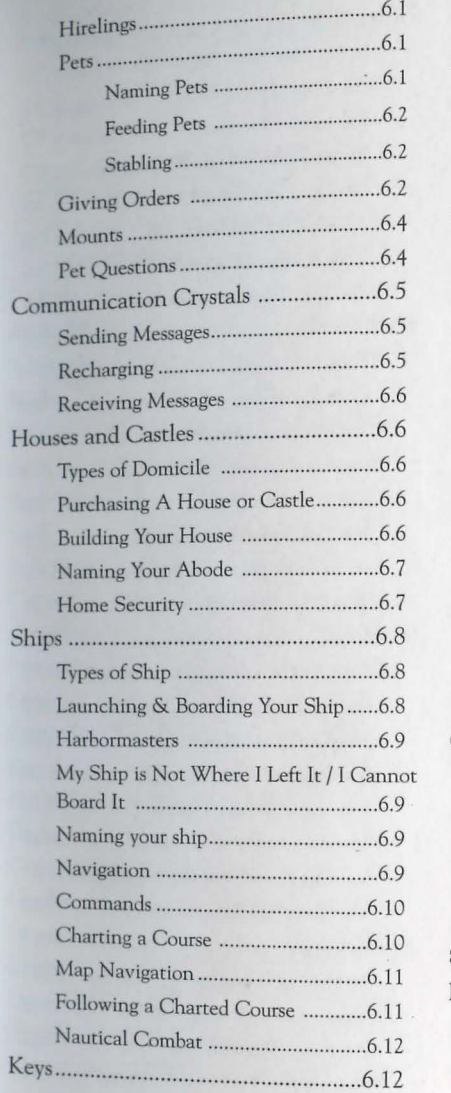

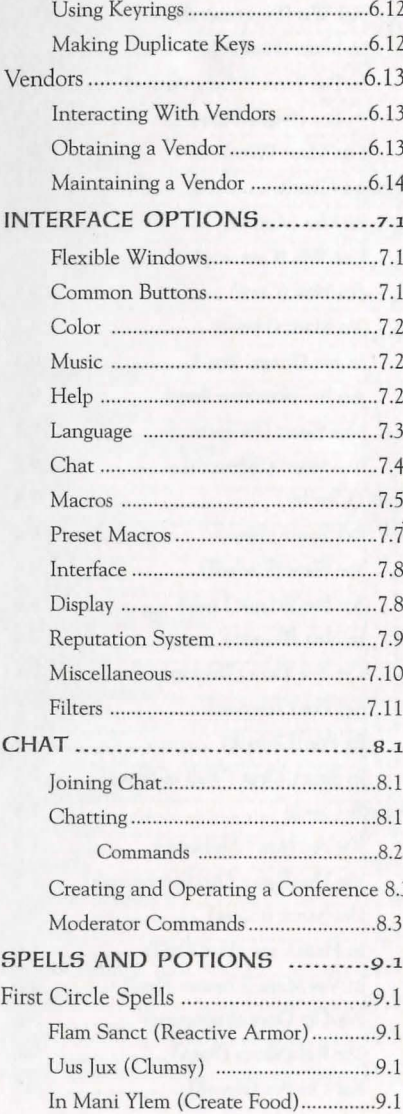

# **0.4 Table of** *Contents*

8

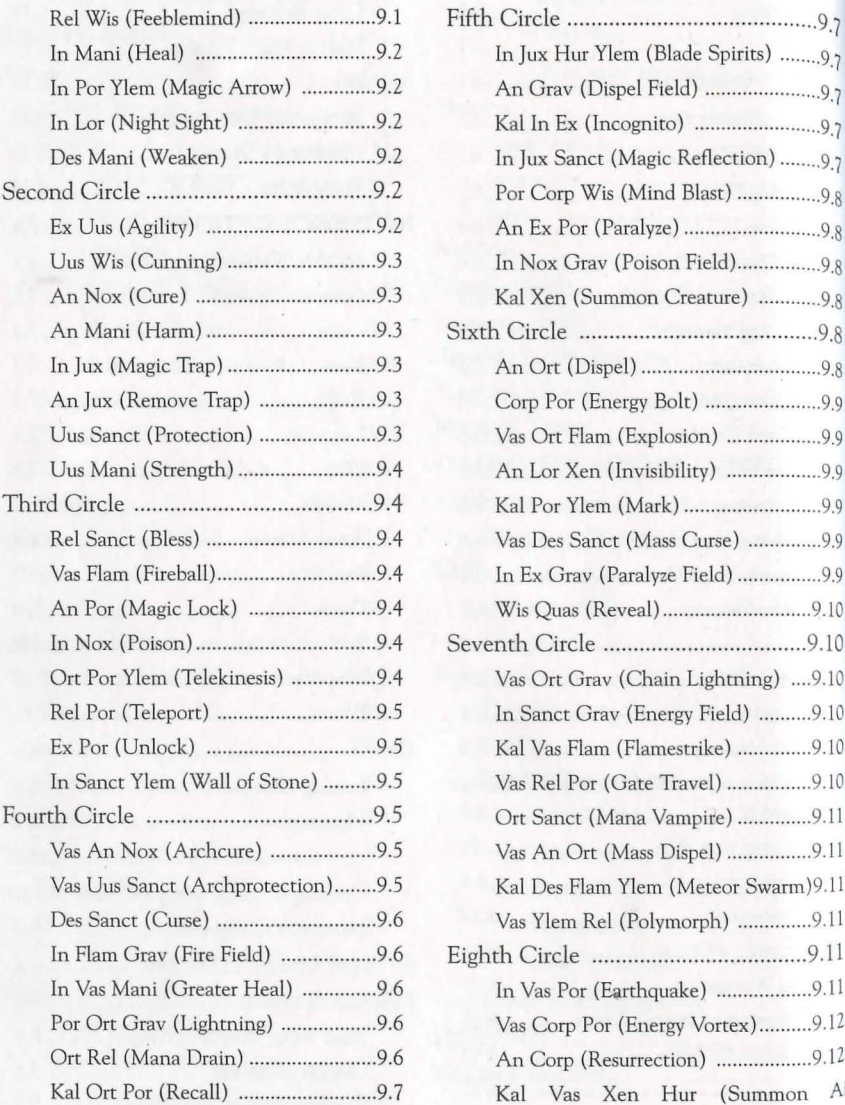

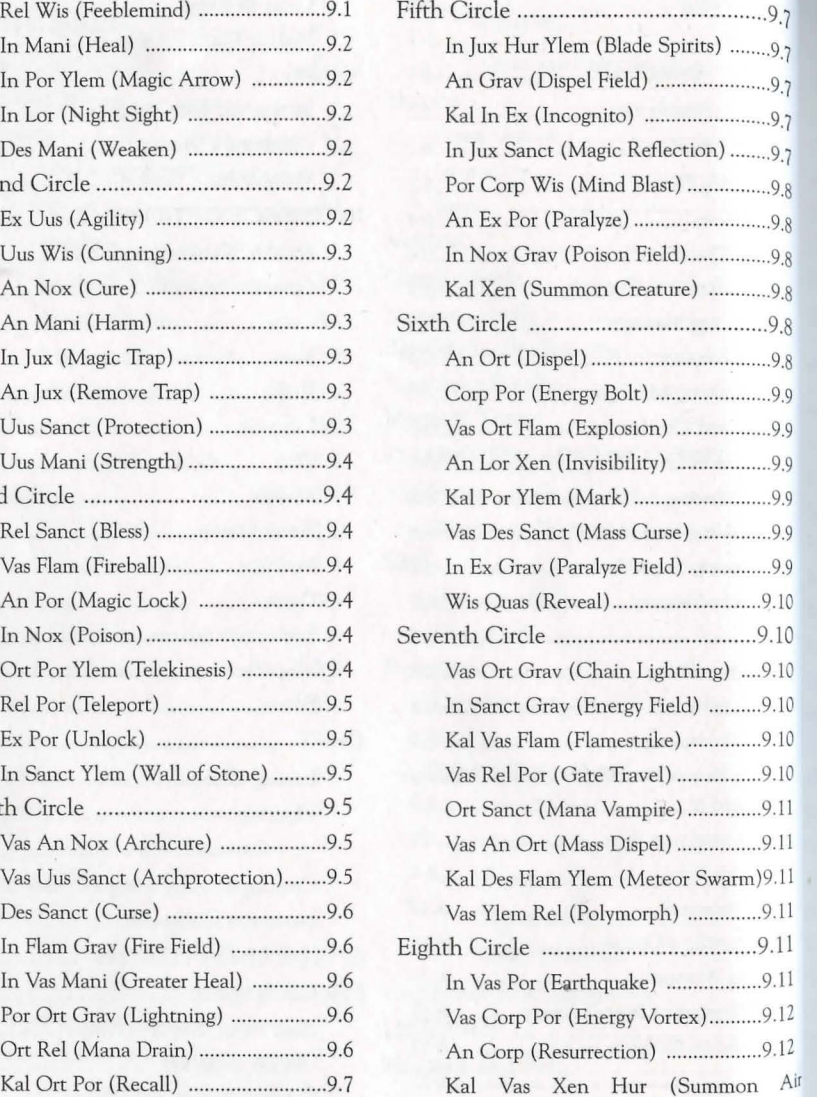

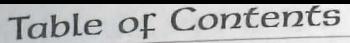

8

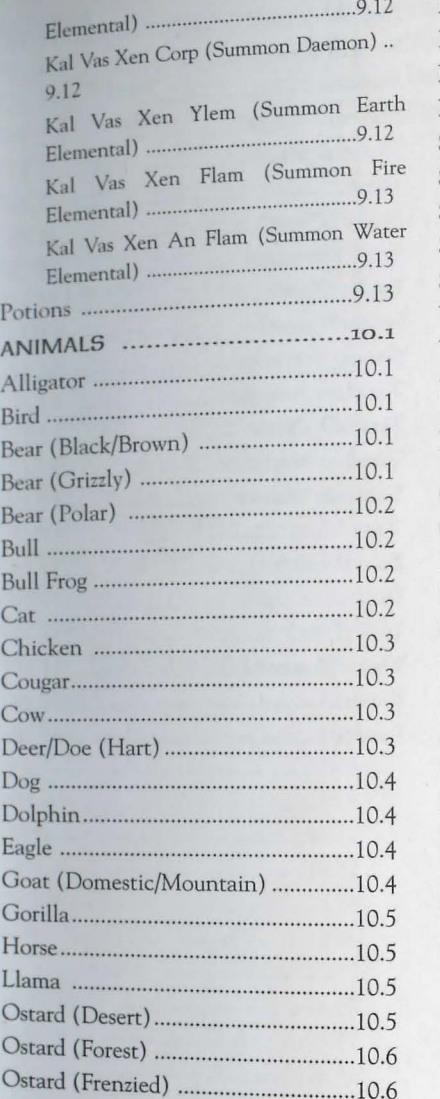

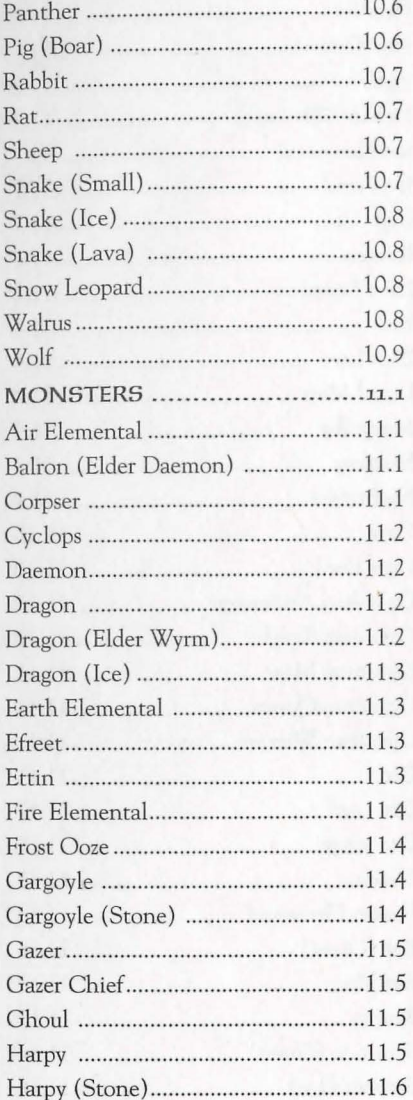

*o.s* 

 $\overline{a}$ 

## $0.6$

# Table of Contents

8

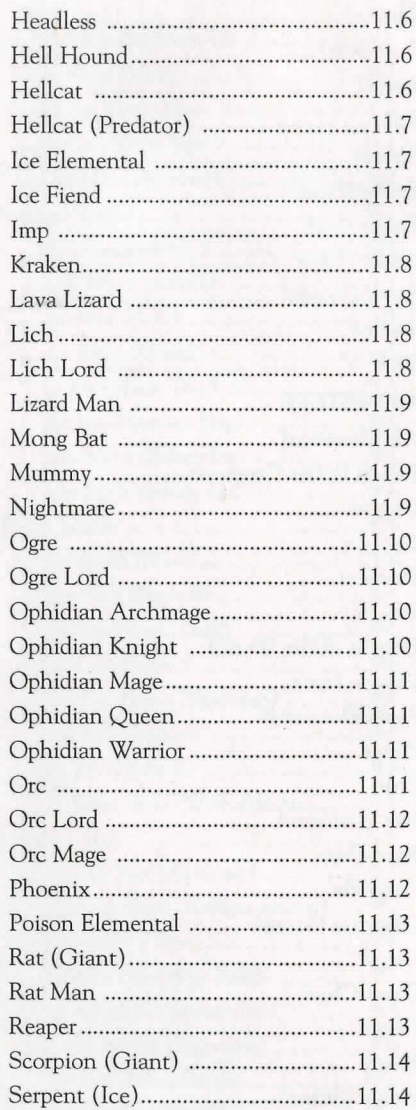

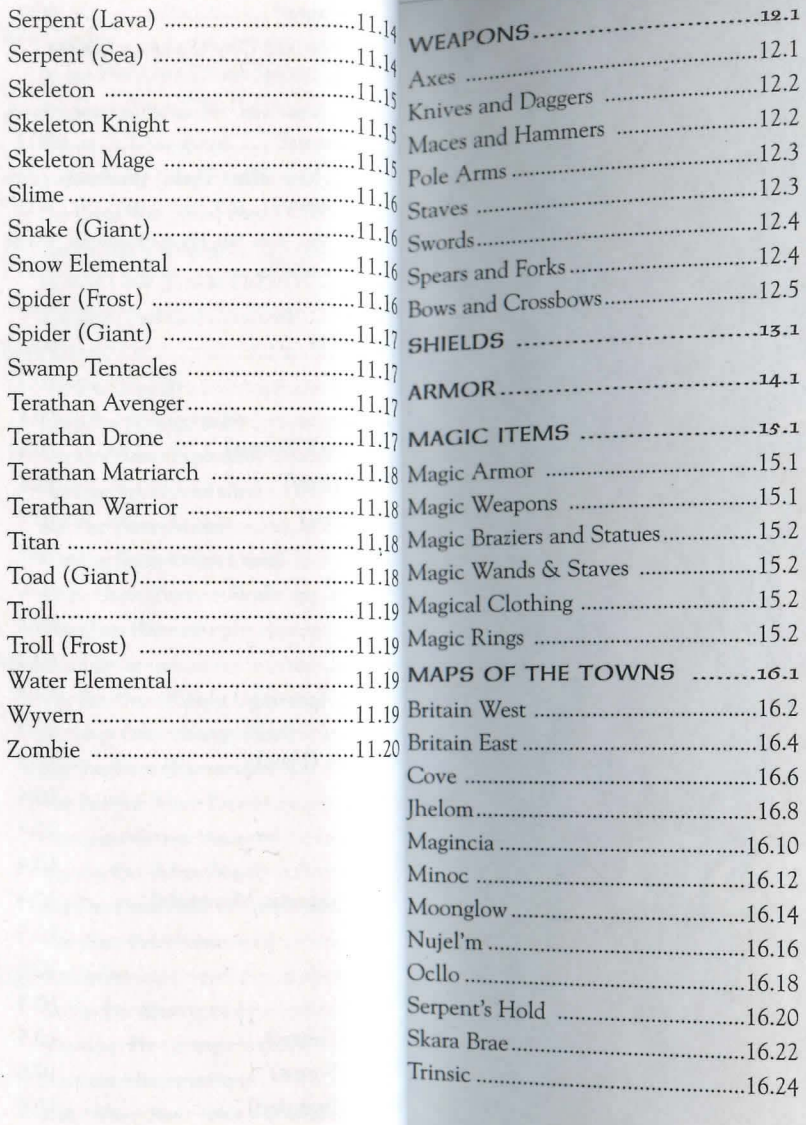

# Table of Contents

8

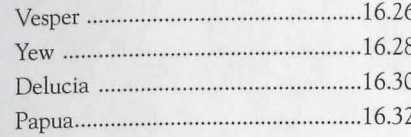

 $O.7$ 

# Getting  $\overline{\mathbf{p}}$

## Getting In

# Getting In

To start Ultima Online: The Second Age (UO), select Start/Programs/Ultima Online from your Windows 95 Start Menu. (You can also choose to run the game immediately after installing it.)

When the game begins, you see the introductory movie, followed by the Main

Menu.

Click ENTER BRITANNIA to begin log-in.

See the Install Guide for information on installing and setting up an account.

# Main Menu Options

Note. You can skip the game's introductory movie by pressing (Spacebar), but we recommend that you watch it completely at least once.

SETUP launches the installation program. (You must have the UO CD in the drive).

ACCOUNT opens your web browser and links to the game account setup site.

INFORMATION opens your web browser to the UO website.

INTRODUCTION plays the game's introductory movie.

ENTER BRITANNIA takes you to the Log-In Menu.

OUIT closes the Ultima Online program.

# Log-In Menu Options

At the top of the Log-In Menu are two boxes. The top box is for your account name (not your character name), and the lower is for your account password. After the first time you enter the game, the account name box will remember and display the account name used the previous time that Ultima Online was accessed from your system.

MAIN MENU returns you to the Main Menu.

Remember Password is a check box that allows you to tell the game to remember your password from session to session just as it remembers your account name.

**Caution.** In order to ensure the security of your account information,  $w_{e_{n}}$ ommend that you do not use the Remember Password option, particularly if you share access to the computer with others.

CHARACTER SELECT takes you to the Server Selection and Character Sele screens.

## **Server Selection**

This screen allows you to select which server, or "shard" you will play on s. are located all over the US (with expansion overseas planned for the future), and each server runs a separate "world" of Britannia. These world identical, except for the actions of the players within. Each shard is complement Menu returns you to the Main Menu. self-contained, and characters cannot move between them.

## "Sort By" Options

three different ways to gauge which server offers your best bet for a good, unlimited character switching.) nection.

(as indicated in your registration information), from closest to farthest.

% Full. This checks the number of players on each server at the moment, Character Names generates a list from least to most crowded.

Connection. This actually sends a data signal from your computer to each of game servers, and lists the servers, from fastest to slowest response time. process can take several seconds to complete, so be patient.)

## Getting In

**Chanacter Selection** Each account can have up to five characters per shard. This screen displays all Each account can have to shard. Click on the character you want to play and characters on the selected shard. Click on the character you want to play and characters on the series of double-click on the character you want to play, in order click Play Character, or double-click on the character you want to play, in order

to enter the game.

Create Character takes you to the Character Creation screens. If you do not Create Character on your selected shard, you will have to create a character before entering the game.

Play Character puts you into the game at the site of that character's last log-off (or when the game was last backed up).

Because any given character is confined to one and only one shard, it is in Character Delete deletes a previously created character, freeing up a slot for a tant that you, the player, be able to select the shard which will allow yo new character. Click on the character you wish to discard, then click on this access the game with maximum efficiency and consistency. The internet button. You will be given a chance to confirm your choice before the character complex and constantly changing environment which can offer obstacles is eliminated. You cannot delete a character if that character was created in the smooth connection to Ultima Online. Therefore, this screen allows you to at last seven days. (This is to prevent certain abuses that would be possible with

## **Chanacter Creation**

Time Zone. This sorts the available servers by their distance from your loca Creating an Ultima Online character can be extremely simple, but the system also permits a great deal of flexibility to personalize your character.

Your character's name is probably the first impression other players will have of you. Offensively named characters may be assumed to be offensive and treated rudely. If you wish to be taken seriously, choose a name for your character wisely, as your character will be stuck with it for life.

Ultima Online allows redundant naming, so there may be other characters at loose in the world with a name identical to yours. Most names are allowed, although egregiously offensive names are screened, and a few names of important characters (e.g., British, Blackthorn) are reserved.

## *Getting* In

## ABility Points

## Selc Selecting

You begin with 65 points to distribute between Strength, Dexterity Intelligence. The minimum for a starting attribute is 10, the maximum,  $\frac{45}{3}$ 

Strength governs how much you can carry, how much damage you can a combat, and which weapons and armor you can use. It also modifies set skills. Your Strength score is also equal to your maximum Hit Points,  $_{\mathbb{N}\text{-}\parallel}$ determine how much damage you can take before dying. '

Dexterity governs how quickly you react and modifies several skills. Dexterity score is also equal to your maximum Stamina, which determines long you can keep moving, fighting or engaging in other strenuous activity.

Intelligence is extremely important to a number of skills, notably Magery Magic Resistance, as well as many craft and lore skills. Intelligence is also  $_{\odot}$ to your maximum Mana, which determines how much energy you have ai able for spellcasting at any given moment.

You can manipulate these values yourself by moving the sliders to the desired settings, or you can select a pre-made template that pre-sets selections for the attributes, as well as three starting skills.

Even if you select a template, you can modify it by changing any attribute ting (on this screen) or modifying the skills chosen (on the next screen).

## **Templates**

The templates have the advantage that you don't have to do much of anything Just choose one and keep going. The disadvantage for a new player is that may not know what you're getting into. A template that looks like the perroleplaying profession for your character may turn out to be one of the more ficult to develop in the game.

Feel free to choose a profession from the templates and modify the attributes<sup>8</sup> skills to suit your preference. If you want to be a strong shepherd for examp just increase the Strength slider. (Note that your Intelligence and Dexterity<sup>1</sup> simultaneously decrease.)

## *Getting In* 1.5

**Skill Selection**<br>
Illess of whether you cho **SKILL** Regardless of whether you chose a template to define your starting stats or not,<br>Regardless of whether you starting skills.<br>the next step is to finalize your starting skills.<br>The skill to which you allocate the mos

The skill to our Character Window (this occupation may change if your most shown in your Character Window (this occupation may change if your most developed skill changes through experience). Your other skills should compl developed skill chains enough to make you fairly self sufficient. See pp. 5.2-5.8 ment your occupation enough to make you fairly self sufficient. See pp. 5.2-5.8 ment your occupation enough to make  $\frac{1}{2}$ .<br>for available skills.

nce you are satisfie character's appearance.

# Character Appearance

Once you've decided on your name and profession, it's time to mold your character to look the role.

You can toggle your character between male and female bodies by clicking on the gender button.

Skin tone can be altered by moving the sliders in the center section.

You can select different hairstyles from a pop-up menu, and hair colors using the sliders. Male characters can choose if they wish to wear a beard, mustache or combination, and select style and color for their facial hair.

Once you are satisfied with your character's appearance, click DONE and choose a starting location.

## Starting Locations

Think of your starting location not just as the place where you appear in the world, but as your character's hometown - where you spent your impressionable vouth.

Starting cities offer different advantages to different kinds of characters. A miner might expect to prosper in Minoc, where a carpenter might hail from Yew or another forested area. For more information on the towns of Britannia, see http://www.owo.com/guide/index.html.

After selecting your character's starting location, click on DONE to enter Britannia!

## **1.6** *Getting* **In**

## **Tatorial Screeps**

The first time you bring any new character into Britannia, you will be  $given_{H}$ opportunity to view a series of tutorial screens that illustrate basic game  $f_{\text{turb}}$ tions, plus the use of your three chosen starting skills. From any tutorial  $\frac{C_{\text{c}}}{C_{\text{c}}c_{\text{f}}c_{\text{f}}}$ you can use the arrow buttons to move on to the next screen or back to the p<sub>re</sub> vious, or you can stop the tutorial and begin play with the enter game  $b$ uttom Even experienced players may find the tutorial screens useful if they are begin ning a new character with an unfamiliar skill set.

## **Tat:oRfal Derno**

There is a demonstration of how to play the game available from the start-up screen. See **Tutorial Demo,** in the *Install Guide,* for a description of the this tut rial.

# Getting Starteo

# Getting Stanted

**Pop-Up Help**<br>Holding your cursor over many of the objects in the game gives you a brief Holding your curves the object. Pop-Up Help can be turned off or reconfigured via the description of the object. Pop-Up Help can be turned off or reconfigured via the Option Menu (see Help, p. 7.2).

# **Moving and Communicating**

Just like in the real world, the *new alling* over the real how to walk and talk. Everything else follows from there. lust like in the real world, the first thing you should learn in *Ultima Online* is

**St:aRt:foG Of+** . . . . . . . When you (irst arrive in Bntanm~, you will be in a public area of the city you selected. Your initial possessions will be a shirt, shoes, a pair of breeches or a skirt (depending on your character's gender), a Backpack, a candle, a blank book (your "diary"), and basic equipment for your starting skills. Initial objects have no monetary value to any of the merchants in the game. You will also receive 100 gold pieces in "seed money" to help you get started. Any weapons you receive are classified as "practice weapons," and do only very limited damage.

The first thing you'll want to do is learn how to move around, as described below. Practice in the starting area and in the street outside. You can also familiarize yourself with your Character Window and practice picking up and moving around objects.

## **Walking Around**

You move by right-clicking. Place your cursor over a point on the screen and right-click. You will face and take a step towards the cursor. (Note that throughout this document, "click" or "double-click" refers to a left-click, while rightclicks and double-right-clicks are so identified.)

## **Cont:fnaal** Movement:

If you need to go more than a few steps in a given direction, you'll want to move continually. Place your cursor some distance away in the direction you want to go and right-click-and-hold. You will move off in that direction and keep moving until the click is released (or until you run into something). You can change direction by rotating the cursor around your position while holding a right-click.

## Opening Doors

Before you can move through a doorway, the door must be open. To open a  $d_{00n}$ double-click on it. If the door is locked, the game will tell you so.

## Pathripoing

Pathfinding is a movement option that lets the computer do some of the  $m_{a n_{\text{en}}}$ vering for you, making it easier to get around simple obstacles. Place the curse where you want to go, and double-right-click. The computer will figure out  $t_{\text{th}}$ most direct route to the spot and you will walk there, moving around simple obstacles like corners or tables. Pathfinding will not automatically open  $_{\text{closed}}$ doors or move obstacles for you, but it will take you through a door that's alreadi open. (Some players prefer to have the Pathfinding option disabled. It can  $\mathbf{h}_{\mathbf{t}}$ toggled on and off from the Options Menu - see p. 7 .6.)

## KeyBoaro Movement

You can also move using your keyboard. Hold the arrow keys or the outer num. bers of the numeric keypad, and you will move in the corresponding direction.

## RannfnG

You can run during continual movement. The farther the cursor is from you, the faster you move. To move at a slow stroll, keep the cursor just an inch or so away. To sprint, move the cursor out to the edge of your window.

## Following

Hold **Att** and left-click on another character to follow that character wherever he goes. Note that if you fall too far behind the other character (due to crowds, combat or rough terrain) the Follow command will cancel itself automatically. To stop following, hold  $[At]$  and click on yourself.

## Overheap View

Sometimes, particularly in cities, you need a wider perspective than a single screen offers in order to get your bearings. As an aid to navigation, [Alt] R will call a scrolling overhead map of the immediate area. Pressing  $\overline{A}$  again makes the map larger (you can change this key command using the "overview" option in your Macros, see p. 7.5). This map shows buildings and terrain, but not individuals or creatures.

## **Exploring**

In general, cities are a safe place to be, even for a weak and inexperienced character. There are no monsters and no wild animals running loose in a city. Most NPCs (non-player characters, i.e., characters controlled by the computer) are

X

friendly, and the few that aren't will not react violently except under extreme<br>provocation.

Some PCs (player characters) might be concealing evil thoughts about you, but Some PCs (player come protection. If a PC attacks anybody innocent (i.e., even then you have some protection. If a PC attacks anybody innocent (i.e., even then you in either PC or NPC) in a city, anywhere within the view of any highlighting blue, either PC or NPC) in a city, anywhere within the view of any highlighting blue, either and the miscreant will be dealt with accord-<br>NPC, the guards may be summoned and the miscreant will be dealt with accord-NPC, the guards that to this story is to keep to public places when talking to ingly. (The moral to this story is to keep to public places when talking to

strangers.)<br>If you are innocent and somebody attacks you or you catch someone trying to<br>the guards. Just  $\pi$  c CUARDS and press [Enter] If you are innocent and somebod call the guards. Just type GUARDS and steal from you, you may wish to call the guards. Just type GUARDS and  $\frac{1}{2}$  make this process even faster, see p.  $(.5)$ .

In the wilderness, however, most people and creatures you meet will be hostile.<br>Other PCs in the wilderness may be friendly or unfriendly, but if they're the lat-Other PCs in the whateness a hem except your fighting skills and those of your ter there's nothing to restrain them except your fighting skills and those of your companions.

There are two things to keep in mind the first time you venture out into the wilderness.

You are very likely to die.

## *This is OK.*

Death and Resurrection are just part of character development. You're not seriously penalized for dying, and it's not really difficult to get resurrected. Your skills do deteriorate at a faster rate while you're dead, so it's a good idea to get raised as soon as possible. (See p. 3.7 for more on Resurrection.) But the worst thing about dying is that You Can't Take It With You. All your hard-earned possessions will stay right where you fell, until someone or something comes along to claim them. For this reason it's always a good idea to go adventuring with companions you can trust. If you fall, they can gather your stuff and either stay with ir until you return from the Other Side or take it with them and return it to you when next you meet. For more details, see Reputation, p. 5.9, and the Reputation FAQ on the website.

If you want to go adventuring and there are no other PCs available at the moment, you can always train a pet or hire a mercenary (see p. 6.1). Either sort of companion will stay with your possessions and guard them while you're dead.

**Other.** Forther Sof. Transportation.<br>There are horses and boats in Britannia that are available for players' use.  $T_{h_{f_{\theta_s}}}$ There are horses and boats in Britannia that are considered luxury goods and can be quite expensive (see Luxuries,  $b_{egi_{n}}$  ning on p. 6.1).

Horses are the cheapest, but do not allow overseas travel. Horses can be  $p_{0n}$ chased at the local stables or tamed in the wild.

A variety of ship deeds are available from shipwrights, and basic models  $ca<sub>n al</sub>$ be purchased from provisioners.

## **Talking**

There's no particular trick to talking to other PCs who are within sight. Just  $t_{Vn}$ in your remark, press [Enter], and they'll be able to see it. Whether or not the notice or acknowledge what you're saying is up to them. There are three flags which can change the way your text is viewed.

## Emote

If you type a colon (: ) and a space before your text, that text appears as  $a_n$ emote. Emote text can be set to a different color than regular speech, and will appear to other players between two asterisks (\*Grins\*). It is usually used to mdicate gestures, expressions or emotions. For example,

: Looks disgusted.

: Gazes at you with rapt attention.

## **Whisper**

*H* you type a semicolon (; ) and a space before your text, that text appears as a whisper, and can only be seen by characters immediately adjacent to you. For example,

; I don't like the looks of that guy.

; Psst. Wanna buy a chicken?

## Yell

If you type an exclamation point  $(!)$  and a space before your text, that text appears as a yell, and can be seen by characters even beyond the edge of the screen. For example,

8~------\_\_\_\_.

f Leo, where are you?

! STOP! THIEF!

## *Getting Stanteo 'LS*

d that in *Ultima Online*, as in most text-based net com- $\mu$ <sub>11v</sub>, it should be no a H<sub>L</sub> CAPITAL LETTERS is considered to be "shout-Finally, it shows see in ALL CAPITAL LETTERS is considered to be "shout-<br>munications, typing in all caps is fine in a "yell," or if you're trying to address a<br>ing." While typing in all caps is fine in ordinary conversation whole group turning your Caps Lock) key off while playing UO.<br>Talking With NPCs

Before you can talk to an NPC in the game, you must first get his attention. Before you can runing you ask an NPC must include his name. You can find out<br>Therefore, everything you ask an NPC must include his name. You can find out<br>an NPC's name by clicking once on him. (Shopkeepers and vendors may

addressed as "Vendor," "Merchant" or similar job title.)<br>You don't have to speak in complete sentences to NPCs, but ending each state-<br>ment you make to them with appropriate punctuation might avoid some possiment you make You can ask NPCs about their job (watch out for those who might try to duck the question), about the local area, or about any current news or rumors. You can also ask them if they've seen or heard of other PCs. Often, NPCs have some specific need; for example, a baker might be low on wheat to make flour. They'll be happy to inform you of such needs, and will pay well if vou can fulfill them.

Useful questions to ask NPCs:

Where am I?

What time is it?

Where is (something)?

How are you?

What do you need?

Have you heard any rumors?

What's the latest news?

What is there to do around here?

nything interesting going on around here?

Shopkeepers respond to BUY, SELL, and questions about their wares. See Buying and Selling, p. 3.3, for more details.

Your current Karma and Fame will affect how the NPC responds to  $y_{\text{O}_{U_t}}$  some NPCs just have better dispositions than others. Finally, note than

# Dealing with Others <br>Who is This?<br>Who is This?<br>Letter Rienos Friends

When meeting other characters for the first time, there's a great deal  $v_{0}$ discover about them without ever saying a word.

If you want to know how to address someone, you can click on him to due to the set thing about playing in a game with thousands of other people is getting his name (and Guild affiliation, if applicable). You can get extre his name (and Guild affiliation, if applicable). You can get extremely  $imp_{\alpha}$  information from the color in which the name is displayed – blue characteries information from the color in which the name is displayed – blue character . J<sub>r</sub> leave town to go adventuring, you don't want to go alone. basically law abiding (which does not necessarily mean they're friendly), When you do characters have known criminal tendencies (which does not necessarily<sub>h</sub> The most important thing to remember when dealing with other PCs is that *they* they're evil, but due caution is called for) and red characters are k murderers of law-abiding citizens, and should be presumed to be both dange ests a few things.<br>and malicious. If you're in Combat Mode (see p. 3.5) the entire character and malicious. If you're in Combat Mode (see p. 3.5) the entire character for more on the Reputation system. 1.1 degree is a will be tougher than you. Don't annoy them.

scroll icon in the lower left corner of the window to read his character profi

Backpack, but *be warned!* Secretly peeking into somebody else's posses

## *Getting Stanteo*

some NPCs just have better dispositions than others. Finally, note that the unit u. separate is wounded, click on him, hold the click, like a certain amount of personal space. If you stand too close to them  $\frac{1}{\sqrt{2}}$  find out if a creative of the character and release. This will create a window with a likely to ask you to back off. The cursor of the cursor of the cursor of the cursor of the cursor of the cursor of the cursor of the cursor of the cursor of the cursor of the cursor of the cursor of the cursor of the curso To find out it a contribution of the character and release. This will create a window with a drag the current his current hit points in relation to his maximum. You can bar graph showing his current hit points in relation

Making **FRIEDOS**<br>The most important thing for you to do until your character is ready to leave town is get to know other player characters, because:

are real people. They have feelings, opinions and freedom of choice. This sug-

highlight the appropriate color when you pass your cursor over it. See <sub>pas</sub> Be friendly. Remember that you are a new character and most of the people you

To find out more about someone, double-click on him (or her) to oper Don't be pushy or demanding. Nobody *has* to help you. It's up to you to make the more about someone, double-click on him (or her) to oper Don't be pushy Character Window and get a large-scale view of his appearance. This will people want to help you. If you're lucky you might get help getting outfitted for<br>Character Window and get a large-scale view of his appearance. This Character Window and get a large-scale view of his appearance. This will people want to help you. It you le lucky you lingitt get lieft getting outfitted for show his full name, which includes any titles he may have earne

any).<br> l not heart. Watch out for people who are too eager to get you in a secluded area or It is possible to get a look at another character's possessions by clicking  $\alpha$  beart. Watch out for people who are too eager to get you in a secluded area or the iso possible to get a look at another character's possess out of town - they might be up to no good.

requires a special skill called Snooping (see p. 5.6), and most people will Don't get mad. If you get tricked, ambushed or set up, don't take it personally –<br>take kindly to anyone caught peering into their packs. Although take kindly to anyone caught peering into their packs. Although Snooping it's just roleplaying. Chalk it up to life experience and don't be fooled the next ers' belongings is not actually a crime, if you are detected you w time. (Of course, if your character wants to start plotting revenge against anothassumed to be a thief and be treated accordingly.<br> **12.1 haracter**, that's fine - just remember it's all a game.) Likewise, if somebody is being obnoxious, insulting or offensive, don't let him bait you. (See Interface Options, Filters, p. 7.11) Ignore him.

The above warnings aside, you should find many other players who are just as eager as you are to meet new people, engage in friendly conversation and plan adventures. This cooperation with other players is the true heart of *Ultima* 

## .2.8 Geffing *Stanteo*

## Maroerers/Thieves and Looters

*Ultima Online* does not prohibit players from roleplaying evil characters does ensure that evil in-game behavior is risky. Nonetheless, there  $\frac{1}{\text{arg } \text{e}_\text{in}}$ criminal types in the game that new players must be on the alert for

Obviously, players who attack others with the intent to kill and rob the $_{\text{th}}$ risk. If a player commits multiple murders he is flagged as a murderer,  $a_{\text{ind}}$ lights red when you pass your cursor over him. Murderers usually have a ph their head, which can be redeemed by taking the head to a town guard. (bladed weapon on the body to take the head – caution, this action will bladed weapon on the body to take the head – caution, this action  $\frac{1}{W^{\text{th}}}$  some negative impact on your Karma ... bounty hunting is not the respectable pastime around.)

Professional thievery is an ancient fantasy tradition, and there are player **Message Boards** will cheerfully lighten your purse for you. The best way to avoid thieves is to out of crowds and don't let strangers stand too close. It also helps to keept ing and go into war mode (but be careful about accidentally attacking some attacked by all passers-by without having to worry about losing Karma.

Looting is robbing the dead. If you attempt to remove items from the coma PC before the corpse deteriorates, you are looting and will be flagged as an inal for the next several minutes. The only exception is members of the adventuring guild as the deceased, who can collect the possessions of guildmates immediately for later return.

There are other behaviors which, while not actually penalized by the gamein A quest is triggered when an NPC offers you something in exchange for accomamong other players. These include:

Stepping in to administer the killing blow to a monster (and grab the asset ed Karma and Fame bonuses) when others have done most of the fighting. Le wanted that agreeing to must harmal

Stepping in to grab all the treasure from a dead monster when others haveb or shared the risk of fighting it.

## *Getting Stanteo* .2.9

Long Distance Communication **Long Distance Communication**<br>**Long Distance** *dilowing you to communicate with other players* that feature is provided in they are not physically present on screen with you. A chat feature is processed if they are not physically present on screen with you.<br>logged into the game even if they are not physically present on screen with you.<br>The chat feature can be accessed via the Chat button in th

hat feature can be accessed. hat feature and even if they are not physically present on screen with you. The Chat leather are even if they are not physically present on screen with you.<br>
logged into the game even if they are not physically present on screen with you.<br>
The chat feature can be accessed via the Chat button in th logged into the game be accessed via the Chat button in the Character Window.<br>The chat feature can be accessed via the Chat feature.

 $\frac{1}{2}$ . 14 for a complete game to doing the same called space items called Communications Crystals, see p. 6.5.

the space of and sank in the land contains a message board where you can leave messages for other players.

mg and go fire war mode (but be earent about accidentally attacking som<sub>t</sub> and some board, you will see a list of current messages, threaded by which will flag you as a criminal.) A thief whose attempt to steal is detect I minen win ring fou as a criminal.) It then whose attempt to stear is detect in your can start your own thread (using the POST MESSAGE button on the magnetic start of the metal for several minutes. A criminal highlights gra in board) or reply to an existing thread (from within the message you wish to ply to). Messages left on boards are cleared out after a suitable span of time.

Message boards also contain an automated record of recent player vs. player illings in the area, and are often the source for information about current adventure and commercial opportunities. Some boards also list the current highest bounties offered for murderers in the shard.

are considered rude and immature, and will make you intensely unpo<sub>p</sub> plishing a certain task. There are several ways to get quests in *Ultima Online*. Sometimes NPCs will approach you asking for assistance. This can range from very simple tasks, to more complex (and sometimes morally dubious) activities. Be warned that agreeing to murder someone, for example, will have a dramatic ative effect on your Karma!

Scams, including inflating the price or misrepresenting the value of trade<sup>go appear</sup> there. You can hire on to escort a rich and foolish nobe to a dungeon, or metimes you will find postings on the local bulletin boards about quests; in <sup>11</sup><sup>11</sup> 1. 1r, kidnappings (whose victims are in need of rescue) and job offers often escort a bride to her wedding in a distant city, or rescue a prisoner held by evil bandits in the woods.

Then there are the "quests" you set for yourself. Many NPCs will have  $_{\text{int}}$ mation about magical items, and they will be able to offer rudimentary  $\frac{dV}{dr}$ tions and information about an item's location. You can then attempt  $t_0$ obtain the item. (Sometimes the items may already be in the hands of  $_{\text{Oth}}$ players.) A good way to elicit rumors of this type is to give gifts of food money to NPCs.

For quests where an NPC must be taken somewhere, the NPC will  $f_0$ <sub> $l_0$  $_{\text{low}}$ </sub> (You may have to unlock the chains first, which you can do by  $\frac{1}{2}$  double-chains them). Once you are at the destination, the NPC will know it and reward

## Logging Out Sacely

You can leave *Ultima Online* by clicking on the LOG OUT button in Character Window.

When you log out of the game, your character will "hang around" for a fewutes before vanishing from play. During this time, your character will fight automatically if attacked, but will not be able to move, cast spells or take evasive action (this is done so that unscrupulous characters will not be all unfairly escape dangerous situations simply by breaking their connection There are only two ways to log out in complete safety.

First, you can log out instantly from any inn or tavern.

Second, you can use the Camping skill (see p. 5.4) to log out safely from the wilder

# Getting and Using Items loenticying and Picking Up Items

A single click on any item in the game will tell you what it is (to the extent you can recognize).

To pick up an item in the game (assuming, of course, the item can be  $m<sup>th</sup>$ just click-and-hold. It's now in your possession. To add it to your inventor can release it over your character, or drag it directly to your Backpack win. or the Backpack in your Character Window (if either is open).

Because some items in the game are very small, and might be difficult to on precisely, items in your inventory will highlight when your mouse is if correct position to click on them.

Stacked Library<br>Some items in the game (notably gold) are "stackable." This means that all the<br>Some items in your inventory can appear as and music *Vice items* in the game (hotably gold) and move as, a single item. If  $m<sub>s</sub>$  of that type in purishing with only some of the items in a stack (or just drop items of that type in the only some of the items in a stack (or just drop<br>you want to do something with only some of the items in a stack (or just drop<br>you want to do somewhere), click and drag the stacked objects in your you how them lesser amount. The amount entered will remain on your cursor, then enter any inder will be returned, as a stack, to your inventory.

 $U$ sinG  $\ell$   $\epsilon$   $\mu$  s  $\epsilon$  item to use it. For example, double-clies sheedick on an item to use it. For example, double-click on a book to open uble-click and read it.

Sometimes you will need to use one item on another item. For example, you might need to use a spinning wheel to change wool into yarn. In this case, you would double-click on the raw material (the wool) and then immediately singleclick on the item being used (the spinning wheel). The wool will change into m. Any time you try to use an item that requires multiple stages or other items to use properly, the game will give you a prompt message to guide you to your next step.

**DROPPING ITEMS**<br>At any time you may remove items from your inventory and "drop" them almost anywhere on screen (if you happen to try to drop an item at a spot where it can't be dropped, an "error" noise will sound). A dropped item will stay where it is until it deteriorates naturally (a process which takes several real-time minutes) or somebody picks it up. Dropped items tend not to stay around for long, however - not only are other PCs likely to be interested in your discarded possessions, but NPCs and even monsters are also always on the lookout for items that meet their current needs.

The Character Window<br>All the information about your character, as well as most of the game options, is accessible from your Character Window. To open the Character Window, double-click on your character.

The Character Window (and all informational windows in the  $\text{gap}_{\text{e}}$ ) closed by right-clicking on it. Likewise, most windows in the game can  $h_{\text{eff}}$ imized by clicking on a minus sign  $($   $\cdot$   $)$  somewhere in the window.

## Name

Your Character Window displays your character's *full* name, including b sion, any titles, and guild affiliation and guild titles (if any). When  $\text{view}_{\text{line}}$ ers' windows, you will only see their profession if they have attained then Master or better.

## Clothing/Armor/Weapons

The Character Window shows a close-up view of your character, including clothing and armor currently worn and any weapons you may have at  $\frac{1}{h}$ Click on any weapon or item of clothing to identify it.

To change one weapon or item of clothing for another, just drag the old item there is one) to your Backpack or the ground, then drag the new item  $t_0$ appropriate part of the diagram and release.

You must have at least one hand free to drink a potion, and both hands must free to cast a spell from a spellbook or scroll.

## Backpack

Most of the things you own, including gold, your spellbook, and trade items go in your Backpack. While it is possible to remove and discard your Backr this is a *very* bad idea - you'll have no way to carry around money, ban food, potions or any other essentials.

Double-click on the Backpack icon to the right of your character in Character Window, and a separate Backpack window will open, showing you the contents of your Backpack. Once your pack is open you can remove iter use by clicking and dragging.

## Spells

The Backpack is particularly important to spellcasters, because some of the important aspects of magic involve the Backpack window.

First, your spellbook is usually kept in your Backpack (although it can be can in your hands, if you want to let the world know you're a mage). To castas go to your Backpack window, open your spellbook, and highlight the spell wish to use. Spell scrolls may be kept in your Backpack or written into your!

book (drag a scroll over to the book to write the spell in). second, the Backpack is where your spell reagents are kept. Whenever you cast Second, the packpace is are automatically removed from your inventory.<br>a spell, the required reagents are automatically removed from your inventory.<br>See Magic, p. 4.1, for more information.

PROTHEOR in the lower left corner of the Character Window opens a char-<br>The scroll icon in the  $\frac{c_{11}}{c_{11}}$ The scron icon is a charge of the screen. You may fill this page with any information about your character profit you wish to be public knowledge (click on the page and start typing; acter that you when it displays the information you want others to see.) Other close the page wour Character Window can open the profile and read it at any players viewing your Character Window can open the profile and read it at any time. (Profane and abusive profiles are not allowed.)

Help<br>This button will alert the Game Masters that you need their attention.<br>Depending on current demand, it may be several minutes before a GM can<br>answer your call. GMs are to be called only in case of emergencies. See the tion on GMs in the *Install Guide* for more information on their function.

**Options**<br>This opens an extensive menu of Options to allow you to personalize your style of play. See p. 7.1 for a complete description of all in-game options.

## **LoG Oat**

This button will disconnect you from your current game server and return you to the Main Menu. See p. 2.10 for more on Logging Out Safely.

## JoarnaL

The Journal button opens a scroll-shaped window that contains a written record of your most recent conversations and actions during the current play session. <sup>10u can resize the Journal window by clicking on the tab at the bottom, then  $\frac{1}{\text{adjustine}}$  the size of the white outline</sup> adjusting the size of the white outline.

Clicking on the padlock icon will lock the visible text in place until you click n the padlock again.

## Skills

This button opens a window listing all your skills and their ratings.  $E_{\text{Xpec}_{1}}$ ratings to change over time as you improve or forget skills.

Skills are arranged by category: Miscellaneous (craft skills), Combat  $R_{\text{dris}}$ Actions, and Lore and Knowledge. Click on a category to display your ak with all the skills it contains (the abilities listed are modified by your state) ing you a positive rating even in skills you didn't initially choose and  $h$ ave  $h$ practiced). If you wish to group together the skills you use most often, click New Group at the bottom of the skills scroll. You may then drag any skills. wish into the new group.

Once you establish the new group, you can rename it by highlighting the word New Group and typing over them. You may make multiple new groups if wish. You may delete any of the four default groups by completely emptying it all the skills *it* originally contained.

Many of the skills listed have a blue jewel next to their listing. This means the in order to be used, the skill must first be evoked from this scroll. To evoke skill, open the scroll and click on the blue gem. (You may also create Macros· evoke *specific skills*, see p. 7.5.)

For information on specific skills, see p. 5.1.

## Cbat:

This will open the Chat window. See p. 8.1.

## Peace/WaR ToGGLe

Clicking *this* box will take you from Peace mode to War mode and vice versa.

See Fighting, p. 3.5, for more information.

## Status

*This* button opens a window to display your character's Vital Statistics.

In addition to the basics to display your character's Vital Statistics.

Note that there are two values for Hits, Mana and Stamina (Stam). The null ber on the left is your current maximum possible in these stats, while the num ber on the right is your actual status at the time you open the window. By  $c_1$ paring the two numbers you can see just how tired or wounded you are, or <sup>he</sup>

far your magical energies are depleted.<br>The remaining information on the status window includes: The remaining (AR), which provides you with a general idea of the protection Armor Kaling (A current armor and clothing. Note that damage is allocated to afforded by Your current of the unaurage is allocated to specific locations on your body, so a high armor rating won't help you if you're hit in an unarmored location.

Gold, the amount of cash you currently have on your person.

*Weight* (*Wght*), the total weight of all clothing and inventory items (in \*stone," the standard Britannian weight unit).

# Aoventuring

# Adventuring

 $\bigcap_{\text{Everybody}}$  has to make a living, even in Britannia.

Getting Money<br>The way to start earning an income is to start trading. Find any small items that The way to stilable (there will be something there, if you look hard enough), and might be a merchant who might need something of that sort. If you try to pick then  $\frac{1}{2}$  that  $\frac{1}{2}$  is that  $\frac{1}{2}$  is that  $\frac{1}{2}$  is the non-player characters in town, up sometimes in town, the game will ask you if you're sure you want to steal it when you pick it up. Do the game  $\frac{1}{100}$  steal anything unless you have the appropriate thieving skills - you're unlikely to survive the experience!

Be prepared to spend some time building a nest egg  $-$  it's not easy. Note that shoplifting from local merchants is not the best way to build a nest  $\deg$  - even if you get away with it, merchants can usually spot a "hot" piece of merchandise appropriated from a fellow tradesman's display.

You can make some money and train up your combat skills by "bunny bashing" - hunting small creatures like rabbits, birds, pigs and even rats. Be careful not to attack anybody's pet - that's a criminal action! When you kill small game, use your dagger or other bladed weapon on the corpse to take its meat, hide or feathers. Meat can be sold to butchers or tavern keepers, hides and skin to furriers and tanners, and feathers to bowyers.

Remember that because supply and demand is an important part of the virtual economy, shopkeepers will not automatically buy everything you try to sell. Shops can become overstocked with items, and while they will "sell back" overstock at regular intervals, they will not be interested in buying anything that's currently overstocked. Furthermore, shopkeepers will pay less for items they already have plenty of. One good way to gauge the "market potential" of a shopkeeper is to say "buy" to get a look at the shop's current inventory. Any items that seem particularly scarce will probably command a premium price, while Items that show up in quantity will command a cheap price, or none at all.

If the market for a certain type of wares becomes glutted in one town, the best thing is probably to seek out a better market in another town. If you feel that you're not yet ready to venture out of town, perhaps a more experienced char-

## *Aoventuning* 3.3

acter could be convinced to act as a "middle man," paying you for  $y_{\text{Our }w_{\text{dyn}}$ he can sell them in another town at a profit.

## BaokfoG

Once you're in that happy zone where you possess more money than you can While you is in that happy with the bulk of your wealth in a bank.  $E_{\text{very}}$  wish to) carry, you can start keeping the bulk of your wealth in a bank.  $E_{\text{very}}$ wish to carry, you can start weblack account (although of course your  $\frac{1}{2}$   $\frac{1}{2}$   $\frac{1}{2}$   $\frac{1}{2}$   $\frac{1}{2}$   $\frac{1}{2}$   $\frac{1}{2}$   $\frac{1}{2}$   $\frac{1}{2}$   $\frac{1}{2}$   $\frac{1}{2}$   $\frac{1}{2}$   $\frac{1}{2}$   $\frac{1}{2}$   $\frac{1}{2}$  will be empty when you start playing). Banked money is  $100\%$  secure from  $t_{\text{in}}$ To conduct most banking transactions, you must go to a bank (see the maps for bank locations).

Your bank account and Safe Deposit box (see below) can be accessed from bank in the land.

## Sace Deposit Boxes

If you say "Bank" to the banker, he will open up your personal chest. Note the there is a limit on how much this chest can hold. Also, gold in your accounts gold m the box are the same gold; there's just two ways of getting at it now.

## Deposft:

You can deposit money into your account just by dragging it from your Backpal to any banker NPC. You can also place it directly in your Safe Deposit Box.

## Withoraw

If you need money from your bank account, just type "Withdraw \$\$\$" (when \$\$\$ is the amount of money you wish, as in "Withdraw 100") to the banker. The money will be transferred to your Backpack. You can also take the money direc ly from your Safe Deposit Box.

## Aatomatic Withoraws

For very large purchases of 2000 gold or more (a house or ship, for example), for purchases from a vendor where it would be difficult or impossible to carrys! ficient cash on your person, the vendor, architect, shipwright or other trades mo. can transfer funds directly from your bank account, even without a banker pr sent, once the deal is agreed upon.

## Statement/Balance

To check your available funds, say "Balance" or "Statement" to any banker, all he will tell you your current balance.

## Criminals and Marderers

Criminals and murderers cannot bank until they are no longer flagged as crim nals or murderers.

X

Buying From Merchants **BUVIDG form** a merchant – for instance, Vanessa the general-store propri- $\frac{1}{2}$  buy or sell  $\frac{1}{2}$   $\frac{1}{2}$   $\frac{1}{2}$  "Trade", "Shop", "Merchant" or a similar commerce-relat-To buy or sell from a matter section. We make the general-store propri-<br>etress – just say "Buy", "Trade", "Shop", "Merchant" or a similar commerce-relatetress - just say be reach the sure she knows you're talking to her, say "Vanessa buy"<br>ed word to her (to make sure she knows you're talking to her, say "Vanessa buy"<br>ed window on<br>or "Vendor buy"). This will bring up two s ed word to net the miss will bring up two scroll-shaped windows. The window on or "Vendor buy"). This will bring up two scroll-shaped windows. The window on or "Vendor ouy", it stock of items for sale; the one on the right is your "shopping the left is Vanessa's stock of items for sale; the one on the right is your "shopping the left is Vanessa's stock of items for sale; the o yours. If you wanted to be ecrease the quantity (you can also increase the quantity  $\frac{1}{2}$  and  $\frac{1}{2}$   $\frac{1}{2}$   $\frac{1}{2}$   $\frac{1}{2}$   $\frac{1}{2}$   $\frac{1}{2}$   $\frac{1}{2}$   $\frac{1}{2}$   $\frac{1}{2}$   $\frac{1}{2}$   $\frac{1}{2}$   $\frac{1}{2}$   $\frac$ buttons to div clicking on the object). When you're ready to buy, click on the by repeated the check mark. If you have enough money to cover your purchasbutton with will be added to your inventory and the money will be automaties, the help of from your total. (If you don't have enough money for the transaction, a prompt will tell you so.)

# **Selling to Merchants**

1i sell Vanessa something, say "vendor sell" to her (again, address her by name or as "vendor" so she knows who you're talking to). If you have nothing of interest to her for sale, she'll tell you so. Otherwise, the trading window will open, but this time the left window will display all the items in your inventory that messa would be interested in buying, with her offering price. Double-click on each item to transfer it into her "shopping bag" and offer it. When you've transferred everything you're interested in parting with, click on the check mark. The items will vanish from your inventory to be replaced with the agreed-upon mount.

There are two reasons Vanessa might not be interested in buying something she's hought before. First, she may be too short on money to offer you a fair price, or second, she may be overstocked on that particular item. In the former case she'll buy again once her cash reserves improve, and in the latter once she sells off her overstock. Both events will happen automatically after a certain interval, although a PC making a purchase can also provide a temporary fix to either sit-

S

## *Aoventuning*

## 3.4 *Aoventuning*

## Traoing with Other Players

IF YOU WANTED WILLE SERVERTHER SOMETHING THE UNIVERSITY OF A take the intervals of  $A$ If you want to trade items or purchase concerning<br>you wish to offer in trade, and drag it over the other character on the  $\sec^2(\text{deg}_n)$ release. This will open up a window with two fields, one for you and the  $\alpha$ for the character you're dealing with. To conclude the transaction, both  $\frac{1}{k}$ must click on the check button on their windows. This makes the transaction must click on the check button on their windows. This makes the transaction secure. If Josef promises to trade you your hat for his boots, he cannot grabil hat and run until you have the boots securely in your possession.

If you want to give something to Josef for free, it works the same way.  $Y_{OU_{\parallel}}$ don't need to wait for him to give you something before checking off  $o_{n+1}$ transaction. Likewise, a cash transaction is treated as a trade where one  $p_{\text{an}}$ offers an object and another offers money.

There is a minimum distance limit on trading between players. You must k standing close enough to the other person to exchange the goods or  $m_{\text{Onee}}$ either of you wander out of this range, the trading windows are closed and the goods remain with their original owners.

Important! Trade wisely ... *check* what the other person is offering before click the check button. If you are trading something for gold, wait until the other person clicks the check button first.

## Stealing

There are several ways to steal something from another character.

Say you're trying to steal from Mean Ol' Stig. Just using your Stealing skill, the clicking on Stig will (if you are successful) transfer a random object from ti. inventory to yours.

If, however, you are after a specific possession of Stig's, you have to double-charaon his character onscreen. This will open a Character Window showing a close up view of your victim. Double-click on his Backpack to open it. At this point the game will check your Snooping skill to see if you've managed to check back pack without getting caught. If you are caught, Stig will know you're III ing to steal from him and take appropriate action. If you do succeed in Snoop<sup>11</sup>but find Stig has nothing you want, you can break off without further risk<sup>1</sup> right-clicking on the Backpack.

kpack is safely open, you can try to use your Stealing skill and his Backpack is to your inventory. If the stolen item makes it into your Once his packpack for your inventory. If the stolen item makes it into your transfer his possessions to your inventory. If the stolen item makes it into your inventory without incident, the crime was committed successfully

Stealing has a third use. If you try to pick up something that belongs to an NPC, itelling has a third use. If you try to pick up something that belongs to an NPC,<br>tealing has a thirdrim you of that fact and ask if you wish to steal the object. If the game will unotify check against your Stealing skill. If your skill check fails, the game will check against your Stealing skill. If you wish to see the object. If you do, the game will check against your Stealing skill. If your skill check fails, you do, the guards may be called if there are any witne

If you're caught stealing in a town, the guards will probably be called and will kill If you re easy ... If you're caught stealing in the wilderness, you're flagged as a criminal and, for you. If you recent minutes, your would-be victim can attack you with impunity.

# **ffGbt'fr.lG**

# **The Combat Interface**

It is extremely easy to enter *Ultima Online* combat. (It is less easy to win.) You  $\frac{1}{18}$  extremely easy set to War toggle in your inventory is set to War. Now wour chosen weapon (the one in your hands in your Character Window) is at the ready, and you will attack (rather than try to Use) anything - or anyone - you douhle-click on. You can toggle between War and Peace mode quickly by pressing the [Tab] key.

ny time you are attacked, you will counter-attack automatically, whether or not you're in War mode.

While in War mode, moving your cursor over another player, an NPC, animal r monster will cause that target to be highlighted in a color indicating how ttacking it will affect your Karma. The highlight will be one of three colors: red, y, or blue. Attacking a character or creature that highlights red will improve your Karma, attacking a blue will lower your Karma, and attacking Grays has no affect on your Karma.

## Practicing

Some of the larger cities have established combat training areas, where you can hone your combat skills. There are practice dummies for hand-to-hand practice, and archery buttes (targets) for bow.

Note that you do not have to be in War mode to practice on inanimate  $\delta_{\rm b}$ And, outside of towns and guarded regions, you may spar with other  $\frac{1}{\text{al}_y\text{e}_{t_x}}$ 

# Resting and Healing

## Stamina ano Resting

Strenuous activities like running and fighting cause you to temporarily  $\frac{1}{10}$  Stamina. The lower your Stamina goes, the less likely you are to succeed  $\frac{1}{10}$ ever you try to perform a significant action.

## Eatipg

You cannot starve, but if you are feeling "hungry" your performance may suffi-

If you double-click on a food item it will disappear - you just ate it.  $E_{\text{diff}_{\text{in}}}$ restores a bit of lost Stamina, but more importantly it influences your health rate for both Stamina and Hit Points. An empty stomach will result in a sk  $\frac{1}{2}$  healing rate.

## Resting

You will regain your lost Stamina fastest if you stand still and take it easy in awhile.

## **Healing**

Damage in the game heals itself naturally in the course of time. You will heal the fastest possible rate if you have recently eaten something. There are the other ways of healing damage in the game.

The cheapest and most common way is to use a bandage. Bandages can he obtained from healers, vets or several other merchants, or you can make the yourself by Using scissors on cloth. Bandages don't restore much damage, but they're an excellent way to deal with minor wounds, and a useful "first aid" me sure for more serious injuries. The higher your Healing skill, the more benefi you can gain from bandages.

More powerful, but far more expensive, are healing potions, which are create by alchemists and can be purchased from alchemists, mages and some other NPC types.

Best of all, if you're a mage, or are travelling with a mage, you can cast health. spells on yourself, or request they be cast on you.

**poison** enells and potions can poison you. If you are poisoned, you get monsters,  $\epsilon$  effect, and your Health bar turns green. Poison causes you to Some monstels, opening the poison you. If you are poisoned, you get<br>some poison causes you to<br>a message points at a steady rate while the poison is active. C a message to that the slow your natural healing process, others are so virulent they weak they barely slow your natural healing process, others are so virulent they weak they barely slow your natural healing process, other lose Hit Points at a second second is active. Some poisons are so with a matter of seconds.

poison from all sources can be cured with spells or a curative potion, or will wear Poison home with time (assuming you can survive long enough). You can also off naturally with time Christ There is naturally visiting a Shrine. There are eight known shrines scattered around ure  $poisson$  by Britannia.

**D**ying **E**<br>It's said that the only things certain are death and taxes. In *Ultima Online* death It's salu chain (or very close to it), but fortunately it's not permanent. (Only Lord British knows about the Britannian tax situation.)

When your character is killed in the game, you are offered a choice. You can opt for instant resurrection with a substantial and immediate loss to all stats and skills (but never lower than your starting stats and skills), or you can choose to wander as a ghost, at least until you find a healer or a shrine.

## **Resurrection**

Instant resurrection may seem attractive, and is certainly preferable in some situations, but consider your options carefully. An instant resurrection can easily undo days or even weeks of careful character development. Also, if you try an instant resurrection while the thing that killed you is still in the immediate area, you are more than likely to die again, since you resurrect with very few Hit Points and little Stamina. However, instant resurrection is often the best way to retain your important possessions.

Once you're alive again, you may try to hurry back to reclaim your possessions, but if you were alone when you fell (or all your companions perished with you) only way to increase your possessions' safety is for a surviving PC ally to gather all your possessions will be exposed to whomever passes by to claim them. The them up and return them to you, or for an NPC hireling or animal companion to guard them for you until you return.

You can resurrect only so often in a given period of time. Each time  $y_{\text{Oy}}_{\text{I}}$ You can resurrect only so often in a given percel body becomes more tenuous the tie becomes too weak, you must remain a ghost for a time while it  $r_{\text{regen}}$  the tie becomes too weak, you must remain a ghost for a time while it  $r_{\text{regen}}$ the tie becomes too weak, you must remain a gradient will do you no good units attes itself. Even the services of a healer or a Shrine will do you no good units your link to the physical world is again strong enough for you to  $\frac{y_{\text{e}}}{x_{\text{e}}}\frac{y_{\text{e}}}{y_{\text{e}}}\frac{y_{\text{e}}}{y_{\text{e}}}\frac{y_{\text{e}}}{y_{\text{e}}}\frac{y_{\text{e}}}{y_{\text{e}}}\frac{y_{\text{e}}}{y_{\text{e}}}\frac{y_{\text{e}}}{y_{\text{e}}}\frac{y_{\text{e}}}{y_{\text{e}}}\frac{y_{\text{e}}$ 

You may only resurrect 5 times in a period of 20 minutes. Every 20  $\min_{\text{unif}}$ "death count" is reduced by one.

## BeioG Dean

If you choose to become a ghost, you leave all your worldly possessions  $w_{\text{lim}}$ you fall and wander as a spirit in search of resurrection (however, spell  $b_{\text{old}}$ ) practice weapons and starting equipment will be with you when you resurred When your ghostly character gets to a shrine, a healer or a sufficiently power mage, you can be restored to life.

Note that while shrines and healers will automatically resurrect any ghosts. their immediate area, a PC mage has to know you're there, and it's his own choice whether to help or not.

Shrines do you no good if you are a murderer. Shrines restore any other charters, but not murderers. (There are rumors of a so-called "Chaos Shrine" ar unknown location, where murderers are raised.)

While you're dead you can pass invisibly, or you can "manifest" so that other can see you. Your ghostly character will be invisible if you're in Peace mode ar visible in War mode. A ghost can pass through doors and certain other objects but not through solid walls. If you try to communicate while in spirit form, any thing you try to say will appear to the living as inarticulate wailing. Character who possess the Spirit Speak skill can try to understand your moans. Ghosts can not directly affect the physical world in any way. They cannot use any skills attacks. Manifested ghosts do sometimes frighten NPCs.

## Your Stats

It's in the best interest of a ghostly PC to seek out resurrection as quickly as position sible, because your skills deteriorate at a much faster rate while you're deal potentially undoing weeks or months of hard-won progress if the most direct route to resurrection is not taken.

 $\mathbf{I}_{\rm SO}$  penalties associated with instant resurrection. When you there are arrection your attributes and skills are reduced by 10% but instant resurrection you detected and starting characters.<br>drop below the minimum values for starting characters.<br>Learne killed automatically lose up to 20% of all stats and skills (the

rs who are dependent in how often and how recently they've killed, and the Murderers who are known the model of the set of the social states and skills (the exact effect depends upon how often and how recently they've killed, and the exact effect depends them below starting layers. exact effect depends of them below starting levels), as cosmic "payback" for their penalty cannot reduce them below starting levels), as cosmic "payback" for their

penareds.

 $GGL_{n+1}$  are numerous and often have wide-spread influence. The guilds  $\sigma$ 

**PROFESSIODAL GUILOS**<br>Each of the major towns in Britannia is home to one or more guild halls. To join<br>a guild you must go to the guild hall, find the guild master, and pay him 500 gold I guild you the guild hall the guild. You can only belong to one guild at a time  $-$  if you lot membership in the guild. You can only belong to one guild at a time  $-$  if you join a second guild, you lose your membership in the first.

These Guilds are currently accepting new members:

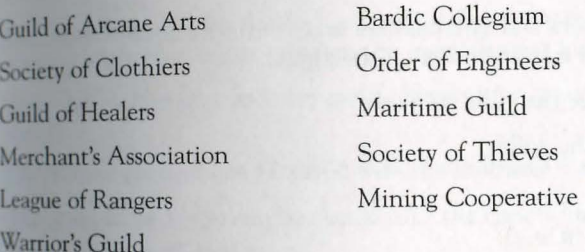

## Playen Guilos

There are also PC organizations called guilds. These are groups of PCs banded together for a common purpose, or for mutual protection. See "Guild Halls" on the web site (http://www.owo.com/guild/index.html), for a complete list of currently active PC guilds and groups.

 $\overline{\phantom{a}}$ 

## 3.10 Adventuring

Any group of players can get together and declare themselves a guild. To be a ognized by the "Guild Halls" list it is only necessary that the guild have a ognized by the "Guild Halls" is only necessary the Guild Halls registration  $f_{\text{ot}}$  is site and have registered its existence using the Guild Halls registration  $f_{\text{ot}}$ 

## $Gailo$  Stones 11.1 and 11.1  $Gailo$

However, guilds can also organize so that their existence is recogniz<sub>ed</sub> However, guitas can also eigenized guild," at least one member of the  $_{\text{en}}$ must own a boat or house, and the guild must also invest in a "guild  $_{\rm stof, new}$ " expensive object obtainable from Provisioners.

When you buy a guild stone you obtain a deed. The deed must then be  $U_{\rm Self}$ . place the stone by the door of a house or castle, or on the deck of a ship  $\frac{1}{\omega_{\text{min}}}$ by a guild member. The person who places the stone must also be the  $_{\text{OWThe}}$ the house or ship, and may not already be a member of a "recognized"  $p_{\parallel q}$ . guild. Only one guild stone is allowed to be placed on any given house or  $\frac{1}{\mathsf{shir}}$ 

When a guild stone is placed, a name must be entered for the guild. Unlike che acter names, guild names must be unique on their shard.

The first person to touch (click on) the guild stone becomes the guild's guilt master. master.

Guild stones give players and guildmasters access to a number of specialization functions related to the administration of their guild.

Guild Members may use the guild stone to:

Recruit someone into the guild.

View the guild roster.

View the guild charter (if any).

Declare fealty. (You may choose one guild member to whom you are loyal. Th person to whom the most members declare fealty is recognized as the guildman ter. Until you declare fealty, you are assumed to be loyal to the current guil• master.)

Toggle whether the guild abbreviation will be displayed along with your name when players click on you. The default is Off.

Resign from the guild.

View a list of current candidates for membership.

\_\_ ..... \_ Aoventu~ing in addition to the above functions, use the guild stone to: ters may,  $\mathbf{m}$ 

Open guildmaster options. gundary and C<sub>an</sub> only be used once every seven real-world days.) guild's name. **The B**  $\cdot$ **Identially** abbreviation. (Can only be used once every seven real-world the gui

 $\frac{1}{\text{days}}$ .)

t the guild's charter.

Dismiss a member.

Declare war (see below).

Accept a candidate seeking membership.

Refuse a candidate seeking membership.

Set the guildmaster's title.

Grant a title to another guildmember.

Rerum to Main Menu.

Guildmembers will be notified automatically of name, title and membership changes when they occur, or when the member next logs on.

Both the guild name and the guild abbreviation must be unique within the hard.

Guild stone changes can be saved with the continue button.

The guild stone Menu can be closed with the cancel button.

## **JolnfrlG a** Gatln

To join an existing guild, you must first be recommend as a candidate for membership by a current member using the "Recruit Someone into the Guild" option at the Guild Stone. The recommendation must then be accepted by the guildmaster, then the candidate must touch the guild stone himself to become a full member. The guild stone can keep a record of no more than 12 recommended candidates at any one time.

## **Gailo Wars**

tastes without risking harm to their own characters' Karma or ruining the fun of Guild war is a way for those who enjoy player vs. player combat to indulge their innocent bystanders. **ij** 

## 3.12 Adventuring

Guild masters can declare war on other guilds. When two guilds both  $d_{\text{ecl}_n}$ Guild masters can deciare war on once games them. The members of warels<br>war on one another, a state of war exists between them. The members of wari guilds can fight, kill and loot one another without penalty to  $K_{\text{arma}}$  and  $\ell_{\text{th}}$ out fear of becoming a criminal or murderer.

## **Chaos and Order Guilds**

Order Guilds operate under the direct sanction of Lord British, Chaos Guilds Sponsored by Blackthorn. A guildmaster may declare his guild a Chaos or Orle Guild if the guildmaster is a Lord or Lady, i.e., if he or she has a  $F_{\text{ame of}}$ . highest level.

Once a guild is declared for Order or Chaos, all members of the guild with  $F_{\text{tan}}$ of Lord or Lady status receive an Order or Chaos shield (these shields extremely powerful defensive magic items). Those who have not attained the extremely powerful defensive magic items). I hose who have not attained the exalted Fame are cast out of the guild, nor can anyone of inferior Fame join  $_{\circ}$ Order or Chaos guild.

More importantly, all Order Guilds are considered to be in an automatic and continual state of war with all Chaos Guilds, and vice versa (see "Guild War, above). above).

## **Helpen.s**

There are several different kinds of helpers in the game to take care of unusual problems that may arise.

## Game Maste*rs*

Game Masters (GMs) are paid employees of ORIGIN who keep the game run· ning. A GM who is present and visible appears in a red robe with a hood. GM can be paged from the help button of your Character Window, but should onl be paged in *specific*, *emergency* situations. For more on the proper use of GMs, set your *Install Guide.* 

**DSELO** interienced players who have *volunteered* some of their playing **Explors** are experience. Counselors appear in blue robes with hoods. They can **Counselors** are experient Counselors appear in blue robes with hoods. They can time to helping others. Counselors appear in blue robes with hoods. They can time to help button of your Character Window, and will be happy t from the settions. Counselors can move about the world at will, and are neral questions. Counselors can move about the world at will, and are **unswer generally are verticed** to harm, but otherwise their ability to effect the game is severely invulnerable to harm, but otherwise their ability to effect the game is severely invulnerable outputs are volunteers who s at the available when you call.

**5eefs** are experienced players who volunteer some of their playing time to pro-<br>Seers are experienced adventure in the game. Seer's help organize quests, plotlines and in-game events too complicated for the automatic quest generator.<br>When seers are present as seers they appear in green hooded robes, but they also<br>spend a good deal of time roleplaying various special characters **v**ent or quest.

# Magíc

 $\widetilde{g}$ *f* $C$  the most destructive weapon in the world of UO. It is a good thing can be the set of an easy skill to acquire. For those who choose the path  $\frac{1}{\text{Spels}}$  can be the following is not an easy skill to acquire. For those who choose the path that spellcasting is not an easy skill to acquire. For those who choose the path of the magic user, we have included the f

There are two ways to cast spells in *Ultima Online*. You can either cast a spell out There are two ok or by reciting a scroll. For a complete listing of spells, see p. 9.1.

In order to recite a scroll, you must choose a scroll from a circle no more than In order to above your own spell circle ability. This means characters who have only minimal Magery skill can recite up to Second Circle scrolls, while a mage only matter circle spell is Sixth Circle can recite up to Eighth Circle scrolls.

To cast a spell from your spellbook, you must first have found the spell and transcribed it into your spellbook, and have the required reagents in your inventory. Your ability to cast a spell is based on the circle of the spell and your Magery skill. Spells that are of the higher circles are more likely to fail, but when they succeed they will probably improve your Magery skill. Spells that are very low rcle (relative to your skill) may never be miscast, but they won't help you to improve either.

Open your spellbook and double-click on the spell you wish to cast. On targeted spells, your cursor will change into crosshairs; click on the thing or person re casting the spell on and the spell will be cast. The reagents used in the casting will be automatically removed from your inventory. If you don't have reagents to cast the spell, the game will tell you. Your hands must be free of weapons or tools in order to attempt to cast. You can carry your spellbook openly in your hands, or leave it safely in your Backpack.

 $8$   $-$ 

# **Learning Spells**

To learn a new spell, you must have sufficient Magery skill for the circle one can learn First Circle spells, while only grand master mages can cast  $F_{\text{int}}$ One can learn this Circle spens, while can be a completed in proportion. If you meet this required that the complete that the complete scaled in proportion. If you meet this require Circle spells, with the other circle contents of with the spell you wish to  $I_{\text{tot}}^{\text{eq}}$  with the spell you wish to  $I_{\text{tot}}$ Click on the scroll and drag it directly onto your spellbook window (or onto  $\frac{1}{10}$ Spellbook in your backpack). It will inscribe itself into your spellbook,  $a_{nd}$ . should be able to cast it thereafter.

# **Sirnpli.t=yfnG Spellcast:inG**

You can simplify and speed up combat spellcasting by using Macros to <sub>as</sub> casting a spell with your chosen hot-key. Also, each spell in your spellbook an icon on its page in the book. You can drag this icon off the page and one your screen. Clicking on the icon will cast that spell. (Of course, this all assumed you have the correct reagents.)

# **lnscribing Scrolls**

To inscribe a scroll, you must know the spell, have the appropriate skill levels. cast the spell, and have the appropriate reagents for that spell. Use the dill select a blank scroll, and a list of spells you can currently cast will appear Choose one. If you are successful, the blank scroll will become a magical spell scroll. Success is based on your Inscription skill.

# **MaGic in Towns**

If a player casts an offensive spell in a town, the guards will be called on the ca er, and the damage to the victim (if any) from the spell is only one hit point.

Magic follows the same rules as combat for reputation changes (see p. 5.9).

# Character Aovancement

## **Chanacten Advancement**

# Character Advancement

Attributes ALLIE building and skill advancement should be thought of as a measure-Attribute bundance of a bilities. The idea is not to maximize a single skill or a ment of your score" against other players, it's to find the optimal mix of attribute any to keep or character concept. If you focus solely on attribute advancement values for you.<br>accrued the broader opportunities for roleplaying and interacting with the and neglect the site world, you will be missing out on a large portion of the game and the fun.

Every time you successfully use a skill that is based on one of your attributes -Strength, Intelligence, Dexterity – that attribute will also improve as well. However, attribute improvement is much slower than skill improvement. Attributes and skills both atrophy if neglected in play. Advancement at high levels is slower than at low levels.

Likewise, the higher the total sum of your attributes, the more likely they are to fall if you use a skill that boosts a different attribute. The total sum of your attributes is capped at a fixed number, and when you reach that level the chance is much higher of a random attribute being lowered when one is increased.

## **Temporary Changes**

Several potions and spells can cause increases or decreases in your attributes, as can several types of magical items.

Being cumbersome and rather restrictive, heavy armor causes your Dexterity to fall when worn

# Skills

## Improving Skills

You have a base competency with all the skills in the game. The only way to master a skill is to succeed in using it. You won't succeed very often with lowlevel skills, but if you want to improve, you must keep working on the skill until Tou gradually start to get it right. Skills are rated from 1 to 100, but a 0 skill does not mean automatic failure, and a 100 skill does not mean you're guaranteed to always succeed. Skill success can be modified by your applicable attributes, and

m

## *S.2.* **Character:** Advancement

can sometimes be affected by external conditions beyond your control . tion to your raw skill level.  $\mathbb{R}^{d}$ ,  $\mathbb{I}_{\mathbb{I}}$ 

You can acquire a base competence in a skill by watching an experienced  $\mathbb{R}$ You can acquire a base competence in a skill of  $\frac{1}{2}$  in a skill by observation all training is quite value of  $\frac{1}{2}$ . titioner use the skill, but you can only go be the training is quite  $\exp_{\text{cusp}_{\text{Ris}}}$ .

If you leave a developed skill unused for too long, you'll start to forget it  $a_{\text{nd}}$ If you leave a developed skill direct its section of practice. However,  $m_{\text{in}}$  competency will decline, so it's important to keep in practice. However,  $m_{\text{in}}$ competency will decline, so it's important to exact peating the exact same  $a_{\text{cm}}$  less repetition is of little practice value, since repeating the exact same  $a_{\text{cm}}$ multiple times in a short span of time will greatly reduce your rate of advancement multiple three in a short spain of the start of extremely high level, advancement. Also, if you raise several skills to an extremely high level, advancement in one skill will start to produce a corresponding decline in others.

## UsfoG Skills

Some skills are used automatically in appropriate situations. For example, weapon skill is checked every time you try to hit somebody with a weapon given type, and your Magery skill is checked whenever you try to cast a spe Most skills, however, must be deliberately evoked from the skill list in 10 Character Window, or from a Macro. You can also evoke some skills by using item exclusively devoted to that skill – for example, using a shepherd's cro evokes the Herding skill. Your skill list can be rearranged by clicking and dr. ging skills, allowing you to put the skills you use most at the top, or to group ilar skills together.

Below are notes on using the various skills. To find out what the skill dein fictional terms, see the *Traveller's Guide* on the web (http://www.owo.com/guide/index.html).

Alchemy. Alchemy creates potions (see p. 9.13 for a list of potions). You must have access to a mortar and pestle, the appropriate type of reagent and an empo flask. Use the mortar and pestle, then click on the reagent (or you may div again on the mortar and pestle, and it will automatically attempt to make the same type of potion as the last potion you made). If there is more than one in of potion that can be made from the selected reagent, you will be presente a list to select from. If you succeed, the mortar will fill with the appropri potion (if you fail, you'll have to dump the mixture and lose the reagent). If  $W$ have an empty flask in your inventory, it will automatically fill with the metric potion. You may also target a specific empty flask to fill it, if a flask is nearby not in your inventory. You may leave the potion in your mortar, but will not

## Character: Advancement

the to make any other kind of potion with that mortar until you Use the curwhile to there any other with or potton  $\chi$ ,  $\chi$  is the flash.

 $\frac{1}{s}$  the skill, then click on the creature or character you wish to eval-Anatomy. Use the you will see a text description of the subject's physical condi-<br>life. If successful, you will see a text description of the subject's physical condi-

Animal Lore. Use the skill, then click on the animal you wish to know about. Animal Lor. descriptive text about the animal will be displayed.

Animal Taming. Use the skill, then click on the animal you wish to tame. Some Animal January.<br>Animals are much harder to train than others. See Hirelings and Pets, p. 6.1, for the capabilities of a trained animal.

Archery. This skill is checked automatically each time you use a bow or crosshow.

Arms Lore. Use the skill, then click on the weapon or armor you wish to evallate. If successful, text will appear describing the item.

Begging. Use the skill, then click on an NPC in your immediate vicinity. If suc- $\frac{1}{2}$  you will be given some money (if the NPC has some to share).

Blacksmithy. Double-click on a smith's hammer or tongs while in the vicinity <sup>1</sup>forge and anvil. A window will open displaying the types of armor and weapons you can make (based on your skill and your current supply of metal either bars or metal objects). Select the item you wish to make, and if you're successful an item of that type is created.

Select the anvil icon in the selector window to attempt to repair a metal item, then click on the item you wish to repair (note that on a botched repair attempt, actually possible to damage the item further, or even destroy it completely). Some metal is lost every time an item is reforged, so you cannot keep reforging the same item into something else and back again.

Boweraft/Fletching. Use a knife or other sharp object on a piece of wood, and the game will display the types of arrow shafts and bows you can make (based on II and your current supply of wood). Select the item you wish to make, and if successful an item of that type is created. To make functional arrows out *Last shafts, you will need to attach feathers to them. Double-click on a sup*ply of feathers, then click on a supply of shafts to create arrows.

## s.4 **Character Advancement**

**Camping.** Double click on a pile of kindling (kindling can be bought in  $t_{0w_h}$ ) Camping. Double click on a pic of  $\frac{1}{2}$  our skill will be checked to $\frac{1}{2}$  to  $\frac{1}{2}$  automobile camp is cally, and if successful you will receive a message that your camp is seculitor out from a camp, Use your bedroll in the vicinity of the campfire.  $\Gamma$ 

Carpentry. Much like Blacksmithy. Double-click on a carpenter's tool  $(v_{\text{lim}})$ Carpentry. Much like Diacksmith,  $\sum_{n=1}^{\infty}$  you will be presented with a wind from which you can select the item you wish to try to make. You  $\min_{\mathrm{D}(x)} \mathcal{V}(x)$ sufficient supply of wood to select any item.

Cartography. Use the skill and click on a blank map. A window will appear **Cartography.** Ose the skill and then excale. The higher your skill, the area which will allow you to set your map's scale. The higher your skill, the greater which will allow you to see  $f \propto \frac{1}{f}$  blank map will be inscribed with a  $m_{\text{ap}}$ the appropriate scale. All maps will be centered on your position at the time of the time of the time of the time of the time of the time of the time of the time of the time of the time of the time of the time of the time

Cooking. To use this skill you need access to a fire (campfire, oven or even forge). Double-click on a food item, then on the fire to try to cook it.  $C<sub>00ki</sub>$ skill also lets you try to combine certain objects to make baked goods, i.e.

Use water on flour to make dough.

Use dough with fruit, meat or vegetables to make a pie.

Use dough with honey to make sweet dough.

Use sweet dough and flour to make cake mix.

Use sweet dough and more honey to make cookie mix.

If you double-click on a caught fish, Cooking skill will also allow you to but and gut it into raw fish steaks.

Detecting Hidden. Use the skill, then click on the area you wish to examinal successful, any hidden characters will be revealed.

Enticement. This musical skill allows you to charm an NPC or creature peacefully approach you. Use the skill, click on a musical instrument (or the game will remember the last instrument you used), then on the creature or change. acter you wish to entice. Each time you try to use this skill, the game will clu against both it and your Musicianship skill. bu wish to entice. Each time you try to use this skill, the game will<br>both it and your Musicianship skill.<br>ting Intellect. As Anatomy, above. Use the skill, then click on the

Evaluating Intellect. As Anatomy, above. Use the skill, then click on the ch

wish to evaluate. If successful, text will be displayed describing his bilities.

mental capabilities<br>
Fencing. This skill is checked automatically each time a weapon of the appro-<br>
priate type is used. **.ype** is used. . .

is your skill with piercing weapons, including pickaxe, dagger, kryss,  $\frac{1}{2}$ pitchfork, spears and war fork.

 $F_{\text{shing}}$ . Double-click on a fishing pole, then click on a body of water. If suc-Fishing. Lowell catch a fish. Success with this skill also depends on the avail**whility** of fish in that specific area.

Evaluation. Use the skill, then click on a corpse. If successful, you will Forenal Lines and message about the circumstances surrounding the demise.

Healing. Double-click on a bandage, then click on the wounded character. If 1, the character will regain some Health and the bandage will be destroyed.

Herding. Double-click on your shepherd's crook and click on the animal you wish to herd. If successful, you will be able to click on the location you want the **1** to move to.

**Hiding.** Use the skill. If successful, other characters will not be able to see you as long as you remain immobile and take no offensive actions. Success depends on skill level and the amount of "cover" available.

Inscription. To inscribe a spell onto a scroll, you must know the spell and have appropriate reagents for that spell (reagents will be consumed in the **empt).** Use the skill, click on the spell to be inscribed in your spellbook, then blank scroll. If successful, the blank scroll will become a magical spell scroll.

**hem** Identification. Use the skill, then click on the item to be identified. If sue cessful, information about the item will be displayed.

Lockpicking. Double-click on your lockpicks, click on the door to be picked. Some locks are harder to pick than others, and magical locks and locks on player-owned houses and ships can't be picked at all.

Lumberjacking. You must have a hatchet or axe equipped. Use the axe, then **on** a tree. If successful, you will get a wood log.

## *S.6* Character: Advancement

Mace Fighting. This skill is checked automatically each time a  $w_{\text{cap}}$  of  $\theta$ appropriate type is used. Mace Fighting is your skill with  $bash_{\text{lin}}$ including war axe and all clubs, maces and staves.  $\mathbb{S}^{\text{w}_{\text{Eq}}}$ 

**Magery.** This skill is checked automatically each time you atte $_{\rm f\!f\!n}$ spell. See Magic, p. 4.1.  $\mathbb{R}^1$  to  $\mathbb{R}^1$  to  $\mathbb{R}^1$  to  $\mathbb{R}^1$ 

**Mining.** You must have a pick or shovel equipped. Double-click on the pick **Nuning.** Fourthermore a pick of state  $\frac{1}{2}$   $\frac{1}{4}$  **i**  $\frac{1}{4}$  is shovel, then click on a mountainside or cave wall. If successful, you will  $\frac{1}{4}$ 

Musicianship. Double-click on your instrument. A music sample will  $pl_{\text{ay}}$ succeed, an ugly noise will occur if you fail. This skill is also checked automous cally each time you try to use one of the three specialized bard  $\frac{d}{dx}$ Enticement, Peacemaking or Provocation.

Parrying. If you are using a shield, this skill is checked automatically each in you are attacked. If successful, your attacker may miss his attack.

Peacemaking. This is a musical skill. Use the skill, then click on your musiinstrument (or the game will remember the last instrument you played). It are successful, all fights in the immediate area will stop, at least for a moment

Poisoning. Use the skill, then click on a poison potion, then click on the fini drink or bladed weapon you wish to poison.

Provocation. Use the skill, click on your musical instrument (or the game remember the last instrument you played), then click in turn on each of  $\mathbb{I}$ creatures you wish to fight one another. Monsters and animals will fight for time consistent with their natures and dispositions. Characters cannot Provoked.

Resisting Spells. This skill is checked automatically each time you are attached by magic.

Snooping. This skill is checked automatically whenever you try to open and er character's Backpack. Snooping just allows you to see what someone else carrying, Stealing skill is required to actually steal something. Although n actually illegal, other players tend to react unfavorably to snoops.

Spirit Speak. Use the skill. If successful, you will be able to understand speech of any manifested spirits in the area.

There are three ways to use stealing.<br>
1Pere are al something on another character's person, you can Use 're trying to stead be seen the PC. If successful, a random object will be  $\lim_{n \to \infty}$  skill, then there on a

 $5.7$ 

1 a specific item from another character, you must first open wish to stee Spooping skill, then drag an item from his Backpack to yours. Which we wish to see a comping skill, then drag an item from his Backpack to yours.<br>his pack using the Snooping skill, then drag an item from his Backpack to yours.<br>This peration is significantly more difficult than the ot **the contract of the set of the state** state that it is a state of the state state.

Fixou are just trying to slip something left out in the open into your inventory, are just trying to someone else, Stealing skill allows you to do so unobtrusively.

In all cases, Stealing is illegal, and if you're caught trying it in a civilized area while the called. In the wilderness, being caught Stealing will cause you to be flagged as a criminal.

Swordsmanship. This skill is checked automatically whenever a weapon of the repropriate type is used. Swordsmanship is your skill with slashing weapons, uncluding butcher knife, cleaver and skinning knife, most axes (except pickaxe and war axe), bardiche, halberd and all swords.

Tactics. This skill is checked automatically whenever you're in combat. Tactics **rangemeral offensive skill that increases your effectiveness in combat regardless** of your mode of attack.

This skill is used to make a large number of objects and materials.

le-click on flax or cotton, then click on a spinning wheel to make thread.

Double-click on wool, then click on a spinning wheel to make yarn.

Double-click on thread or varn, then click on a loom to make cloth.

Double-click on scissors, then click on hide to make cut leather.

Double-click on scissors, then click on cloth to make bandages.

Double-click on a sewing kit, then on your supply of cloth or leather, to open a  $\frac{1}{2}$  displaying different clothing items that may be made. (Items will be displayed only if you have sufficient cloth or leather to make, them.) Select the Item you wish to make, and if successful it will appear.

Taste Identification. Use the skill, then click on the food or liquid  $y_{0u}$ taste. If successful, you will be told what kind of potion it is (if the  $_{\text{obs}}$ potion) or whether or not it's poisoned (if it's not a potion).

To make tools or clock/sextant parts you need a set of tinker's tools.  $D_{\text{Cubl}}$ on the tinker's tools, then on your supply of metal or wood. A window using displaying the items you can make from the raw materials available ( $_{\text{eith}_{\text{fr}}^{*}}$ or metal).

To make a clock: make gears and springs from metal, make a clock frame wood. Combine gears with sticks to make an axle with gears, and combine with gears with springs to make clock parts. Finally, combine clock part clock frame to make a clock.

To make a sextant: make hinge and gears from metal. Combine gears with to make an axle with gears. Combine axle with gears with hinge to make tant parts. Double-click on sextant parts to make a sextant.

To place a trap on a container you must have a chest or other container, son or explosive potion, and a small supply of metal. Use your tools on the tainer, then click on the potion you wish to use. If successful, the container become trapped and the next person opening it will be affected by the r used.

Tracking. Use the skill. You will be given a choice of tracking animals, m or humans. Click on your choice. If successful, and if a creature of the apr ate type has passed by recently, you will be told in what direction that er can be found.

Veterinary. Double-click on a bandage, then click on the animal to be h< This skill works just like Healing, above, except on animals.

Wrestling. This skill will be checked automatically whenever you a unarmed combat.

# Chanacten Advancement

Tinkering. Tinkering is one of the more involved skills in the game. T<sub>ink</sub> Well Keputation is the combined result of your current Fame and Karma. Fame make tools for other professions, and they can also make clocks and se *(tation)*<br>*(ation)*  $\alpha$ :  $\alpha$  *(ombined result of your current Fame and Karma. Fame* **B**<br>**Exercise** Well 1 Reputation is the moving you are among other inhabitants of Britannia. Karma<br>
<u>the</u> how well known you are among other inhabitants of Britannia. Karma<br>
the show well known your character's title in the game. Titles are:<br>
t

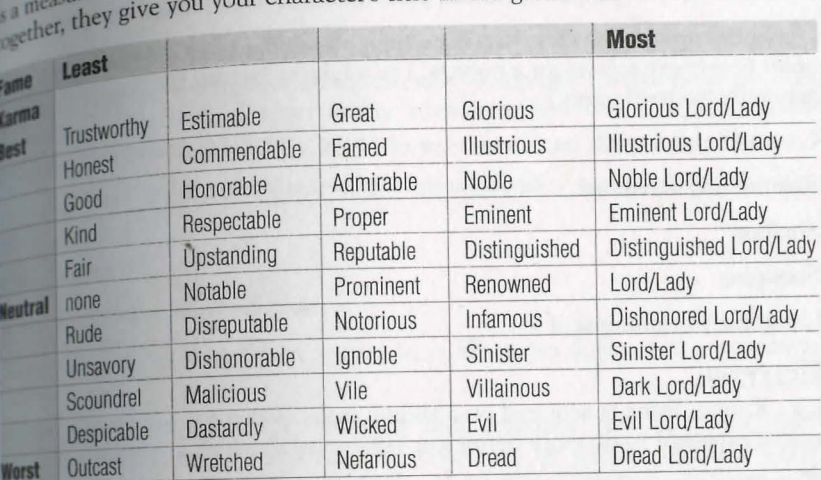

## **Ka**Rma

Karma is gained or lost on a sliding scale. At the top of the scale it requires much noble deeds to raise it further, while only murder is a horrid enough act to take you to the very rock bottom of the scale. Karma is most useful for helping you roleplay interactions with other characters.

**are** some of the actions that will *raise* your Karma.

Killing evil NPCs

**Killing monsters** 

Giving gold and items to good NPCs

ming in the head of a bountied Murderer

 $\mathbb{C}\xspace^{\text{string}}$  helpful spells on characters with positive Karma

## S.10 *Chanacten Aovancernent*

These are some of the actions that will *lower* your Karma.

Being reported as a Murderer

Killing good NPCs

Killing dogs, cats, dolphins, horses, pack horses or pack llamas

Chopping up corpses (Yes, this does apply to chopping up Murderer com order to retrieve a head for a bounty. You might be famous but your professionerally frowned upon.) e

Casting helpful spells on monsters or evil NPCs

Summoning Daemons

Stealing

Snooping

Using the Poisoning skill

## Fame

Like Karma, Fame is acquired on a sliding scale. When you are already faryou're expected to do more heroic (or villainous) deeds than normal folk.

These are some of the actions that will *raise* your Fame.

Killing PCs who have higher Fame than you

Killing NPCs who have higher Fame than you

Killing monsters that have higher Fame than you

Killing animals that have higher Fame than you

Completing NPC escort quests

Rescuing prisoners

Generously giving gold and items away to good NPCs

## *ctianacten Aovancernent*

some of the actions that will *lower* your Fame.

## r. Engagement

Funne decays with time (fame is fickle).<br>Rales of Engagement  $\mathbb{R}$ **ULES** OF the Reputation system is to regulate combat between PCs, n purpose is think twice before attempting to kill or rob an inexperi-<br>uplayer will think twice t a player biding character.<br>or law-abiding character.

enced or law-abiding character.<br>Note that none of the caveats below apply to members of two adventuring guilds at war. See p. 3.11.

**Color Coding** 

Using the begging skill

*If your heart is true, don't kill blue!* 

involved as the Reputation system is, it all comes down to the statement above.

Characters (including NPCs, monsters and creatures) are all color-coded according to their moral standing. This color can be seen in the characters' names, and when you're in War mode the characters themselves will appear as this color when you pass your cursor over them.

**Blue** characters are Innocent. Attacking blue characters will have a negative effect on your Karma.

Gray characters are Criminals or Aggressors. Attacking gray characters will have no effect on your Karma.

Murderers and aggressive monsters are red characters. Attacking them can do nothing but improve your Karma.

Guildmates are green. Members of enemy guilds are orange.

All of these colors are customizable in the Options Menu (see Interface Options: Reputation System, p. 7.9).
#### 5.12 *Chanacten* Aouancement

#### *Murderers*

Anyone who attacks a Blue character is guilty of attempted murder. If  $_{\text{th}}$ Anyone who attacks a blue change from a murderous attack is healed, his attack the damage from a murderous attack is healed, his attack guilty of murder, *regardless* of whether he actually administered the killing This includes damage inflicted by pets, magic, or as a direct result of bardicular stricts.

A murdered character can elect to report his murderer(s), and  $\text{can }_{\text{also}}$ . personal funds to a bounty on their heads (literally).

If you are reported in five or more successive murders, you are considered. a murderer, and you will highlight red to other players. Also, those viewing name will see it as, "The Murderer John Doe." The Murderer title replaces other title you may have earned.

If a murderer is caught and killed, his head can be taken by Using a knife bladed weapon on the corpse. The head can then be delivered to any tour guard for any reward that may be due (just drag the head onto the guard) Murderers will be killed instantly by town guards if they try to enter town. any character who dies a murderer is assessed a substantial loss to stats and

For ever eight hours of in-game time that pass without attacking an inner the murderer's "murder count" is decreased by one. When the "murder c drops below five, the murderer is no longer a red character.

#### *Criminals*

Citizens of Britannia can defend themselves from criminals. Criminal attitudes include thievery and assault against a blue PC or NPC (including hireling• pets of blue PCs). Looting a dead body is also considered a criminal action unless the body belonged to a criminal, murderer or member of an enemys-

If you are flagged as a criminal, you highlight gray. Any town guard will kill on sight, and blue characters can attack you without penalty to Karma. For criminal actions the criminal flag lasts only a short while. If you loot a both launch a non-lethal attack on an innocent, your criminal flag will last only! minutes. However, if you steal from another PC, you will remain a crimin *that* PC until the next time you die.

*ctianacten Aovancement* 5.13

 $\cdot$  of illegal to attack criminals and murderers, it is also not illegal it is not to defend themselves against unprovoked attacks. The first *Although* it is compared the community and indicate is considered the aggress is considered the aggress in that combat, and a blow in combat is considered the aggressived attacks. The first In unsayory Cyprodium combat is considered the aggressor in that combat, and region to land a blow in combat is considered the aggressor in that combat, and ed to laid a the can defend themselves against any aggressor without fear of attacked party can defend themselves against any aggressor without fear of a murderer and she kills you, her Karma falls, and you can report your separated party of the separated by against any aggressor without fear of the Murderer and she karma falls, and you can report your murderer and she ht wills you, her hoping for a bounty and she kills you, you cannot report the murder, were the aggressor.

. nombat is considered to last until one of the opponents dies, or until about A compact is after the last blow. If you break of combat for more than two minand minimized the aggressor until one or the other launches a new attack.

#### More Information

More information on the Reputation system, including numerous specific exambes, can be found on the web site at http://update.owo.com/repfaq/index.html.

## **Upgrading your Equipment**

Once you have a few coins in your pack, you can start getting some basic **thenturing equipment.** You'll want to buy some footwear and probably some lather armor. You'll probably want a better weapon than your "practice **WEAPON.**" If you want to specialize in magic you'll need a spellbook (if you didn't start with one) and some reagents.

Arms Lore and Item Identification are useful skills in determining the relative **of** items you have in your possession.

# Laxanies

# Luxuries<br>**Hirelings** and Pets

**8 Is a land where it always pays to have a few friends at your side. If no** relationships a lable when you need there is **Britannia** is a vailable when you need them, however, you can always buy some.

hets and hirelings can perform a wide variety of tasks, but they're most useful as Fets and they can guard houses, ships or belongings you have to leave exposed. guards. They can guard your possessions while you're dead and seeking resurrection. and they can fight by your side in battle.

**HIRELIDGS**<br>NPCs of the following types will sometimes consent to work for PCs: peasant, pirate, sailor, thief, bard, beggar, gambler, brigand, warrior, mercenary, Magician **thermant**, fighter, paladin and ranger. To offer an NPC employment, use the words hire," "mercenary," "servant" or "work" in conversation.

Hirelings charge 10 to 80 gold pieces per day for their services, depending on how specialized their skills are. Peasants and beggars come cheap; paladins and movers don't. Pay hirelings by dragging gold over them. The further in advance **pay** your hirelings, the more loyal they will be (and the longer they'll stick **!heir** posts in your absence).

**Pets**<br>Horses, dogs and cats (and sometimes more exotic beasts) can be purchased. **y** wild animals can be caught and trained. Most natural animals and even a monsters can be trained, but some are much harder to train than others. Creatures can also be summoned. Summoned creatures assume the Karma and Fame of the caster.

#### **NamfaG** Pet:s

If you are the owner of an animal, you can give the animal a name. Just click on it and then drag off of it to open up its Character Window, and enter the name obe Ycommands. you choose in the appropriate field. An animal must be given a name before it

#### Feeoing Pets

Animals remain loyal if they're kept well fed, and they also incre<sub>ase i.</sub> each time you successfully command them to do something. Feed a pet  $\frac{1}{10}$   $\frac{1}{10}$   $\frac{1}{10}$ 

The best way to tell if your pet is well fed and happy is by using the animal  $\|\cdot\|$ The best way to tell if your pet is well be defined in the you feed it. Feeding it skill. Your pet's loyalty is set to maximum every time you feed it. Feeding it at one time is not as beneficial as feeding it periodically over a  $\log_{10} t$ time. Also, to feed your horse you must be dismounted.  $\mathbb{P}^{\text{even}}$ 

#### Stagling

To stable a pet, find an animal trainer. If you say the word "stable" to the train er, he will offer to keep the animal indefinitely in exchange for a small fee with drawn directly from your bank account. You can only stable animals and other creatures, not hirelings, of course!

A targeting cursor will come up and you will be able to target the pet. Once we target it, the fee will be withdrawn from your bank account. If you don't have your bank account. enough money, the pet will not be stabled. You can hit [Esc] to cancel the tar geting cursor.

When a pet is successfully stabled, it is kept safely offscreen, and fed the entire time that it is there, so it will not go wild.

Stables can become so full that they will take no further pets.

To retrieve stabled pets, find the animal trainer that you left your animal with Then say "claim" to him. He will release all the pets that you have left with him back into your custody.

#### Giving Orders

You give a pet or hireling an order by saying its name, followed by the command For example, "Fido come" or "Brutus attack."

Pets and hirelings may refuse to attack creatures much more powerful than they

Also, NPCs of relatively law-abiding professions may refuse to attack PCs of NPCs unless provoked first. Pets and hirelings respond to the following com mands:

 $\mathcal{C}$ 

Come. Summons the pet or hireling to your location.

Drop. Drops everything it's carrying to the ground.

Fetch, get, bring. A targeting cursor will appear. The pet/hireling will bring you fetch, get, you click on.

A targeting cursor will appear. You can click on yourself or someone<br>
Follow. A targeting will follow the person or creature indicated. If you give the<br>
see The pet, the pet or hinding will dent in the set of the set of hi The permantage with our person or creature indicated. If you give the else. The permane "follow me" the pet or hireling will do so with no specific targeting

<sup>1</sup> A targeting cursor will appear. Click on the character you wish to mark A targeting cursor will appear. Click on the character or area the Friend. A targeting character can then freely approach any object or area the argument of the petition of the petition of the petition of the petition of the petition of the petition of the petition of law all the friend's a friend. The color state is guarding, just as you could. Furthermore, the pet/hireling will folhireling is guarding, just as you could. Furthermore, the pequality of the neutron of yours.<br>all the friend's orders just as it would one of yours.

A targeting cursor will appear, allowing you Guard Protocol and Protocol and Systems of the command "guard me," the pet or hireling or person to be guarded. If you give the command "guard me," the pet or hireling will do so with no specific targeting necessary. The p

Kill, attack. A targeting cursor will appear allowing you to indicate the creature to be attacked. Depending on the creature's toughness and the pet/hireling's loyalty, it may refuse to attack.

Patrol. If you have ordered a pet or hireling to guard two or more things, you can command it to "Patrol" between the places or objects. If one or more of the objects being guarded is mobile, it may be dropped out of the Patrol rotation if it moves too far from the others.

Report. Obviously, this command applies only to hirelings. Hirelings will report how they feel about their job, whether they are following someone, and who, and a list of anything they may be guarding at the moment. (A successful use of the Animal Lore skill can give you an idea of a pet's happiness and loyalty level.)

Transfer. A targeting cursor will appear. Click on the character you wish to mark as the new owner. You will no longer have control of the pet. This is commonly used in the sale of pets to other players.

Ranging from mutinous to faithful, the responses to the report command and

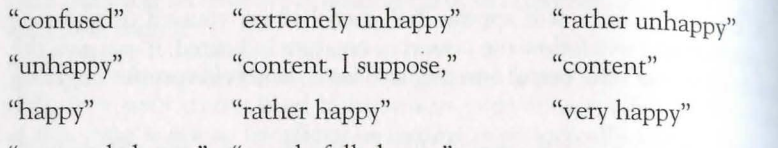

"extremely happy" "wonderfully happy"

Stop. Cancels any current orders to guard or follow.

#### Mounts

Horses, Ilamas and ostards are special types of pets. They provide another method of transportation in Britannia.

To ride a mount, simply double-click on the animal you've purchased or tamed You will appear astride it and your normal walking/running movement will comtrol that of your mount.

The mount itself can get tired and run out of Stamina. You will receive a mesage that your mount is tired when this happens. Just get off and wait for it to rest, and check if it needs to be fed.

When you wish to dismount, simply double-click the mount again, and you will appear standing beside the animal. Note that you must dismount in order to feel vour mount.

Mounts will buck you off if they lose all loyalty to their master.

#### Pet Questions

I logged out with my pet, but now it is gone.

Even if you log out in a safe area, pets can and will wander off, or even be killed. To ensure that your pets will be there when you come back, visit an NPC animal handler or stable, and ask him to "stable" your pets.

My pet is well fed and should be happy, but says it is annoved.

If a pet is in guard mode, and a human comes near the guarded object of attempts to use it, the pet will become annoyed in response to a potential threat-This does not mean that it is going wild or becoming disloyal.

S

My pet suddenly stopped responding. First, see if any commands will work for the pet. You should get some sound from First, see if any community in the contract of the pet. 10u should get some sound from the permit direction you came from.

I paned a creature, but it still attacked me.

some creatures, especially evil ones, can easily snap and turn on their masters. Some creatures, or the change of loyalty can come at almost any time, so the best advice is be care-<br>This change of loyalty can come at almost any time, so the best advice is be care-

ful with your pet.

Communication crystals allow people to communicate over long distances. Communicate over long unstances.<br>They have a limited number of charges, and can be recharged by using gemstones. Communications crystals are sold by jewelers, as are the gemstones used to recharge them.

## Senoing Messages

Each crystal can broadcast a message to several crystals. To link a crystal to mother crystal, use the sender crystal and target the receiving crystal. Crystals can only be linked to other crystals.

To turn on a crystal, Use the crystal and target itself. It will turn red. Do the same thing to turn the crystal off (it will turn green again).

When a crystal is on, it will send anything that is said around it to all crystals it is linked to. Each message sent to a crystal will cost a charge (ex: a crystal linked to three other crystals will use three charges each time something is spoken around it).

If a crystal is on and inside a Backpack or container, it will still send messages.

#### Recharging

To recharge a crystal, use the crystal and target a gemstone. The crystal will destroy the gemstone and regain some charges. Different types of gemstones recharge different amounts of charges (generally, the more expensive the gemstone, the more charges it gives). Crystals can hold a maximum of 200 charges, and any extra charging beyond 200 will just be wasted.

#### Receíving Messages

When someone sends a message, the receiver crystal will bark the send , , and message if on the ground. If the crystal is carried by a player character's  $n_{\text{dip}}$ When someone sends a message, the received experiment by a player character,  $v_{\text{at}}$  and message if on the ground. If the crystal is carried by a player character,  $v_{\text{at}}$ and message if on the ground. It are expenses a constraint of your screen. Receiving a message does  $_{0.05}$ 

#### Hoases and Castles

Home, sweet home ... houses are a great way to store your worldly possession They also provide a safe haven in the harsh UO wilderness.

#### Types or Domicile

There are many dwellings available in UO. Some types of houses may be added to the game over time, and some may be removed. Please check the *Traveller's* G on the website for the latest update of available dwellings and other buildings

#### Purchasing A House or Castle

Houses come in all sizes, from two different styles of tent to a very large castle The larger homes are extremely expensive, and are more suited as the heal. quarters for a large guild than as a private residence. You can even buy hor which come complete with all equipment needed for an operation of the approximate priate kind, like forges, spinning wheels or flour mills.

Houses may be purchased from an architect. If you're buying a large house or ca. tie on behalf of a guild or other group, you'll first want to get the other member· to transfer sufficient funds into your bank account to cover the purchase. Because of the large sums involved in real estate purchases, architects can draw funds directly from your bank account. Provisioners are also known to sell houses and ships of the smaller sorts.

When you trade with an architect, you'll see a menu of house types and prices. Once you've made and paid for your selection, you'll receive a deed for a house of that kind Watch out for bandits and pickpockets - you do not want this deed stolen.

#### Bailoing Your House

Once you have your deed, you'll need to select a site for your new domicile. Land in Britannia is free, outside the cities, as long as the king's right-of-way is respected. That is, houses may be built in any unoccupied location outside a city, except over roads. Of course, a site must be fairly flat, clear of trees or other large obstacles before it can be occupied (underbrush and other light vegetation is OK).

8

decided where you want your house to be located, stand at the spot<br>decided where you want your house's southern wall (the wall toward the The partial appear on screen with a targeting cursor within it. Once you've got the building's as the midpoint of the building's and Use the deed. A translucent outline of the building's and the screen with a targeting cur the screen with a targeting cursor within it. Once you've got the new within it. Once you've got the new starting is will appear on screen with a targeting cursor within it. Once you've got the

nated.<br>all be locked. The key will appear in your Backpack and a duplihouse will be locked. The key that the will, of course, be no furniture ed to the space of the space of the space of the space of the space in your safe deposit box. There will, of course, be no furniture is placed in your safe deposit box. There will, of course, be no furniture is placed in y (except for shapp), we obtain the communisting essential to their lines will have to be acquired and transported in separately.

when will of course be no door to lock. However, all tents do the a locked chest.

Naming Your Abooe<br>There will also be a plaque by the front door. Use the key on the plaque, then<br>the "set name" and the name you wish to give the building. You can enter your where ("Yurgi Bloodaxe, esq."), the name of your guild or organization ("Weird<br>Sisters Guild"), the house's name ("Gloaming Gables"), or whatever. When you

#### **Horne Security**

If you want to give people other than yourself (say, for example, the rest of your alld) access to your house, you'll need to make duplicate keys. You can buy keys and key rings from a locksmith or provisioner. Use your original key on the blank to create a duplicate key. Making duplicate keys is an action based on the Tinkering skill, so it's advisable to acquire a reasonable familiarity with Inkering before you plan on making extra keys.

house key can be stolen by a sufficiently skilled thief (or if you and your companions are slain). From time to time there may also be ways for others to enter your building. Therefore, it's suggested that if you want to keep your valuables in your house, you also hire guards or train pets to watch over them. We also recommend that you store your most prized and hard-to-replace valuables In your safe deposit box in the bank. Houses are not secure structures. Anything that you keep in your house is not absolutely safe. Therefore, the GMs will not the able to assist you in recovering the lost items. Again, keep all irreplaceable In your bank box.

行

#### Luxuries 6.9

Your house cannot be harmed by violence, but abandoned  $houses de$ eventually fall down and vanish (this is necessary to keep the wilder and Your house cannot be natured by violence, horecessary to keep the wilderness, absorption disappearing beneath the abandoned homes of defunct players). Each tune:<br>visit your house, however, it's fully repaired. If you're g visit your house, nowever, it's range vertex to plan on regular maintenance  $\eta_{\text{in}}$  investment of buying a house, make sure to plan on regular maintenance  $\eta_{\text{in}}$ If you're going to be away on a long quest (or if you know you won't be  $v_{\text{low}}$ ). If you're going to be away on a long quest (or if you know you won't be able. log on to the game for a substantial period of time), you should  $\frac{\partial c}{\partial x}$ your key to a trusted friend who can "house-sit" for you.

NOTE: It is best to visit your house and use the key on the door every three days (real time) to keep a house from decaying away. Any copy of the key will work

### Sbips

Ocean-going ships in Britannia are quite formidable. Even the smallest will have a few characters comfortably, while the largest ships can easily accommodate dozen or more.

#### Types of Ship

There are many ships available in UO. Some types of ships may be added to the game over time, and some may be removed. Please check the *Traveller's* G on the website for the latest update of available ships.

#### Laanching & Boaroing Your Ship

Ships are bought and built much like houses. A ship is purchased from a shipwright, who gives you a deed which must be Used by the ocean shore to build the actual ship. Make sure that when you build your ship, you do so in a lock tion from which you can actually reach the ocean! Ships cannot, for example. pass bridges.

When your ship is created, the key will be placed in your Backpack and a duple cate placed in your safe deposit box for safekeeping. You can lock the gangplank to your ship.

To come aboard or disembark from a ship, click on the side of the ship to extend the gangplank (you can retract the gangplank by clicking on it again). Double click on the gangplank to come aboard, or just walk off it to go ashore.

ded by any PC on board (see *Navigation,* below), and they be command by other nearby ship; therefore it is vital for you to hire ships can be commany other nearby ship; therefore it is vital for you to hire the boarded from any other nearby ship; therefore it is vital for you to hire the parents when you're not around.

The cargo hold is a container, like a huge Backpack. You ships can carry cargo. The cargo hold, but you can't stay in it yourself. All characteris on board a ship stay out on the decks for the duration of the trip. Ships can carry carry cargo hold, but you can't stay in it yourself. All charac-<br>an put lots of stuff in a cargo hold, but you can't stay in it yourself. All charac-<br> $\frac{1}{100}$  board as hip stay out on the decks for the d

HARBOR Your ship and avoid crowding in busy ports, you can hire a harbor-<br>To protect your ship for you. To dock your ship, find a harbormaster and say whister to them (your ship must be located near the harbor in question). He will where  $\frac{1}{25}$  gold for this service, your ship will vanish from the waterway and you will be given a claim ticket.

m your ticket, return to the same harbor and Use the ticket as you will a ship deed. Your ship will reappear at that spot.

Ships do not deteriorate while in dock. However, your claim ticket can be solen, and if it's stolen you can no longer get your ship out of dock - but the

## thief can.<br>My Ship is Not Where I Left It / I Cannot

Board It: *h h*  $\alpha$  is that you drop anchor, and lock *both* sides of the ship, or it can be stolen. If you are on the ship, the gangplank will open when Used, but will remain locked. You must have the key, or a copy of the key to re-open the plank once ashore.

houses, ships that have been abandoned by their owners for three real-time days will decay from disuse and lack of maintenance.

Naming your ship by telling your Tillerman "Set Name Text" where Text You can name your ship by telling your Tillerman "Set Name Text" where Text name you select. The Tillerman can also "Remove Name" or tell you the ship's name if you ask "Name."

### Navigation

 $\frac{r_{\text{our}}}{r_{\text{air}}}$  ship is steered by a Tillerman, an NPC who never leaves the ship's helm. Tillermen are known for their salty stories.

#### Luxuries 6.11

Tillermen are not fighters, and will obey the orders of anyone better they are (i.e., any PC on the ship). Specifically, the Tillerman will atmed the Tillermen are not righters, and win over the character (RC or NPC) closest to him. It is a real population of  $(PC \text{ or } \text{NPC})$  closest to him. It is a real population they are (i.e., any PC on the stup). Specifically,  $\frac{1}{2}$  and  $\frac{1}{2}$  and  $\frac{1}{2}$  commands from the character (PC or NPC) closest to him. It is a good tacket fact to the Tillerman to prevent him  $\epsilon$ commands from the character  $\mu \cup \mu \cup \nu$ , shown to prevent him from objective battle to station an NPC guard next to the Tillerman to prevent him from objective

The Tillerman will respond to the following commands.

#### Commanos

Unfurl sail, forward (moves ship forward). [Alt [8]

Furl sail, stop (stops current ship movement). [Alt [5]

Drop anchor  $[Alt]$ 3, raise anchor  $[Alt]$ 1) (toggles ship movement on or off).

Turn left, port, left, drift left (left turn). [Alt [4]

Turn right, starboard, right, drift right (right turn). [Alt [6]

Backwards. [Alt 2]

Forward left, forward right, backward left, backward right, back left, back right backward, back (move as indicated).

Turn around, come about (turn around and proceed).

Slow forward, slow left, slow right, slow backwards, slow back (move as indicated)

One forward, one left, one right, one backwards, one back (move slightly in the direction indicated, then stop).

These commands are for close maneuvering, but for long voyages it's much exier and more efficient to chart out a course on a map.

Some of the commands above have pre-programmed Macros to save you typin. time. These hot-key commands are indicated above. All the numbers listed as these Macros apply *only* from the *numeric keypad.* See p. 7 .5 for more on Macr•

#### Charting a Course

A masterless ship faces a dark fate indeed. If all PCs on board log off in the man dle of a ship voyage, and don't come back soon, their ship is in serious danger. you planned ahead and set a good course that ends near a coastline, you'll be right; the ship will probably complete its voyage safely, and you'll appear on declinity the next time you log on.

didn't leave orders that will take your ship near shore, your ship **if** you deventually sink if left unattended for several hours (real time). **From ever, if you eventually sink if left unattended for several hours (real time).**<br> **Founder and eventually sink if left unattended for several hours (real time).**<br> **If is case, the ship is lost with all cargo and NPCs,** founder and ship is lost with all cargo and NPCs, and all PCs that were<br>the case, the ship is lost with all cargo and NPCs, and all PCs that were III this case, the pack at the last land they set foot on the next time they log will appear back at the last land they set foot on the next time they log it is the strand of the wait for another ship to pass by.

safely at anchor, a ship could well vanish without a trace if its mas**light to long.** This is very unlikely to happen in a crowded port, but  $m<sup>th</sup>$  is gone to common on wild stretches of coastline. It is not sufficient to simply **lease in the UVPC** guards on duty (though this is a wise precaution to take for and a leavel is a wide precaution to take for the reasons); an abandoned ship must be checked periodically by a PC (not wherever the owner) to keep it from decaying away.

## Map Navigation

Mup including maps drawn by PCs with the Cartography skill, can be used **the navigate on any body of water it shows.** 

**Luch map has a button you can click on to chart a course. Once you're in navi**mional mode, you can click on the map to stick "pins" in it. The ship will move "pin" to the next, in the order set. You can remove a "pin" by clicking on it and dragging it off the map, and the course will automatically adjust itself mound the change.

The ship will move only in a straight line between "pins." It will not automati**ally skirt a coastline - you must set a course that takes it around the coastline.** 

**throw try to chart a course that ends on land or passes over land, your ship will** nin aground and you will not be able to proceed any further on your charted www. You will need to plot a new course that avoids the obstacle.

#### **Following a Charteo Coarse**

Once you've charted the course, give the map to the Tillerman. He will immediately give it back. While on the voyage, he will respond to the following additional commands:

 $\textit{Start}$  (embark along the charted course and continue until finished or stopped).

Continue (resume course after a stop).

 $\frac{G_{\text{oto}}}{G}$  (where # is the number of one of the pins - the ship sails directly to that point, then continues on with thw remainder of the plotted course).

Õ

Single # (where # is the number of one of the pins – the ship sails  $_{\rm di}$ point, then stops) the stops  $\mathbf{q}_1$  is the stop  $\mathbf{q}_2$  is the state of  $\mathbf{q}_1$  is the stop  $\mathbf{q}_2$  is the state of  $\mathbf{q}_2$  is the state of  $\mathbf{q}_3$  is the state of  $\mathbf{q}_3$  is the state of  $\mathbf{q}_4$  is the s

Nav (the Tillerman will tell you which pin on the map you are currently <sub>in r</sub><br>to, if any).

#### Naatical Combat

While on board a ship, you can be attacked by sea monsters or the cr While on board a sinp, you can be determined but the people on deck can be dependently. Missile weapons can be used normally between ships. Also, if  $\alpha$ aged normally. Missile weapons can be used normally between ship manages to come up alongside another, members of one crew can true ship manages to come up alongstic directly deapons. If everybody in the  $\alpha$ is dead, or if the ship's master surrenders, the victorious crew can take both  $\frac{\Delta m}{\Delta h_{\rm in}}$ 

Characters cannot swim (unless they "wash ashore" from a lost ship), but the also cannot be forced overboard, so PCs can't drown, and NPCs will only below if their ship is abandoned (see *Charting a Course,* above). \

## Keys

The secret to safely and profitably using your house, boat or chest is properly managing their keys.

#### Lising *Keyrings*

Keyrings allow you to store many keys in one item, and prevent fumbling forage cific key among many - any time you use a keyring on a lock, it automatically  $\mathbb{I}$ every key it holds.

To put a key into a keyring, drag the key onto the keyring.

To try to unlock something with a keyring, use the keyring and target the objet to unlock. It will try every key on the keyring on the lock.

To dump out all of the keys in a keyring into your Backpack, use the keyring and target the keyring itself.

Making Daplicate Keys<br>You can buy blank keys and key rings from a locksmith or provisioner. Use original key on the blank to create a duplicate key. Making duplicate  $\frac{key}{2}$ action based on the Tinkering skill, so it's advisable to acquire a reasonal familiarity with Tinkering before you plan on making extra keys.

*Verlation*<br>*NPCs* that allow PCs to sell things to other PCs, even when they're<br>longed in. Vendors are indestructible and will not move from the site where<br>longed.  $p_{\text{Cs}}$  that allow PCs to sell things to other PCs, even when they're  $\frac{1}{2}$  Vendors are indestructible and will not move from the site where

# Interacting With Venoors

**THE WITH:**  $\overline{D}$  **LERGE WITHER**  $\overline{D}$  and  $\overline{D}$  and action must be on the same line ("Hi browse," Vendor buy").

lucetings include the vendor's name, title *(vendor, shopkeeper, salesman, sales*ordings and and general salutations (hi, greetings, hello, yo, hey, hail).

Valid actions include:<br>Browse, view, look. The vendor will display his inventory, so you can browse Arms Lore or Item Identification on the items. Double-clicking on a vendor acts the same as "browse".

Buy, purchase. The vendor will ask you to target the item to buy. The gold is from you inventory if you are carrying it, or from the bank if you're not. throw are the owner, he will tell you that you don't need to buy the items.

Status, info. If you are the owner, the vendor will describe his status, including **Low much gold he's holding, how much he charges per day, and how many more** this he will continue working, assuming nothing changes.

Collect, gold, get. If you are the owner, the vendor gives you all gold he's colletted from purchases.

### **O**<sub>Btaining a Vendor</sub>

Twenkeepers and innkeepers sell a document called "a contract of employment." Buy this item, take it near a house you own, and Use it, and a vendor will be placed at that site.

Vendors charge an ongoing fee to remain active. The fee is a fixed amount, plus Percentage of the value of all the items in their stock. This fee comes out of the money you give the vendor, plus any money earned for you by selling items. <sup>If</sup> the money runs out, the vendor self-destructs, leaving your items in the stepse. Note that if the corpse decays, everything it had is gone.

#### **6.14 Luxunies**

#### **MafnLafnfnG a VennoR**

Io add an item to your vendor's stock, you simply drag it into inventory. You will then be prompted to "enter a price,  $\frac{1}{\sqrt{C}}$  description." To add an item to your vendor's stock, you simply that it is contained inventory. You will then be prompted to "enter a price, description." All items held by a Vendor must be priced for sale (the only exception is contai

If you wanted to sell a full set of plate armor for 1000 gold, you "1000, Quality plate: a full set at a GREAT price!" "1000, plate " "1000."  $\blacksquare$ 

Owners can drag items around in a vendor's inventory at will.

Since all players can open containers in a vendor for browsing purposes, it owner can use containers to categorize a vendor's inventory.

If an owner gives gold directly to a vendor, the vendor will add it to his person al account. A vendor's personal account is checked first when collecting daily bill, and is not included in the value of the shop when computing the daily cost of the shop.

# Interface<br>Options

#### lnter:zface *Options*

# **r.zface Options**

nows you to set how your speech will appear to others, personalize the cound settings and affect how you perceive your surroundings. This screen and settings and affect how you perceive your surroundings.<br> **FLEXIBLE WIDDOW**<br> **FLEXIBLE WIDDOW** 

Anytime you area you're using to play the game, the remainder of the screen area  $\frac{1}{\sqrt{1-\frac{1}{\sqrt{1-\frac{1$ hlack the Window or the small overhead map) to the black area, so that they don't overlap the play area.

How do you set this up? To change the resolution for UO, see Display, p. 7.8. Fince the UO play area is always 640 x 480, any resolution that is larger than  $(1.6480)$  (i.e.,  $800 \times 600$  or  $1024 \times 768$ ) fills the remaining UO screen area with Hick. This is possible both when running in full-screen mode (Use full screen display toggle on the Display screen) or when running with a window that is **than 640 x 480.** (To make the UO screen area window larger or smaller, -drag its lower right corner, just as you would resize any other window.)

To move the play area around within a larger screen area, click-and-drag the **add braid border in the direction you want to move the play area.** 

#### Common Buttons

Important game options can be accessed by using the Options button on your Character Window. There are many different screens you can access. Each of the configuration screens has the following buttons:

Cancel. Cancels all changes made on the screen since it was opened or saved.

Apply. Saves all changes for the duration of the current play session.

Default. Erases all previous changes, returning the screen to its pre-set default values.

Okay. Permanently saves all changes made on the screen since it was last opened or saved.

#### *7.2* lntenface Options

#### CoLoR

Several of the options below allow you to set the color of text, windows  $_{0}$ Several of the options below above you will present you with a  $\frac{\cos \alpha}{\cos \alpha}$  or  $\frac{\cos \alpha}{\cos \alpha}$ reatures. In an cases, selecting the  $r$  prid at the color you want, then  $g_{\text{lin}}$  a brightness bar. Click on the color grid at the color you want, then  $g_{\text{lin}}$ a brightness bar to set the intensity of the color. Left is darker, right is brightness bar to set the intensity of the color. Left is darker, right is bright sample will change color to allow you to check your selection. Click OKAY to your choices; right-click to exit this screen without any changes.

### **Music**

These options allow you to configure the sounds in the game.

Sound On/Off is a toggle that you can set depending on whether or  $n_{00}$ wish to hear sound effects. A Volume bar beneath it can be set by sliding

**Music On/Off** allows you to toggle music on or off. A Volume bar beneath be set by sliding.  $\Box$ 

Play footstep sounds is a toggle that you can set depending on whether or  $\frac{1}{100}$  you wish to hear your own footsteps when you move.

Reverse Speakers reverses the sounds coming from your left and right speaker

## $<sup>3</sup>$  Help</sup>

These options allow you to configure the game's pop-up help feature.

Help On/Off toggles the help feature on or off.

Predelay controls how quickly a help box will pop up under your mouse current

Text color. Clicking on the colored box allows you to change the color of  $\mathbb{I}^{\mathbb{I}}$ help text. See Color (above) for more details.

Text Font lets you choose the font you want for help text. Click on your choid

Sticky (toggle) means that the help box always appears in the same spot. (Move help box to the desired spot, and subsequent boxes will appear in the same spot.

Persistent (toggle) means that the help box will stay on the screen until close it. You must close the help box before you can get help for a new object

8

 $b_{\rm box}$  when Persistent is On, remove your cursor from the box. To help box.<br>hal text within the help box, click on the up and down arrows at the To close a near box. To  $\frac{1}{2}$  a better within the help box, click on the up and down arrows at the solutional text within the help box, click on the up and down arrows at the latter of the box.

## **06**<br>These options allow you to enable non-English-language support for tool-tips. These options and in to pop-up help, but they describe buttons, rather than rips are similar to pop-up help, but they describe buttons, rather than

the game.) in f tions allows you to translate foreign speech that appears durthe game (see Autotranslation, below). game (see Autotranslation, below).

allows you to select the language you wish supported (English,<br>allows you to select the language you wish supported (English, German or Japanese). This will cause tool-tips to appear in a pop-up window in German or Japanese). This will cause tool-tips to appear in a pop-up window in the selected language. Note that you must exit and re-enter the the language being used.

Use Unicode Speech is a toggle that allows you to use Unicode fonts which support foreign characters.

Font lets you choose the font you want for tool-tips. Click on your choice.

Sensitivity of Mouse Hover controls how quickly translation boxes will pop up.

Sensitivity of Window Timeout controls how long the tool-tip will stay on your screen.

Color of Translation Text allows you to set the color of the text in translation hoxes. See Color (above) for more details.

Autotranslation<br>You can configure UO to automatically translate foreign speech (both in the ame and while chatting).

Autotranslation On/Off toggles this feature on or off.

Auto/When Clicked toggles between two translation options. Auto automatitranslates everything foreign that appears, into the specified language. If When Clicked is the option you select, speech will be translated only when you dick on it. Note that neither of these options will function unless you have Autotranslation turned On (see previous button).

#### 7.4 lnten.face Options

Destination Language is a list of possible languages into which *U*  late speech. Select the language into which you want foreign  $t_{\text{evt}}$ ,  $\epsilon_{\text{an}}$  tr Destination Language is a list of possible ranguage and many Can translate speech. Select the language into which you want foreign text to be translated.

Color of Translation Text allows you to set the color of any speech the lated. See Color (above) for more details.

#### $\mathbb{Q}$ Cbat;

Color. The first Chat icon opens a list of different entries that appear when Color. The first Chat from opens a net of the colored box allows you to set the are in Chat. For each entry, clicking on the colored box allows you to set the are in Chat. For each char, she and set the color and brightness of that type of entry. You will need to close and reopen Chat Window for these changes to take effect. See Color (above) for  $m_{\text{other}}$ <br>details.

**Input text** is text in the bottom window, that you have typed but ha posted to the conference.

Menu options are the entries in the pull-down menus.

- Ignored players are those players whose comments you have chosen not to receive.
- Player color in member list is the color of your name in the righthand list players in the conference.

Chat text is the text that other players have posted to the conference.

- Players without speaking privileges are those players present at the conterence whom the moderator is not allowing to post messages.
- Muted text is any message you send just to a few members of the conference

Moderator is the person running the conference.

Moderator text is all text by the channel moderator.

My name is your name.

My text is text that you have posted to the conference.

System message is any message signalling arrival of new players to the conference, departure, and so forth.

Ò

Chat Font lets you choose the font you want for chatting. Click on your chose

#### **Interace Options** 7.5

Interace Options<br>
colors. You may select the color and brightness of the background the chat screen. See Color (above) for more details. Euckground Euckground<br>  $\frac{1}{2}$ <br>  $\frac{1}{2}$ <br>

ce. Input is the window at the bottom that shows text you are typing but have not yet posted.

User List is the large window on the right that shows all players currently in the conference.

Conference List is the bar at the top left that shows your current conference, need to end a pull-down menu that shows the conferences you can select.

Command List is the bar at the top right which has a pull-down menu showing the commands you can select.

#### **MacROS**

Maros are an important feature of the game that allow you to fully customize mut interface. Macros let you string together complex command combinations whit any circumstance that you think may arise. You can have as many Macros **Rival like (at least until you run out of keyboard commands), and a Macro can** antain as many actions as you wish (of course, the more actions a Macro has, the less likely it is to be useful on a regular basis during play).

You can scroll through your current list of Macros using the PREVIOUS and NEXT buttons on the Macro screen.

To enter a new Macro, click on the ADD button for an empty command field. the key you want to use to trigger the new Macro (numbers, letters and punctuation may be used). You may also toggle the [Alt], [Ctrl] or [Shift] keys on or off, so, for example, if you wanted to enter four Macros for use in battle; they could be triggered by [B], [Ctrl] B], [Alt] B] and [Alt] Shift[B]. (Note that Macro commands using only letters, or [Shift] + letters, may be unintentionally triggered dur-Ing normal text exchanges.)

Once you've selected the trigger, enter the commands that will make up the Macro itself, in the field below the command field. Click on the field to see a <sup>llst</sup> of available options. Each time you set an option, a new command field will Ten up for any further commands you wish to apply to your Macro. When your

#### 7.6 lnteRface *Options*

Macro is done, just stop adding commands and click OK to save.

You can delete an existing Macro by putting it up in the window <sub>and</sub> the DELETE button, then OK.  $\frac{d}{d}$   $\frac{d}{d}$ 

Note that any changes to your Macros will be applied to all characters  $_{0}$ account, not just the one currently in play.

The following commands are available in the Macro window:

Say. Selecting this command will open a text window where you can enteral of dialog that your character will speak when the Macro is used.

Emote. As Say, but may be a different text color than normal speech "Change Emote Color" above). Also, any Emote text will be placed better. two asterisks, for example \*grin\* or \*Broods darkly\*. The traditional function emote text is to convey actions, attitudes or emotions rather than simple speci-

Whisper. As Say, but whispered text (e.g., "Psst, wanna buy a chicken?") only be "heard" by characters immediately adjacent to you.

Yell. As Say, but yelled text (e.g., "HELP!") can be "heard" by any character to a screen and a half away.

Walk. Opens a menu of compass directions from which you choose one. Using this menu causes your character to face and take a step in the selected directive

War/Peace. Toggles you between War mode and Peace mode. See p. 2.14 for an explanation of War and Peace modes.

Paste. Pastes text from your Windows clipboard into a book or speech. In length is limited. Speech can be only a few words, while books can receive after sentences.

Open. Opens one of your informational windows. Selecting this option will sent you with a list of windows from which to select. (Note that your Character Window is listed as "Paperdoll" and your Options screen as "Configuration.

Ò

Close. Closes the window you specify.

Minimize. Minimizes all open windows.

Maximize. Fully opens all minimized windows on screen.

Open Door. Opens any door within reach.

#### lnteRface *Options* 7.7

Presents you with a list of all applicable skills, from which to select presents you with a list of all applicable skills, from which to select Skill. Preserve you want to try to Use when you trigger this Macro. This complete skills which are not not the specific skill pour and the specific skills which are not not interested in the specific skills which are not i It is the specific sixth be used to initiate those skills which are normally begun from the and can only be used to initiate those skills which are initiating it is your Character Window. It does not apply to skills which and can only be the conclusion on the secure which are normally begun from the list in your Character Window. It does not apply to skills which are initiational list in your character or taking a certain ordinal

**past Skill.** Attempts to again Use the last skill you Used.<br> **Last Spell.** Presents you with a list of all the spells in the game, from which you Cast Spell. Presents you with a list of all the specific spell you want to Spell. Presents you with a list of all the spells in the game, from which you spell. Presents you with a list of all the spells in the game, from which you leads  $\frac{1}{2}$  in fact, one that you actually know how to cast.

d....lr 4 <sup>1</sup>for more information on spells. .,.....,p .. ,

Last Spell. Attempts to recast the last spell you cast.

Last Object. Attempt to again Use the last item you Used.

Bow. Your character will bow from the waist.

Salute. Your character will perform a military salute.

Quit Game. Disconnects you and closes the game.

**AJlumes.** Displays the names of every creature and character currently on screen.

#### **PRese't** MacRos

following Macros have been pre-set, and can be used immediately upon entering the game. If you don't like the way a pre-set Macro is set up, you can change it at any time.

- Alt<sup>S</sup> Open Status window
- **ALB** Open Spellbook
- **ALC** Toggle between War/Peace modes
- Open Character Window
- **ALK** Open Skills
- ~ Open Journal

#### 7.8 Interface Options

- Alt<sup>11</sup> Open Backpack
- Alt R Open Overhead View
- Alt O Open Options window
- $[Alt X]$  Quit game
- $[Ctrl]$  Bow
- Ctrl S Salute

[Alt] (numeric keypad numeral) gating ships. See p. 6.9.

This is a series of commands useful in  $_{\text{in}}$ 

## Intercace

These options aftect your interface controls.

Run mouse in a separate thread is a toggle that affects the way your  $_{\text{Im}}$ tracks on screen. This should be necessary only in very rare cases, as advised Product Support.

Enable pathfinding with double-right-click (toggle) allows you to the pathfinding (see p. 2.2) on or off.

Combat Tab Key allows you to toggle between holding down the Table remain in War Mode or tapping the **[Tab]** key to toggle yourself in and out of Mode.

Offset interface windows is a toggle that allows you choose whether new interface windows will open directly over older ones, or be offset elsewhere onthe screen.

Automatically arrange minimized windows is a toggle that allows you to  $\mathbb{I}$ . automatic arrangement of minimized windows on or off.

Assume "Play As Ghost" is a toggle which disables instant resurrection (see p. 3.

## $Display$

These options affect the visual presentation of the game.

Enable page flipping is a toggle that may be necessary with certain video c. It affects the way the game buffers art as it appears on the screen.

full screen display (toggle). Select this option if your video card Lise Collems with DirectX drivers.

problem display is a toggle that allows you to switch from a window to a run display.

whereen uspace.<br>Full screen resolution includes three buttons that allow you to set the resolu-<br>Full screen resolution:  $\frac{1}{2000}$  of your game window:

640 x 480

800 x 600

1024 x 768

Switch to 565 color mode is a check box that can put the game into 565 color ISWIET DIS OPTION MAY be necessary on systems running certain video cards . *windows* NT.

Adjust how long speech remains on screen is a slider that allows you to set how long speech remains displayed on your screen.

Scale speech is a toggle that (when On) leaves longer speech on the screen for alonger time than shorter speech.

**Enable frame skipping is an option which may improve game response time on** some slow systems, at the cost of some visual realism.

Speech color allows you to set the color in which your words will appear when **JOU Speak.** See Color (above) for more details.

Emote color allows you to display pre-set text in a second color. You can switch from your speech color to your emote color using a Macro (see above) or the colon text flag (see p. 7.2). See Color (above) for more details.

Combat Cursor Color allows you to set the color in which your targeting curwwill appear while you are in War Mode. See Color (above) for more details.

 $\mathbb{R}$  Reputation  $\mathbb{S}$ ystem . . . . . . . These options have to do with the Reputation system color coding which helps <sup>104</sup> defend yourself against anti-social behavior.

Query (at the bottom of the list) is a toggle that allows you to turn on or off a window that will pop up any time you try to target something that

#### 7.10 **Interface Options**

would lower your Karma to attack. With Query on, you will have <sub>to t</sub> any such attack is intentional.  $\mathcal{L}_{\text{unif}}$ 

The remaining options allow you to adjust the color of highlighting used to the remaining options allow you to adjust the color of highlighting used to tinguish characters (see p.  $7.2$ ). See Color (above) for more details

Innocent

Friendly guild

Someone that can be attacked

Criminal

Enemy Guildmember

Murderer

#### **MisceLLaneoas**

Show the intro movie on launch is a toggle that (when  $On)$  shows the inmovie at the start of the game.

Order disk cache is a toggle that (when On) allows the game to automatic arrange your disk cache for maximum efficiency.

Chest animation is a toggle that (when On) shows the chest animation entering the game.

Save text log file is a toggle that allows you to save all journal text to a text on your system.

Log File Path allows you to enter a file name where your Journal (see p.  $2\mathbb{I}$ ) will be stored.

Save log file in unicode format is a toggle which allows you to store your Let Unicode text.

Use circle of transparency is a toggle that makes solid objects like walls in foreground of your screen appear translucent.

Set radius of transparency circle is a slider that allows you to control the size your area of transparency.

Speech font lets you choose the font you want for speech. Click on your chain

.<br>•••• Clicking on this option will cause the game to render most ty. Example 1988 as random strings of punctuation, i.e., comic-strip style Filter Obscene, vords as random strings of punctuation, i.e., comic-strip style again to toggle the filter off.

When a character's name is added to this list, that character's  $\frac{1}{2}$  is a longer be visible to you.

Figures will no longer be visible to you.<br> **Click to Edit Profanity List.** Gives you access to the list of filtered expressions,<br> **Click to Edit Profanity List.** Gives you access to the list of filtered expressions,

Password Protect. This option allows the primary user of the game to set a pass-Product other users out of this screen. For example, it allows you to keep a **to the obscenity filter or viewing the profanity list.** 

 $\mathcal{S}$ 

Password. Click here to pick a new password to this screen.

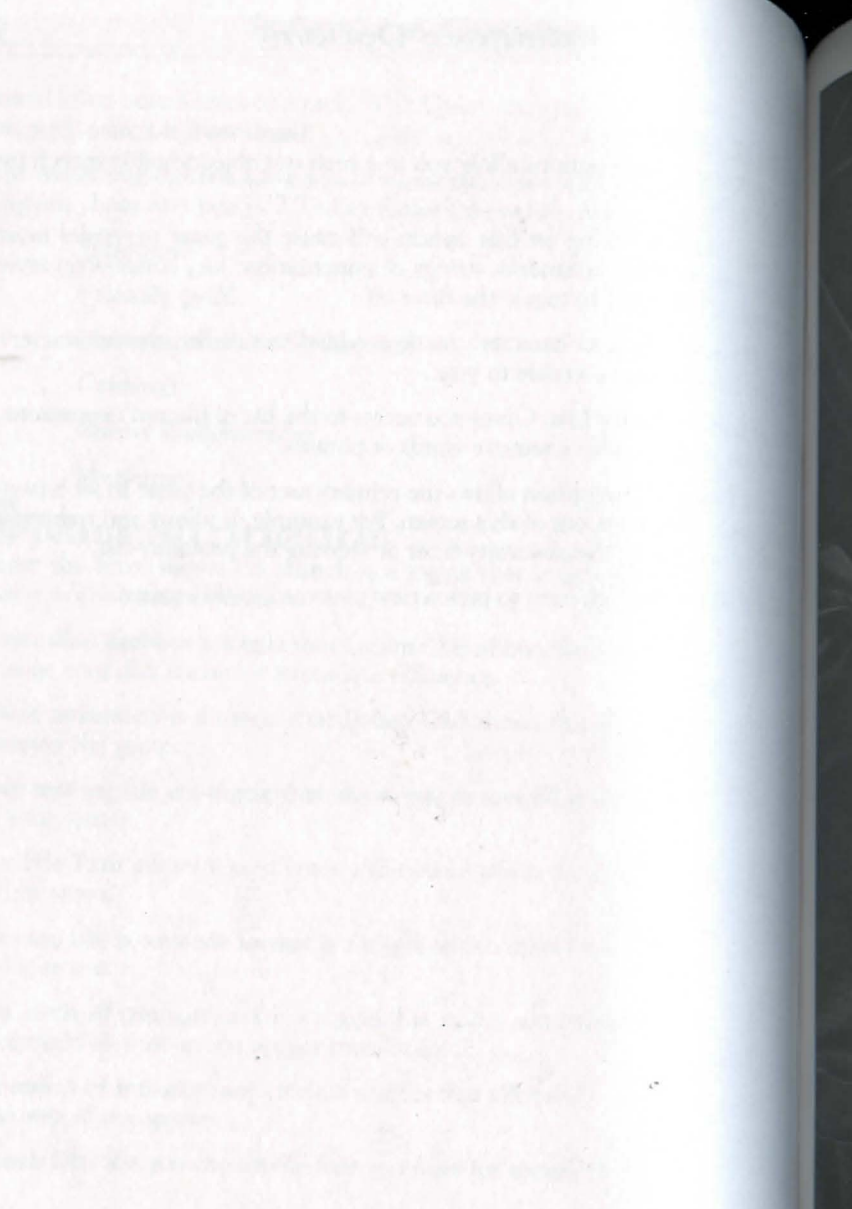

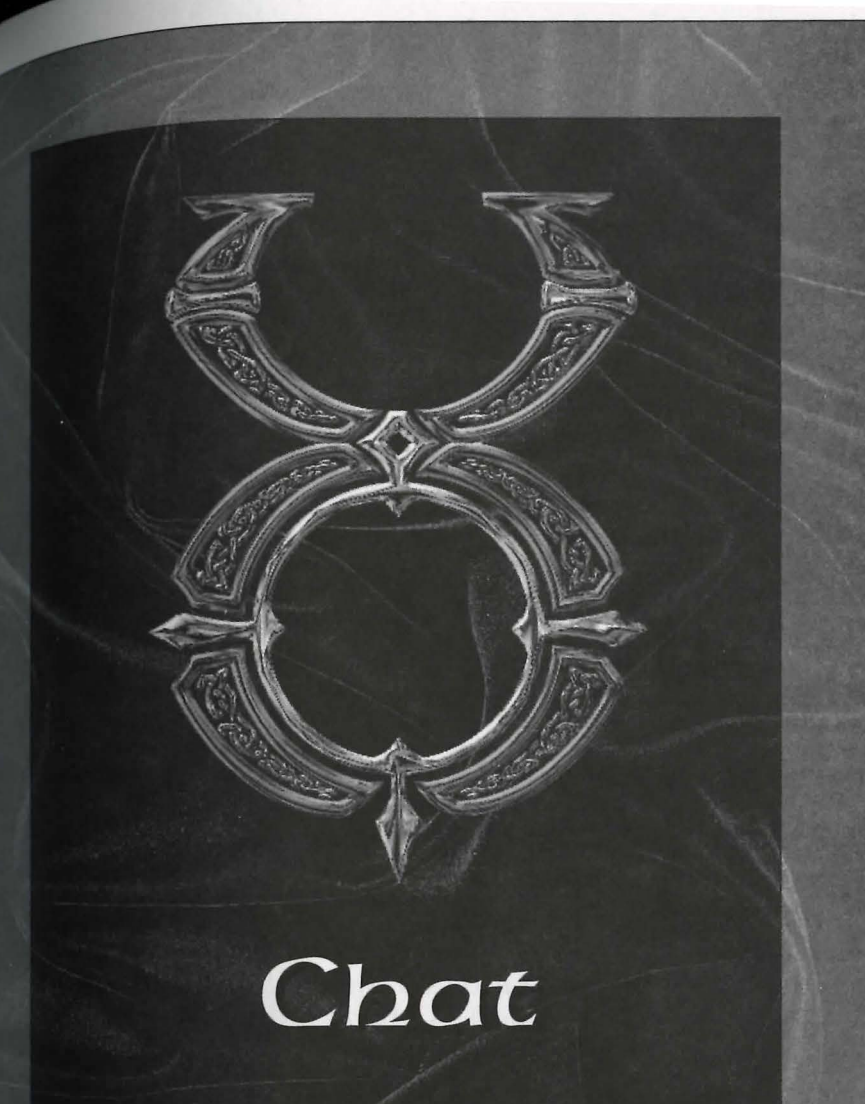

feature allows you to communicate with other players in real time, where their characters are located. To use Chat you must have a The Chat requires of where their characters are located. To use Chat you must have a game located into the game. Chat allows communication with players cur-<br>the game on the same shard. same shard.

The Chat interface is accessed with the CHAT button on the Character Window

# $\frac{1}{100}$  (see P. 2.14).

The first time you enter Chat on any given shard, you will be asked to supply an Inclusive time. Your account name must be unique - if somebody is already using the name you want, youwill be assigned a number. For example, if you're the the hand is on your shard to request the name Gandalf, you will get the name Gandalf4. You may accept this name or choose to submit a new one.

**Once you have selected and confirmed an account name, you will be prompted** to enter your name each subsequent time you enter chat.

Once you're logged on, you will be presented with a pull-down list of all curandy active conferences. A conference is a "room" with up to 300 users. Click **on the conference you wish to join, and you will be taken directly there, unless** the conference is password protected (see below). If the conference requires a **password**, a window will appear in which you must enter the correct password to Once you are in a conference, you will be able to chat.

#### **CbattfnG**

Once you are in a chat conference, three fields will be visible.

**hiput** Field is where you compose your messages to post to the chat.

The Display Field is where the messages from all users are displayed (as well as any messages from the Chat system itself). This field can be scrolled back using the side scroll bar, to read earlier messages.

The User List Field is a list of all users currently active in that conference.

8

Resize Buttons are located at the center and bottom of the screen. The center button allows you to adjust the size of the Display Field, and the other fields will the automatically adjusted to conform. The bottom button allows you to adjust the size of the entire chat window, with the fields remaining in  $\,$ another.  $\mathbb{P}^{\text{c}}$ 

The Minimize Button Minimizes the Chat Window within the  $\frac{1}{\log n}$ 

The Close Button closes chat.

## Commanos

The following commands are available to anyone in any conference. The The following commands are available to  $L$ ,  $\frac{1}{2}$  is selected from a pulldown  $m_{\text{cm}}$ 

**Message to Conference.** This is the default command, and requi Message to Congerence. This is the details of the Input Field not recognized command will be posted to all users of the conference when **Enter** is pressed<br>**Join Conference** (/JOIN CONFNAME OT /JOIN CONFNAME PASSWORD, where comparison

*Join Conference* (*Join* conference you wish to join, and *password* is the pass word for that conference). Removes you from your current conference and take you to the conference indicated.

*Send a Private Message (/MSG NAME TEXT, where name is the user name of the person receiving the message, and text is the text of the message). Sends a re*vate message to another user which only that user can see.

*Ignore a Player (/+IGNORE NAME, where name is the user name of the persontal* be ignored). Allows you to ignore another user. Neither private nor public mesages from that user will be displayed to you.

*Remove Ignore* (/-IGNORE NAME). Removes a person from your ignore list some can see his messages.

*Toggle Ignore* (/IGNORE NAME). Begins ignoring a person not previously ignore or ends ignoring a person you had been ignoring.

*Emote (/EMOTE TEXT, where text is the content of the emote). Displays a me* sage as an \*Emote\* (see p. 2.4).

Who is This Player? (/WHOIS NAME, where *name* is someone's user name Displays the name of the character currently being played by that user. The information may be disabled by the user.

*c1iaracter Name* (/+SHOWNAME). Allows other users to see the name **Current character by using Whois.** This is the default status. Show My Character by using Whois. This is the default status.<br>
Not Show My Character Name (/-SHOWNAME). Disables other users to see

Do Not your current character by using Whois.

*SJaoWing My Character Name* (/SHOWNAME). Disables Showname if it is enabled, and vice versa.

*less* and vice versa.<br> *let all Receive* (/+RECEIVE) Allows you to receive private messages from other Add Receive private inessages from other

*Renove Receive* (/-RECEIVE) Disables your ability to receive private messages from other users.

*R.eceitling Messages* (/RECEIVE) Enables private messages if currently disthes, disables them if current enabled.

## Creating and Operating

#### a Conference

Any user can create a new conference. When you enter chat the first entry on conference list is always "New Conference." When you click on this option will be prompted to name the conference, and set a password if one is desired. Once the new conference has been created, you will be taken directly to it.

You may also create a new conference from within an existing conference.

Create a New Conference (*INEWCONF NAME or /NEWCONF NAME* {PASSWORD}, *name* is the new conference name and *password* is its password). Creates a new conference and takes you to it.

#### Moderator Commands

The creator of a new conference automatically has moderator (ops) status with-In that conference. Moderator status allows access to the following commands.

*Conference Password* (/PW PASSWORD or /PW, where *password* is the new password for the conference). Changes the conference password as indicated. Using the command without specifying a password  $(\n/FW)$  will remove password protection from the conference.

8.3

#### **8.4** *Chat*

*Kick Out of the Conference (/KICK NAME, where <i>name* is a user currently in ... conference). Kicks a user out of the conference entirely. The kicked  $_{\rm User}$  in enter, unless the password is changed.  $\frac{1}{2}$  can

*Grant Speaking Privileges (/+VOICE NAME, where name is a user currently in a* conference). Gives a user the ability to post messages in the conference that any time a user enters the conference, he has the ability to speak by  $\frac{1}{100}$ ;

*Remove Speaking Privileges* (/-VOICE NAME). Removes a user's ability messages to the conference.

**Toggle Speaking Privileges (/**VOICE NAME). Removes a user's ability to post if <sub>le</sub><br>has it, adds it if he doesn't.

Add Defaultvoice (/+DEFAULTVOICE). Allows everyone entering the conferent to post to the conference. As the name suggests, this is the default state for  $a_{\text{max}}$ conference.

*Remove Defaultvoice (/-DEFAULTVOICE)*. Makes it so that no one entering conference can post to the conference.

**Toggle** *Defaultvoice* (/DEFAULTVOICE). Adds defaultvoice if it is disab removes it if it is enabled.

*Grant Moderator Status (/+OPS NAME, where name is a user currently in the Grant Conduction Status* conference). Gives moderator status to another user.

*Remove Moderator Status (I-OPS NAME)*. Removes moderator status from another user.

**Toggle Moderator Status** (/OPS NAME). Grants moderator status to a user when doesn't have it, or removes it from a user who does.

# Spells and<br>Potions

#### Spells and Potions

# spells and Potions

## **FIRST CIRCLE Spells** Flam Sanct (Reactive Armor)

Flat protects the caster from harm by reflecting a small and same the injury caused by bladed or blunt weapons back the wielder of these weapons. Remember though, this is one the street of the First Circle, and its protective power is endingly very slight — it offers no protection from magical services or ranged weapons such as arrows.

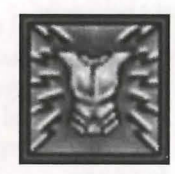

Spell Reagents: Garlic, Spiders' Silk, Sulphurous Ash

#### llus Jax (Clamsy)

This spell must be focused on a single creature, for it temnutrily reduces a creature's dexterity. This spell becomes more werful (and its victims become clumsier) as the caster's dills improve.

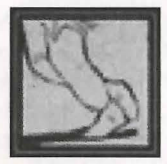

Spell Reagents: Blood Moss, Nightshade

#### In Mani Ylem (Create Food)

Exh casting creates a single item of food, which appears at the location the mage designates.

Spell Reagents: Garlic, Ginseng, Mandrake Root

#### Rel Wis (Feeslemino)

This spell temporarily reduces a being's intelligence, and must befocused on a single target. The more skillful the mage, the **Teater the reduction of intelligence.** 

 $\boldsymbol{\Sigma}$ 

Spell Reagents: Nightshade, Ginseng

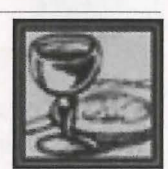

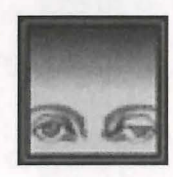

#### 9 . .2 **Spells ano Potions**

#### **lo Maof (Heal)**

In Mani concentrates powers of healing around the creature on which you are focusing. The level of healing is parti ally dependent on the caster's skill.

*Spell Reagents: Garlic, Ginseng, Spider's Silk* 

#### **lo Pon. Ylern (MaGfc An.n.ow)**

Not for those sworn to protect life, this spell casts a ball of fire at a single target, damaging what it hits. This damage is not great compared to that available to a master of the higher circles, but the spell does become stronger as the mage's skill improves.

*Spell Reagents: Black Pearl, Nightshade* 

#### **lo Lon. (NfGbt Vtstoo)**

In Lor sharpens the mage's night vision, improving sight in areas of darkness or dim light. When cast, everything will appear brighter to the caster, but the vision of others will remain unchanged. More experienced mages can maintain the aura longer.

*Spell Reagents: Spider's Silk, Sulphurous Ash* 

#### **Des Maof (Weaken)**

Des Mani tempor arily reduces the strength of the target creature. If this creature possesses great skill or stamina, it may be able to resist the spell.

*Spell Reagents: Garlic, Nightshade* 

#### Secono Cipcle Ex Uas (Agility)

Ex Uus temporarily increases the skill of the targeted creature. The amount of increase depends on the caster's skill.

*Spell Reagents: Blood* Moss, *Mandrake Root* 

 $\sqrt{\frac{1}{\sqrt{\frac{1}{\sigma^2}}}}$  (Cupper  $\frac{1}{\sigma^2}$  increases)  $M16$  (Cannily increases a being's intelligence. This will be Wisson depends on the skill of the mage casting it.  $\frac{1}{16}$  Wis temporarily increases a being's intelligence. The Wis temporarily increases a being's intelligence. The Wissons

*s: Nightshade, Mandrake Root* 

An  $\frac{Nox}{N}$  (CuRe)<br>An  $\frac{Nox}{N}$  (CuRe)

s: *Garlic , Ginseng* 

#### **Ap Mapi (Harm)**

opposition to the he aling power of In Mani (First **this** spell concentrates powers of harm around a single The strength of the spell depends on the caster's skill.

**ents:** *Nightshade, Spider's Silk* 

#### **lp Jax (Magic Trap)**

In lin creates an explosive trap on any usable object. The next time this object is used, the trap will go off. Each trap explodes only once.

**Spell Reagents: Garlic, Spider's Silk, Sulphurous Ash** 

#### An Jax (Magic Untrap)

An Jux removes any magical trap that may have been cast on **In object.** Each casting removes traps from a single object.

~1'.71ts: *Blood Moss, Sulphurous Ash* 

#### **Uas Sanct (Protection)**

**Us Sanct temporarily increases a creature's ability to with**and the blows of its foes (whether physical or magical). The rienced the caster is, the greater the protection he the can offer others.

~~ts: *Garlic , Ginseng, Sulphurous Ash* 

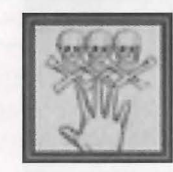

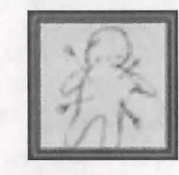

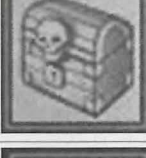

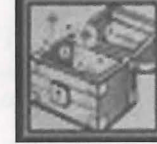

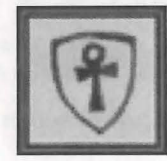

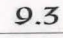

#### Ugs Mapi (Strepsth)

Uus Mani temporarily increases a creature's strength to the extent that the caster's skill allows.

Spell Reagents: Mandrake Root, Nightshade

## Third Circle

#### Rel Sanct (Bless)

Rel Sanct temporarily increases the health, agility, strength and intelligence of the creature on which the spell is focused.

Spell Reagents: Mandrake Root, Garlic

#### Vas Flam (FireBall)

Vas Flam casts a fireball at your target, more powerful than that conjured by In Por Ylem (First Circle).

Spell Reagents: Black Pearl, Sulphurous Ash

An Por (Magic Lock) An Por places a magical lock on a chest.

Spell Reagents: Blood Moss, Garlic, Sulphurous Ash

#### In Nox (Poison) This spell poisons the caster's chosen victim. It can be countered if An Nox (Second Circle) is also cast on the victim.

Spell Reagent: Nightshade

#### Ort Por Ylem (Telekinesis)

This spell allows the mage to use and manipulate objects without physically touching them.

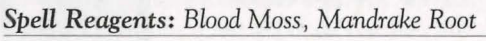

Rel Por (Teleport) Rel POR the caster to a location on which the caster is Rel Por relevance to a location on which the caster is  $\frac{1}{2}$  is the state of the places within sight at the time of casting.

Spell Reagents: Blood Moss, Mandrake Root

## Ex POR (Unlock)

Ex Politicides magical locks, such as those created with An Por (Third Circle).

Spell Reagents: Blood Moss, Sulphurous Ash

## In Sanct Ylem (Wall of Stone)

This spell creates a temporary stone wall. It must be cast on an oven patch of ground, for the mage's power is not strong enough to build on top of objects or creatures.

Spell Reagents: Blood Moss, Garlic

## Fourth Circle

Vas Ap Nox (Archcare)

V<sub>in</sub> An Nox neutralizes a poison, just as An Nox (Second Circle), but amplifies the cure so that several creatures can be tured at once. Each casting cures all creatures within the area on which the spell is focused.

Spell Reagents: Garlic, Ginseng, Mandrake Root

#### Vas Uas Sanct (Anchpnotection)

Vas Uus Sanct creates the same type of protective force as Uus Sanct (Second Circle), but extends it to all creatures near the focus of the spell.

<sup>Spell</sup> Reagents: Garlic, Ginseng, Mandrake Root, Sulphurous Ash

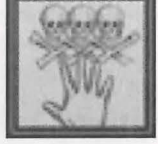

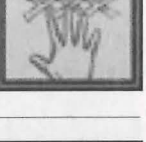

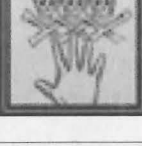

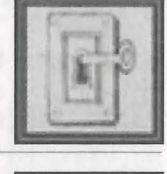

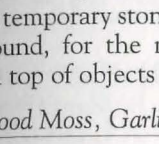

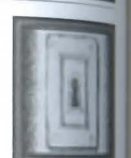

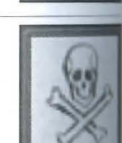

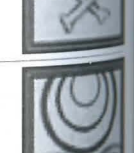

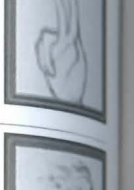

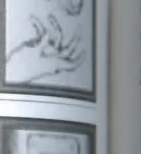

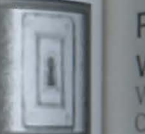

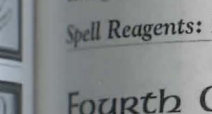

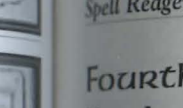

#### Des Sanct (Curse)

In direct opposition to Rel Sanct (Third Circle), this spell temporarily reduces the health, skill, agility and intelligence of a single creature. The greater the skill of the mage, the greater the reduction in all respects.

*Spell* Reagents: *Garlic, Nightshade , Sulphurous Ash* 

In Flam Grav *Grav* (Fire Fielo)<br>In Flam Grav creates a temporary, flaming wall which burns all who touch it. This spell must be cast on open ground, for the mage's power is not strong enough to build walls over objects or people.

*Spell* Reagents: *Black Pearl, Spider's Silk, Sulphurous Ash* 

#### In Vas Mani (Greater Heal)

This spell heals a single creature, similarly to In Mani (First Circle), but to a much greater degree.

*Spell* Reagents: *Garlic, Ginseng, Mandrake Root, Spider 's Silk* 

#### Por Ort Grav (Lightning)

Por Ort Grav directs a bolt of lightning from the heavens to the caster's target. The electrical charge is powerful, and becomes more so as the mage's skill increases.

*Spell* Reagents: *Black Pearl, Mandrake Root, Sulphurous Ash* 

#### Ort Rel (Mana Drain)

This spell drains all mana from the creature on which it is cast. (The creature's mana will regenerate normally, however.) It is a very difficult spell to achieve, because most creatures h ave a strong resistance to it. The best defense against this spell is the Fifth Circle spell In *Jux Sanct*, or Magic Reflection.

*Spell* Reagents: *Black Pearl, Mandrake Root, Spider's Silk* 

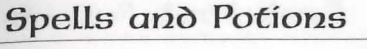

Kal Ort Por (Recall)  $\mathbf{F}$ <sub>re this spell</sub> on a marked object to teleport back to casts at which the object was marked. Objects are fluide casts the which the object was marked. Objects are location at which the object was marked. Objects are

*ts: Black Pearl, Blood Moss, Mandrake Root* 

## **Firth Circle**

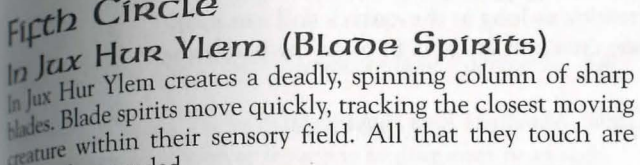

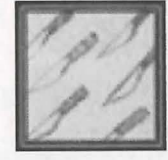

wously wounded. ts: *Black Pearl, Mandrake Root, Nightshade* 

#### An Grav (Dispel Field)

This spell creates a void at the place on which the mage focuses.

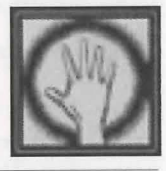

**Manuel Reagents: Black Pearl, Garlic, Spider's Silk, Sulphurous Ash** 

#### $Kal$  In Ex (Incognito)

11 must be directed at a single creature. The name and **Integrance** of the affected creature are randomly changed for the duration of the spell.

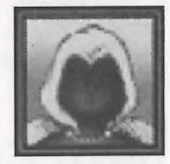

Spell Reagents: Blood Moss, Garlic, Nightshade

#### In Jux Sanct (Magic Reflection)

In Jux Sanct creates an invisible shield of etheric energy around a Traiture. It reflects the next spell cast on the protected creature the mage who cast it. Each In Jux Sanct spell reflects just It should be used with caution, for not even the mage this spell is immune to its effects.

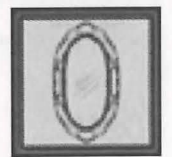

~ents: *Garlic, Mandrake Root, Spider's Silk* 

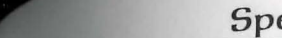

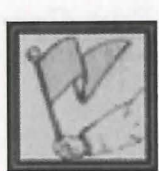

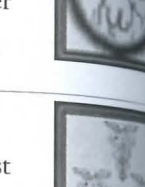

#### Spells and Potions

#### Por Corp Wis (Mino Blast)

Mages attempting to cast this spell should take care to avoid the deception of pride, for Por Corp Wis pits the mind of the mage against the mind of the intended victim, and the less intelligent of the two is harmed.

Spell Reagents: Black Pearl, Mandrake Root, Nightshade, Sulphurous Ash

#### An Ex Por (Paralyze)

This paralyzes a creature as long as the caster's skill can maintain the spell. Some creatures are able to resist the paralyzing effects.

Spell Reagents: Garlic, Mandrake Root, Spider's Silk

#### In Nox Grav (Poison Field)

This creates a temporary wall that poisons all who touch it. This spell must be cast on open ground.

Spell Reagents: Black Pearl, Nightshade, Spider's Silk

#### Kal Xen (Sammon Creature)

Kal Xen summons a random creature to fight for the caster. The more skillful the mage, the longer the summoning can be maintained.

Spell Reagents: Blood Moss, Mandrake Root, Spider's Silk

Sixth Circle An Ort (Dispel) An Ort destroys a single summoned creature.

Spell Reagents: Garlic, Mandrake Root, Sulphurous Ash

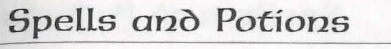

CORP POR (EDERGY Bolt) CORP FOR the mage to direct bolts of pure energy<br>This spell allows the mage to direct bolts of pure energy<br>This spell a rarget. The strength of the bolt depends on the **The's skill.** 

Reagents: Black Pearl, Nightshade

## Vas Ort Flam (Explosion)

Vas vell sets off an explosion in the location designated by the mage.

Reagents: Black Pearl, Mandrake Root, Sulphurous Ash

An Lor Xen (Invisibility) This spell causes whatever it targets to disappear from sight.

#### **Manuel Reagents: Blood Moss, Nightshade**

#### Kal Por Ylem (Mark)

Warking an object at a specific location allows the mage to **Intercast Kal Ort Por (Fourth Circle)** on the object and immelately return to the specified location.

**Mell Reagents: Black Pearl, Blood Moss, Mandrake Root** 

#### Vas Des Sanct (Mass Carse)

**Eles Sanct magnifies Des Sanct (Fourth Circle) to curse all** creatures in the area in which the spell is cast. Some creatures may resist more than others.

Well Reagents: Garlic, Mandrake Root, Nightshade, Sulphurous Ash

## **In Ex Grao (Paralyze Fielo)**

In Ex Grav creates a temporary "wall" that paralyzes all who touch it. Some creatures may be able to resist this paralysis.

Well Reagents: Black Pearl, Ginseng, Spider's Silk

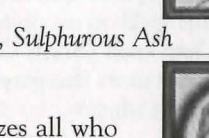

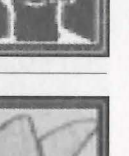

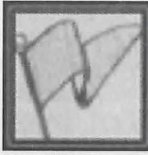

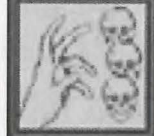

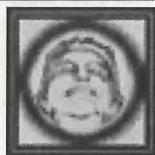

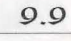

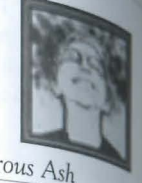

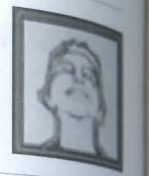

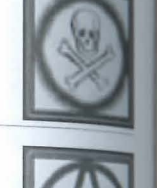

#### Wis Quas (Reveal)

Wis Quas reveals any invisible objects or creatures lurking nearby.

*Spell Reagents: Blood Moss, Sulphurous Ash* 

## Seventh Circle

#### Vas *OR:t GR.av* (Cbafn LiGhtnfnG)

This casts down lightning on everything within the targeted area.

*Spell Reagents: Black Pearl, Blood Moss, Mandrake Root, Sulphurous Ash* 

#### In Sanct Grav (Energy Field)

In Sanct Grav creates a temporary wall of electrical energy that harms all who attempt to pass through it.

Spell Reagents: Black Pearl, Mandrake Root, Spider's Silk, Sulphurous Ash

Kal Vas Flam (Flamestrike) This spell casts a pillar of fire down on the chosen target.

*Spell Reagents: Spider's Silk, Sulphurous Ash* 

#### Vas Rel Por (Gate Travel)

Casting this spell on an object that has been marked with the Kal Por Ylem spell (Sixth Circle) calls up a red, pulsing gate. Anyone who enters this gate will teleport back to the location marked on the object.

*Spell Reagents: Black Pearl, Mandrake Root, Sulphurous Ash* 

*canct* (Mana Vampire)<br> **c**ut field allows the mage to absorb all of one victim's mana. the mage to absorb all of one victim's mana.  $\frac{1}{2}$  is replenished, and the victim is left with dictim's mana is then restored normally, however.) The mages metric with the victim's mana is then restored normally, however.)<br>The incredibly difficult to achieve, as the level of resis- $\frac{c}{k}$  high. The best defense against it is the Fifth It In Jux Sanct (Magic Reflection). espell In Jux Sanct (Magic Reflection).<br> **Black Pearl, Blood Moss, Mandrake Root, Spider's Silk** 

Spells *ano* Potions

## Vas An Ort (Mass Dispel)

**Vas Anz**<br>An Ort destroys all summoned creatures in the area on and the mage is focusing.

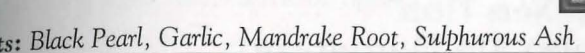

Kal Des Ylem (Meteor Swarm) Ylem casts a storm of flaming meteor **The on which the mage focuses.** 

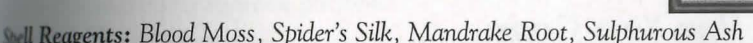

#### Vas Ylem Rel (Polymorph) beasting this spell, a mage can transform into whatever creatime he or she desires.

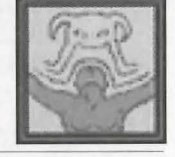

: *Blood Moss , Mandrake Root, Spider's Silk* 

## Eighth Circle

**b** Vas Por (Earthquake)

<sup>n</sup> V<sub>as</sub> Por creates a tremor in the earth that causes all mobile it atures in a large area around the caster to stumble and fall. The caster, however, will remain serenely upright.

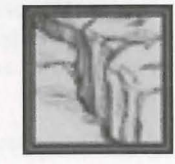

ents: *Blood Moss, Ginseng, Mandrake Root, Sulphurous Ash* 

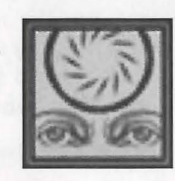

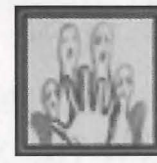

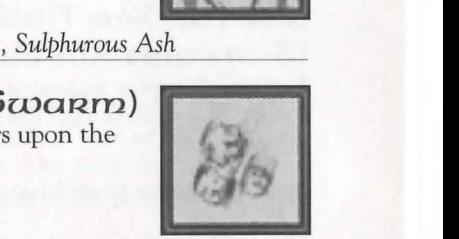

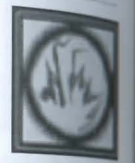

#### 9.12 Spells ano Potions

#### Vas Corp Por (Energy Vortex)

Vas Corp Por creates a quick-moving vortex of energy that will attack any creature coming near it. The vortex harms (A<sub>n</sub> Mam; Second Circle), poisons (In Nox; Third Circle) and curses (Des Sanct; Fourth Circle) any creature that touches it.

*Spell Reagents: Black Pearl, Blood Moss, Mandrake Root, Nightshade* 

#### An Corp (Resurrection) An Corp resurrects a human ghost.

*Spell Reagents: Blood Moss, Garlic, Ginseng* 

#### Kal Vas Xen Han (Sammon Air Elemental)

Kal Vas Xen Hur summons an *air* elemental to fight for the caster. *The* more skillful the mage, the longer this spell can be maintained.

Spell Reagents: Blood Moss, Mandrake Root, Spider's Silk

#### Kal Vas Xen Corp (Sarnrnon Daemon)

Kal Vas Xen Corp summons a daemon to fight for the caster. *The* more skillful the mage, the longer this spell can be main- tained.

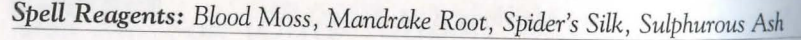

#### Kal Vas Xen Ylern (Sammon Earth Elemental)

Kal Vas Xen Ylem summons an earth elemental to fight for the caster. *The* more skillful the mage, the longer this spell can be maintained.

*Spell Reagents: Blood Moss, Mandrake Root, Spider's Silk* 

#### Spells ano Potions

## Kal Vas Xen Flam

r.<br>Bullmann Summars of General)  $^{5}$  $^{10}$  Men Flam summons a fire elemental to fight for the Was Neu Line more skillful the mage, the longer this spell can be material to tight for the more skillful the mage, the longer this spell can be

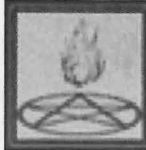

: *Blood Moss, Mandrake Root, Spider's Silk, Sulphurous Ash* 

## $\frac{1}{\sqrt{a}} \frac{1}{\sqrt{a}} \times \frac{1}{\sqrt{a}} \times \frac{1}{\sqrt{a}}$  Flam  $\frac{1}{2}$  Vas  $\frac{1}{2}$  Val Text 2 (1997)<br> $\frac{1}{2}$  Val Text Elemental)

**Summon Water Elemental**<br>Summons a water elemental to fight for<br>Was Xen An Flam summons a water elemental to fight for Vas Xen An Flam summons a water elemental to right for<br>like the more skillful the mage, the longer this spell can maintained.

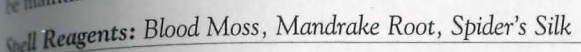

#### Potions

the eight reagents is the principal ingredient in one or more potions. the reagent lends its potions a distinctive color. The table below lists each the distinctive color of its potions, the names of the respective potions, and the general effect of those potions.

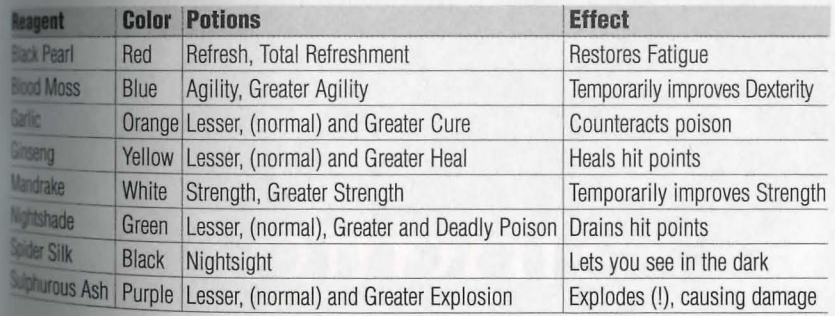

(

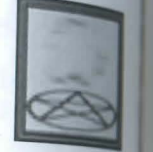

<u>---------</u>

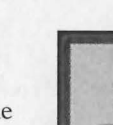

## Animals

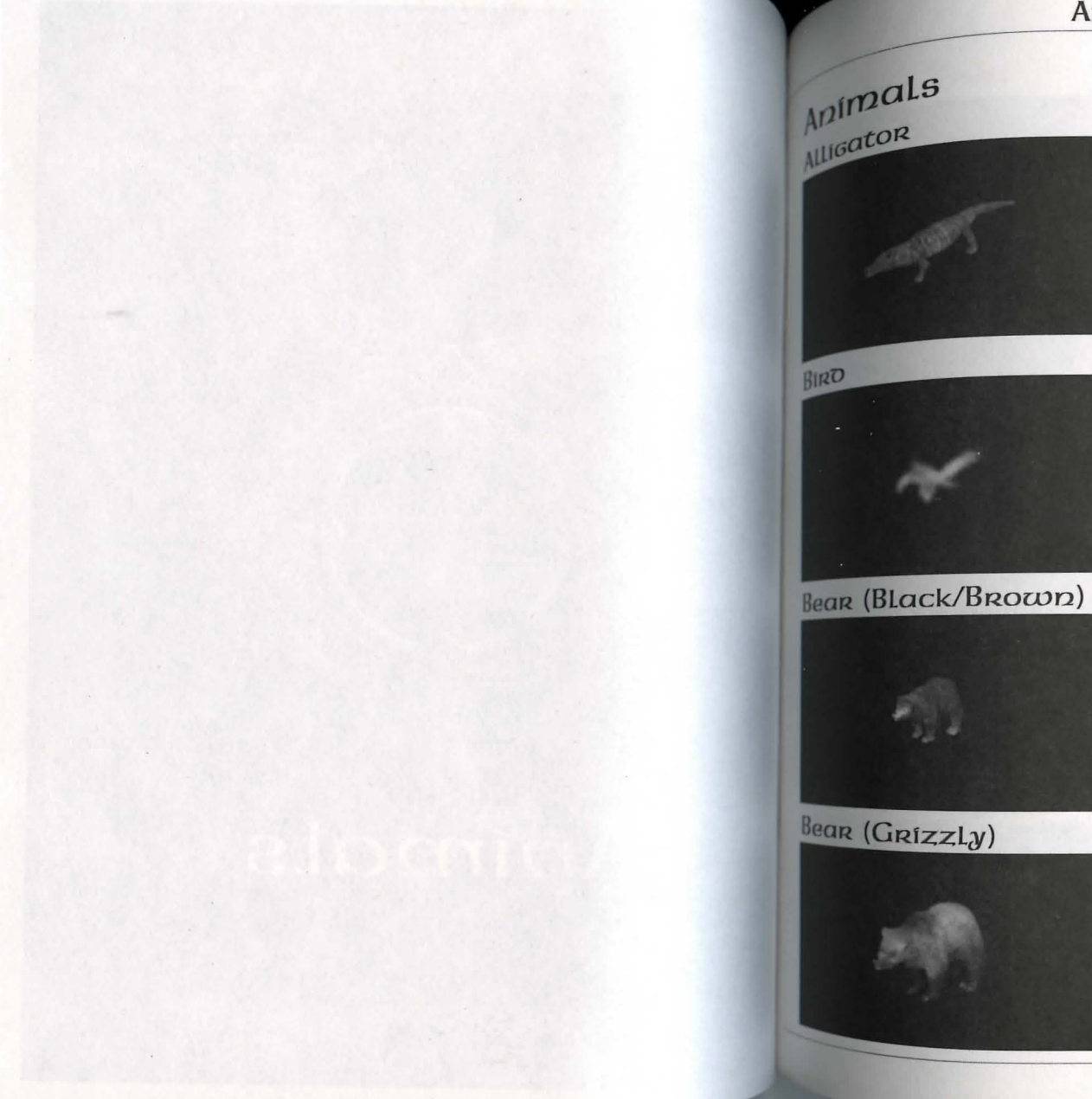

#### **Animals**

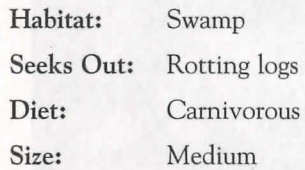

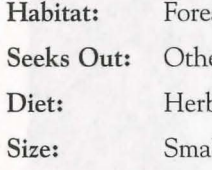

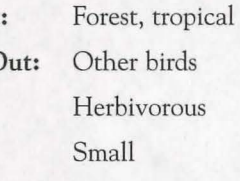

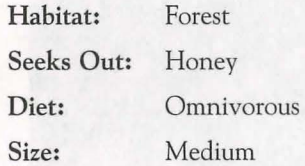

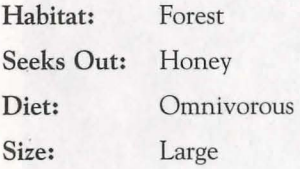

8

#### 10.1

#### 10.2 Animals Animals Animals Animals 10.3

#### Bear (Polar)

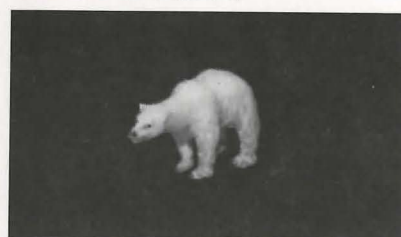

Ball

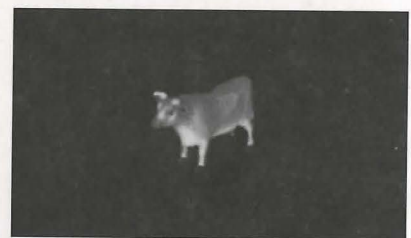

**Ball Frog** 

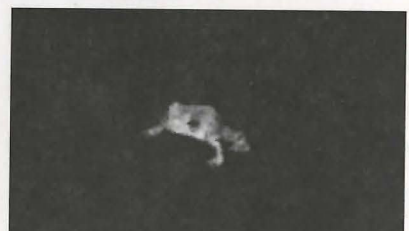

*Cat:* 

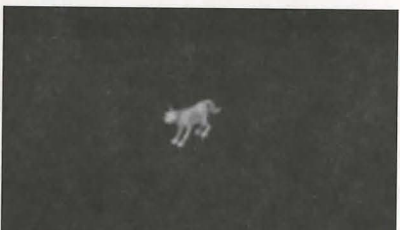

- Size: Large
- Size: Small
	-

8

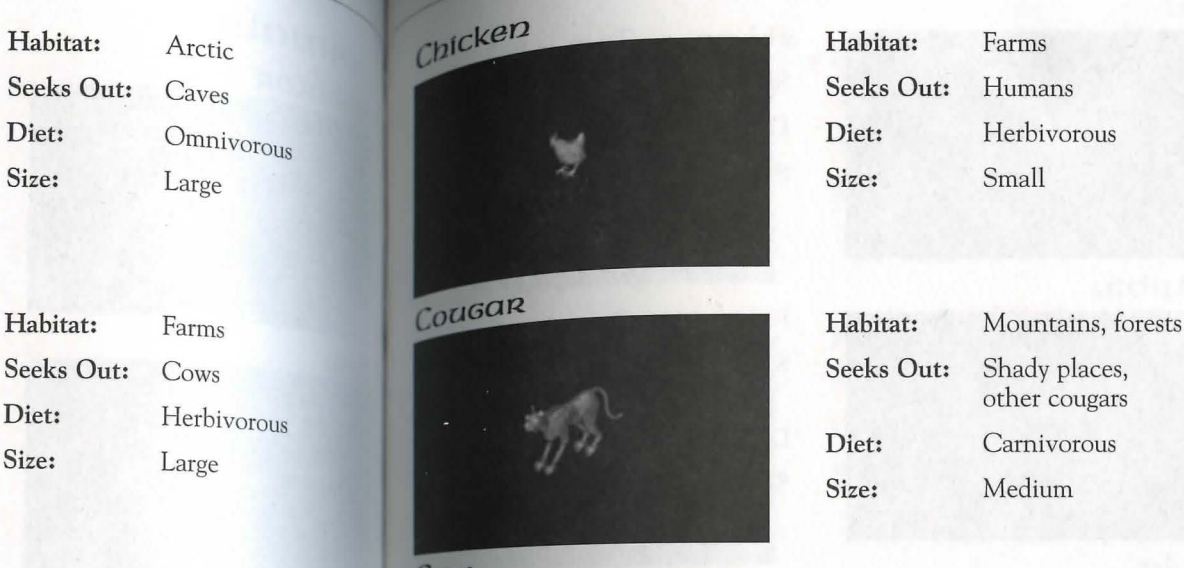

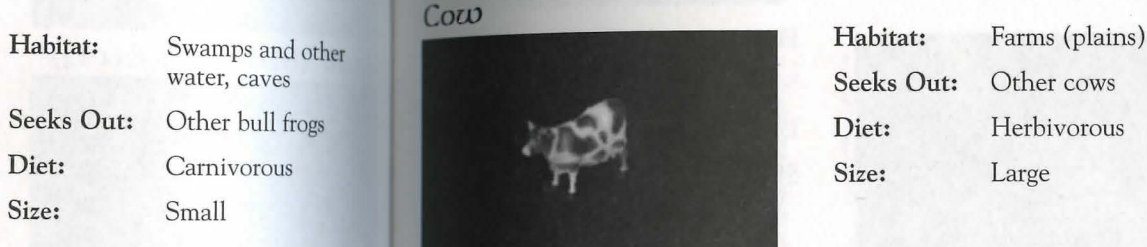

Deen/Doe (Hant)

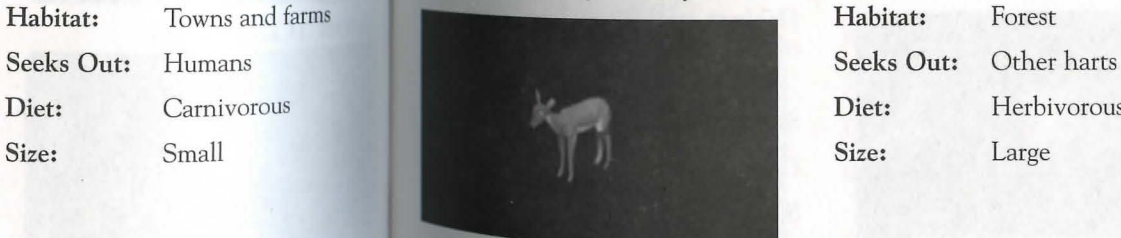

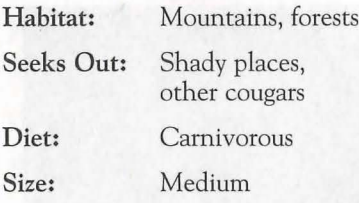

Seeks Out: Other cows

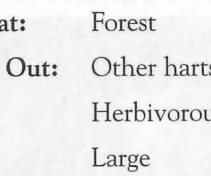

門

#### 10.4 Animals

Habitat: Seeks Out:

Diet: Size:

Habitat:

DoG

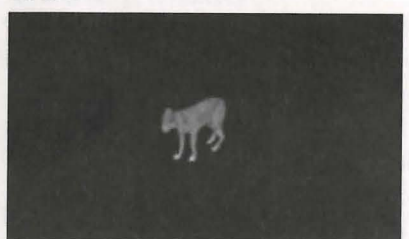

Dolphin

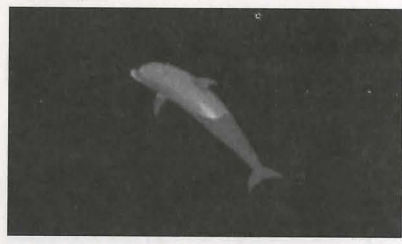

EaGLe

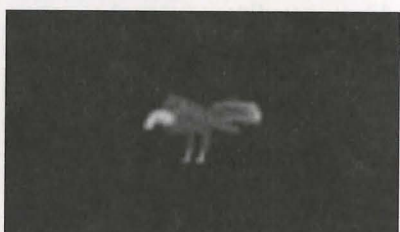

Seeks Out: Diet: Size: Ships and other dolphins Omnivorous Large

Towns and  $f_{\rm arms}$ 

Humans

Small

**Ocean** 

Carnivorous

Habitat: Seeks Out: Diet: Size: Mountains High places Carnivorous Medium

#### Goat (Domestic/Moantain)

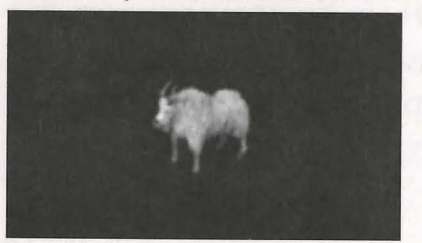

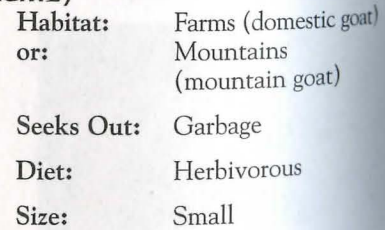

8

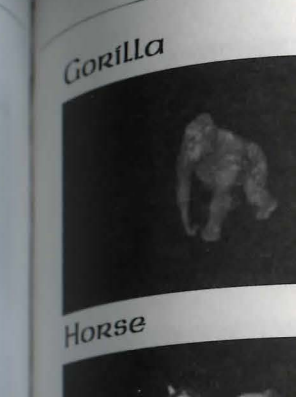

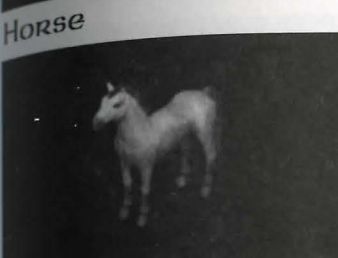

 $Llama$ 

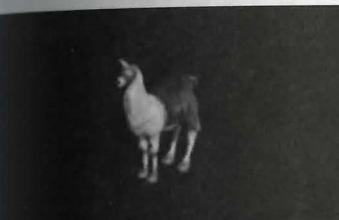

#### Ostaro (Desert)

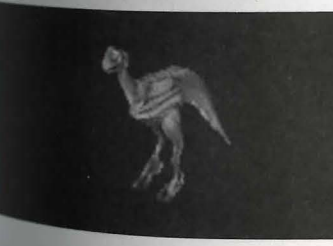

#### Animals

#### Habitat: Seeks Out: Diet: Size: Jungle Other gorillas Omnivorous Large

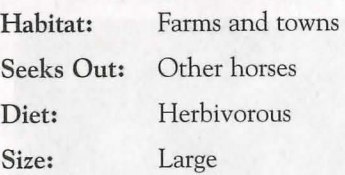

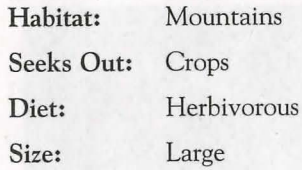

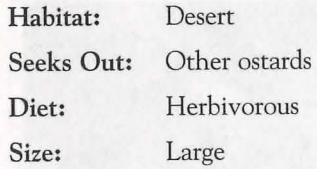

 $\mathcal{L}$ 

#### 10.6 Animals

#### Ostaro (Forest)

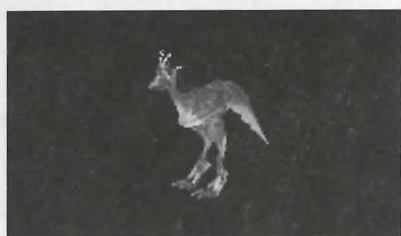

Ostaro (Frenzieo)

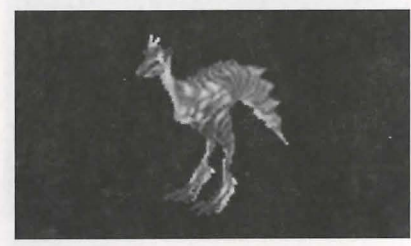

Panther

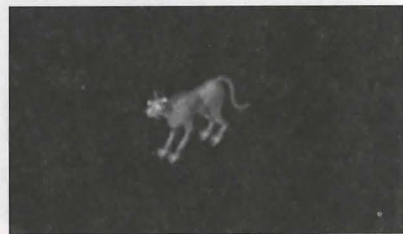

Pig (Boar)

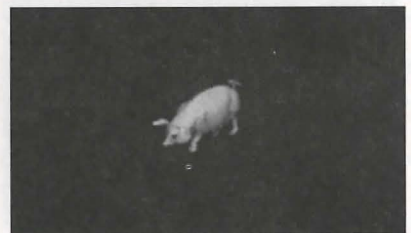

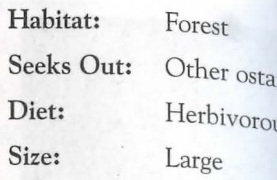

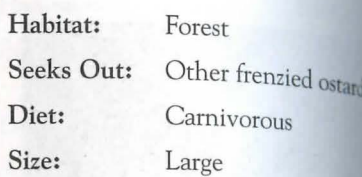

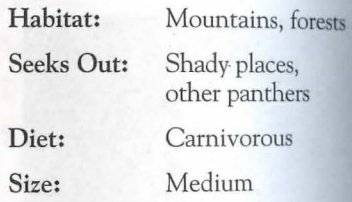

Habitat: Seeks Out: Diet: Size: Farms Other pigs Omnivorous Medium to large

8

# ards  $\overline{\mathsf{u}}$ Rat Sheep

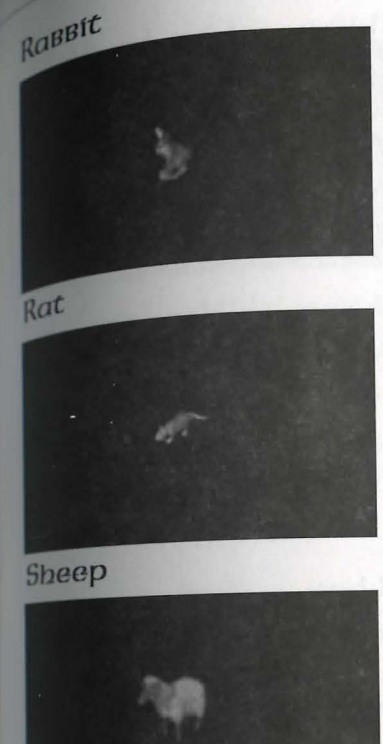

#### Snake (Small)

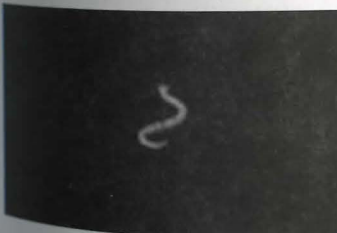

#### Animals

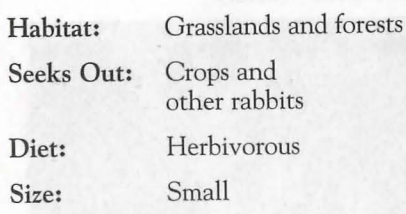

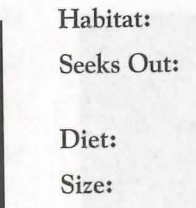

8

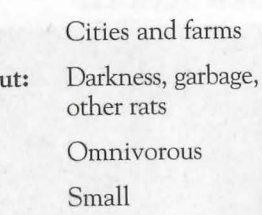

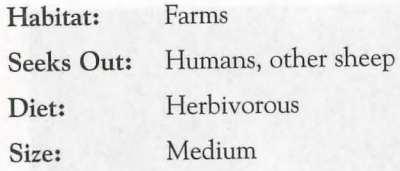

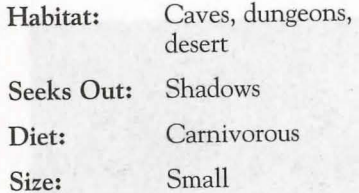

#### 10.8 Animals

#### Snake (Ice)

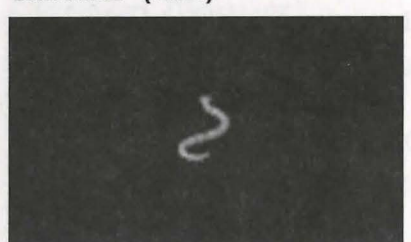

Snake (Lava)

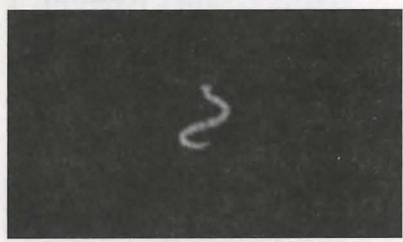

Snow Leoparo

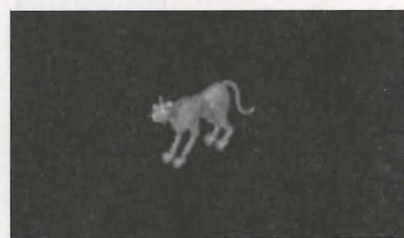

**Wal**ras

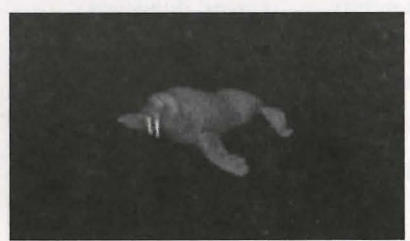

Habitat: Seeks Out: Diet: Size: Caves, dungeons Gold Carnivorous Small

Habitat: Seeks Out: Diet: Size: Volcanic areas Lava **Carnivorous** Small

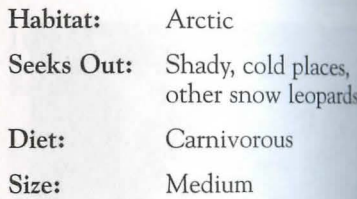

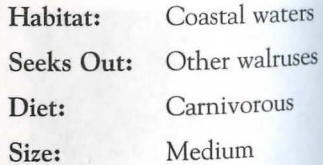

8

#### Animals 10.9

 $\mathbf{Z}$ 

# WOLF

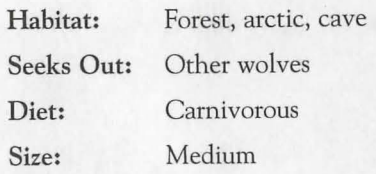

# Monsters

#### Monsters 11.1

## Monsters  $M$ onsters

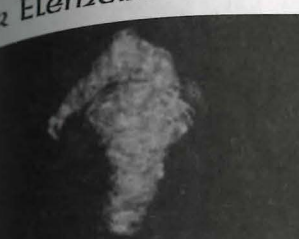

#### Balron (Eloer Daemon) Habitat:

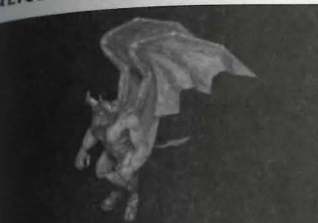

#### Corpser

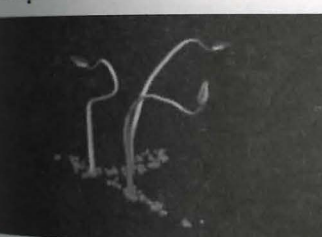

Habitat: Mountains Seeks Out: High places Size: Large

Diet: Size:

Diet: Size:

8

Diet: Nothing physical Magical

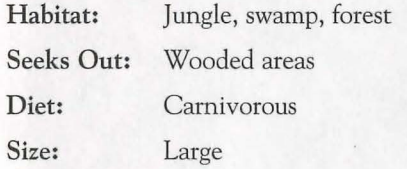

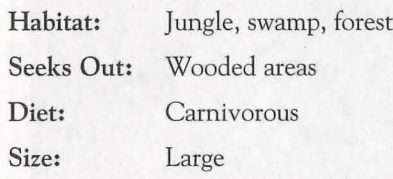

#### **Monsters**

Cyclops

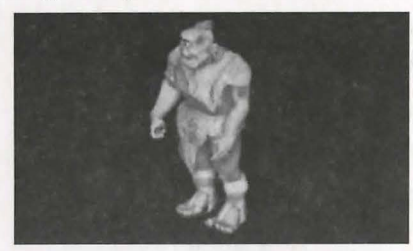

Daemon

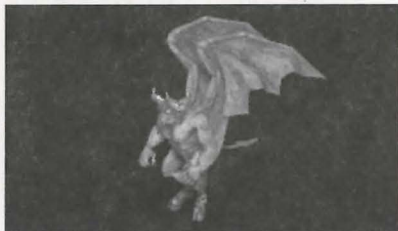

Dragon

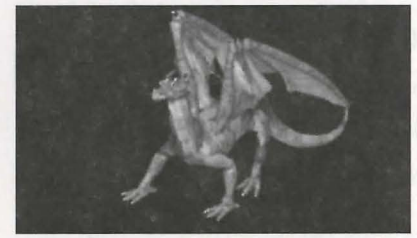

#### Dragon (Eloer Wyrm)

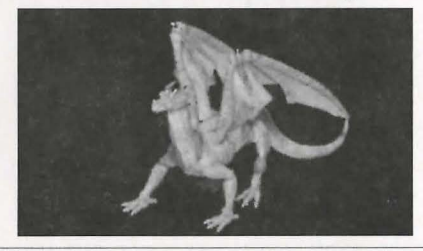

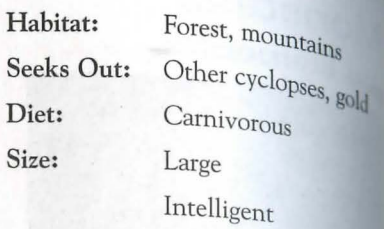

Dungeons and caves Habitat: Gold, other daemons Seeks Out: Diet: Carnivorous Size: Large Magical Intelligent

Habitat: Caves, dungeons Seeks Out: Gold Diet: Carnivorous Size: Large Magical Intelligent Caves, dungeons Habitat: Gold Seeks Out: Carnivorous Diet: Size: Large Magical

Intelligent

8

# Dragon (Ice)

Earth Elemental

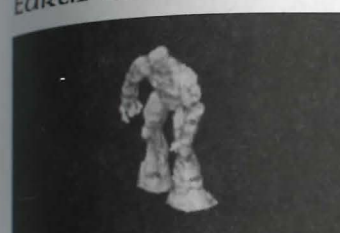

Erneet

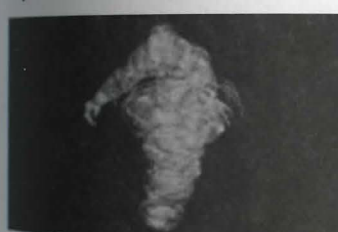

Ettin

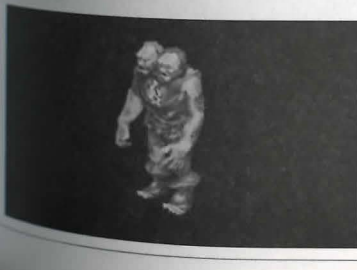

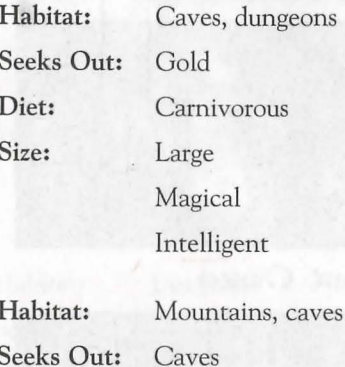

**Monsters** 

Habitat:

Size:

8

Diet: Nothing physical Large Magical

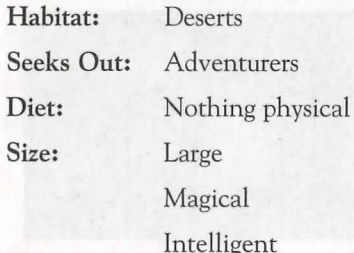

Habitat: Seeks Out: Diet: Size: Large Intelligent

Forest, mountains Gold, other ettins Carnivorous

11.3
#### **Monsfeps**

#### Fige Elemental

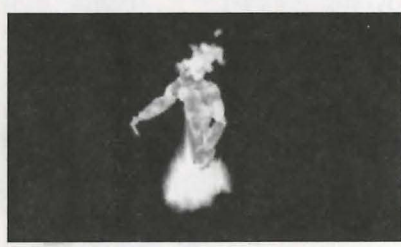

**Frost Ooze** 

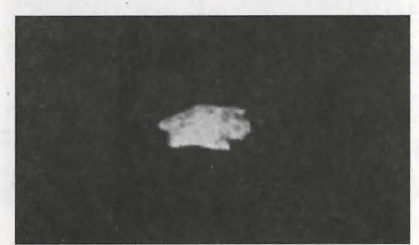

Garcoyle

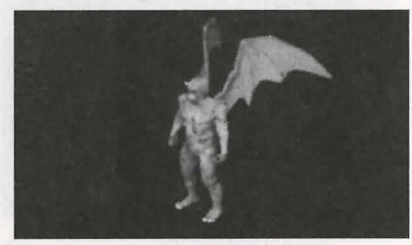

Garcoyle (Stone)

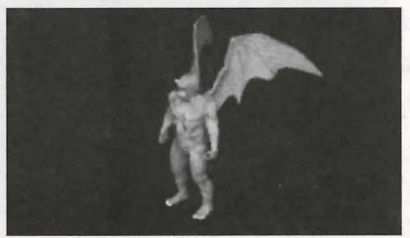

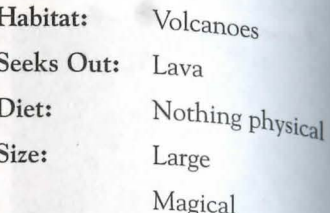

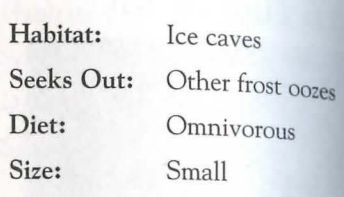

- Habitat: Underground **Seeks Out:** Gold, other gargoyles Diet: Carnivorous Size: Medium Intelligent
- Desert mountains Habitat: Other stone gargoyles, Seeks Out: gold Carnivorous Diet: Medium Size: Intelligent

X

#### **Monsters**

# Gazen

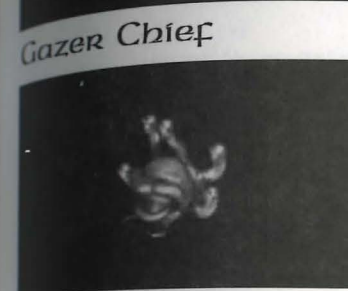

Ghoal

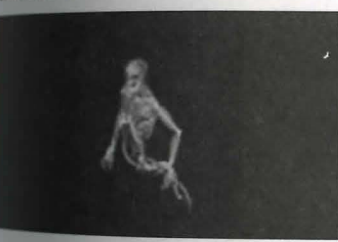

Harpy

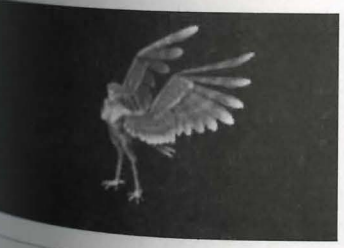

## Habitat: Seeks Out: Diet: Size:

D.

Dungeons Gold, other gazers Nothing physical Medium Magical

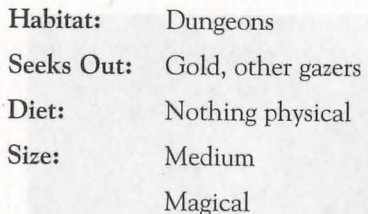

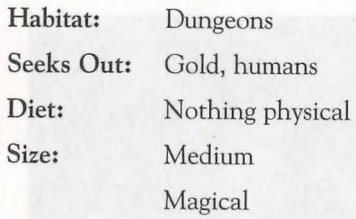

Habitat: Seeks Out: Diet: Size:

8

Forest, mountains Gold, other harpies Carnivorous Medium

#### 11.6 Monsters Monsters 11.7

#### Harpy (Stone)

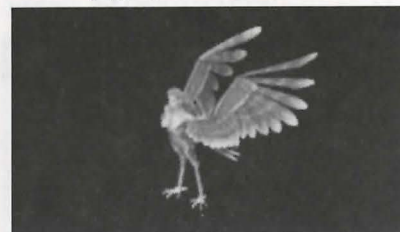

Heaoless

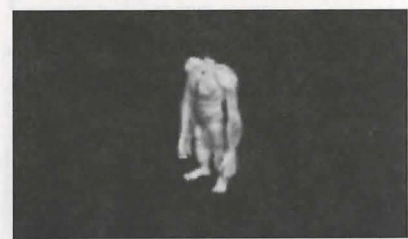

Hell Houno

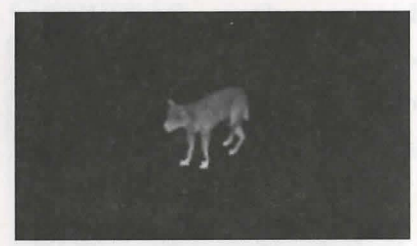

Hellcat:

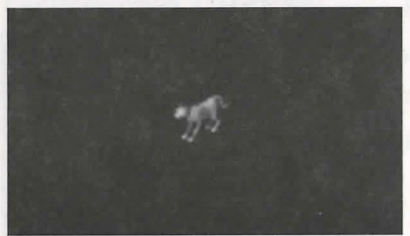

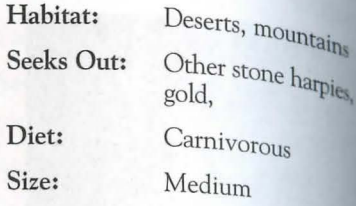

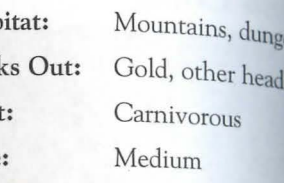

Seeks Out: Other hellcats eerie places Diet: Carnivorous Carnivorous Diet: Other imps Diet: Other imps Diet: Other imps Diet: Omnivorous Diet: Omnivorous Diet: Omnivorous Diet: Omnivorous Diet: Omnivorous Diet: Omnivorous Diet: Omnivorous Diet: Omnivorous Diet:

# $Habitat:$  Deserts,  $H_{\text{R}}$  Deserts,  $H_{\text{R}}$  (Predator)

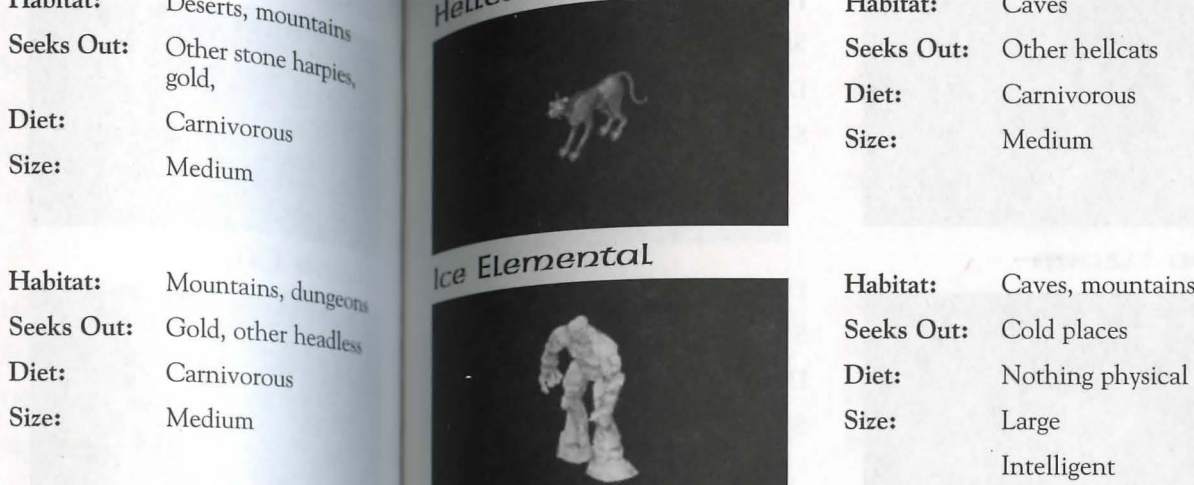

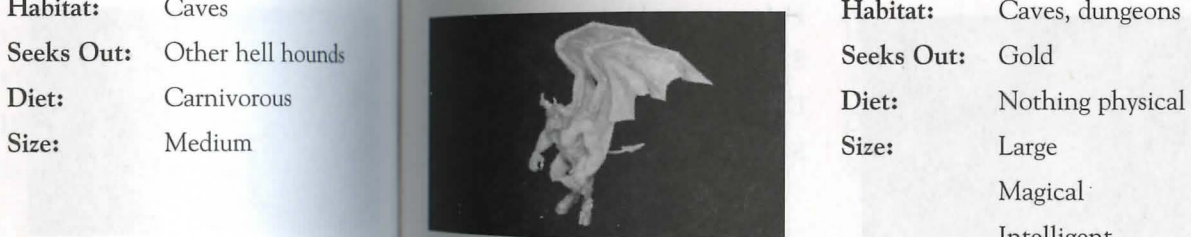

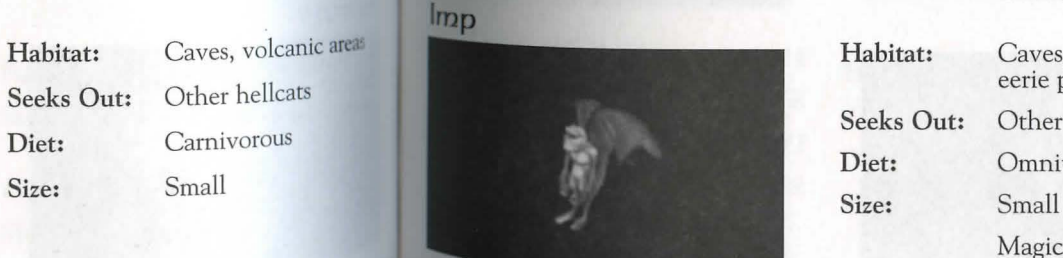

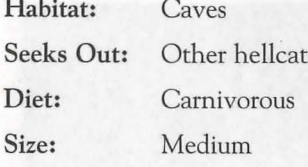

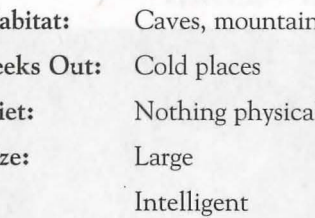

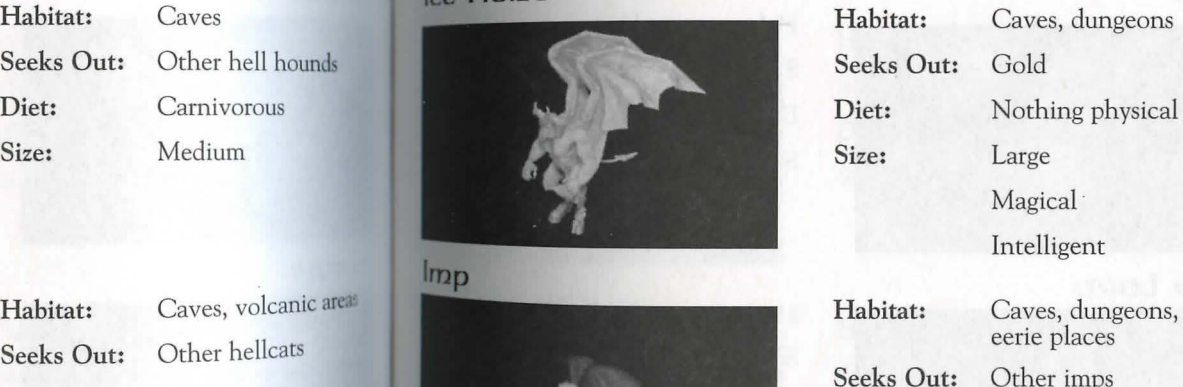

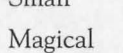

## 11.8 Monsters Monsters 11.9

#### KRaken

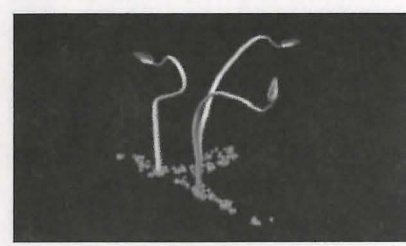

Laoa Lizaro

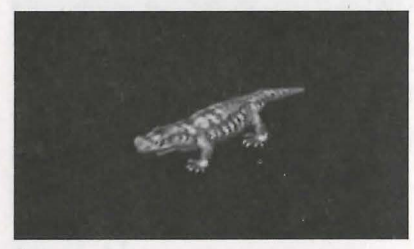

Lich

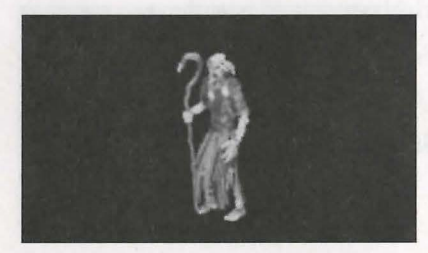

#### Lich Loro

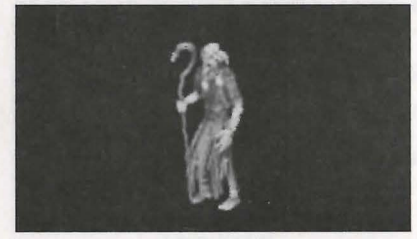

Diet: Carnivorous Size: Large **Magical** Intellige Habitat: Volcanic areas

- Habitat: Dungeons, caves Diet: Nothing physical **Intelligent** Magic al
- Habitat: g e o ns, Diet: Nothing physical Magic al

# Habitat: Seas <br>
Elizar Mando Habitat: Desert, swamps, Caves, dungeons Caves, dungeons Caves, dungeons Caves, dungeons Caves, dungeons Caves, dungeons Caves, dungeons Caves, dungeons Caves, dungeons Caves, dungeons Caves, d al Size: Medium

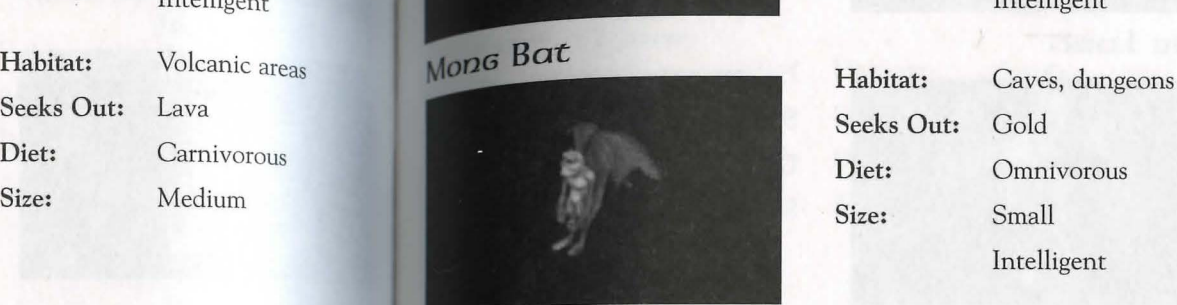

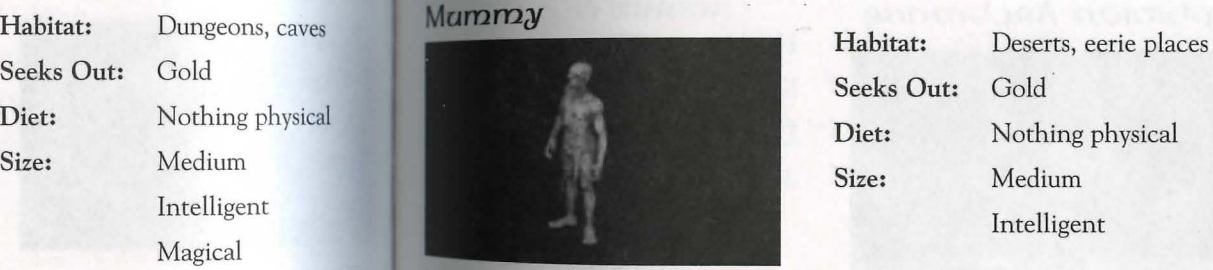

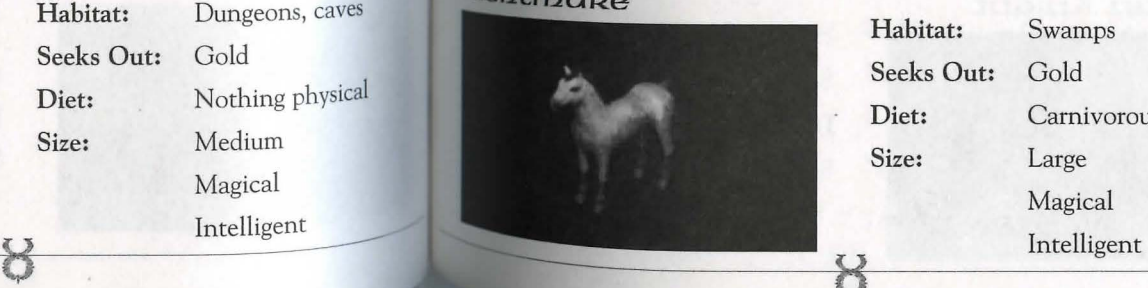

## caves, dungeons Seeks Out: Gold Diet: Carnivorous Intelligent

- Intelligent
- Diet: Nothing physical
- Diet: Carnivorous Magical

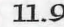

#### **Monsters**

OGRe

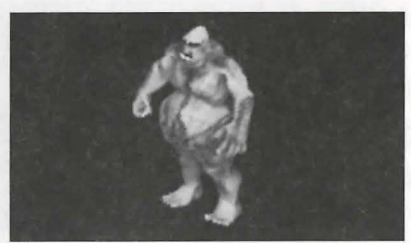

Ogre Loro

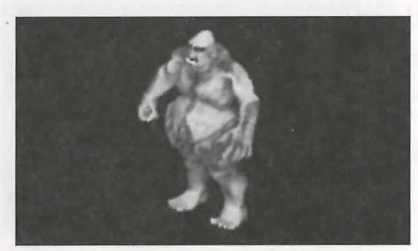

**Ophioian Anchmase** 

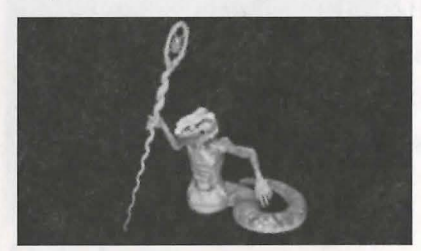

Ophioian Knicht

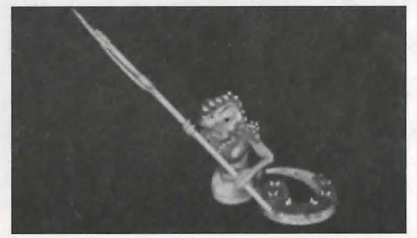

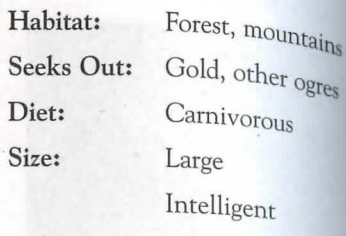

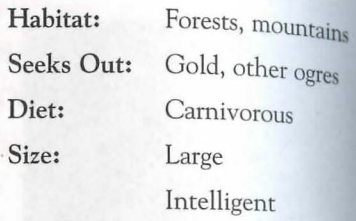

Size:

 $\mathbf{I}$ 

 $\mathbf{S}$ 

Size:

 $\mathcal{C}$ 

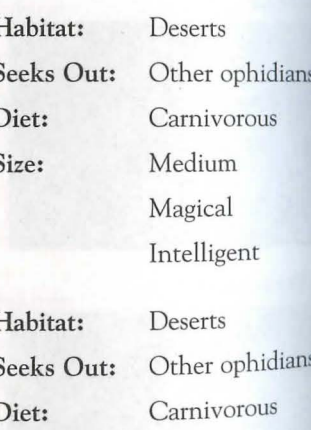

Medium

Intelligent

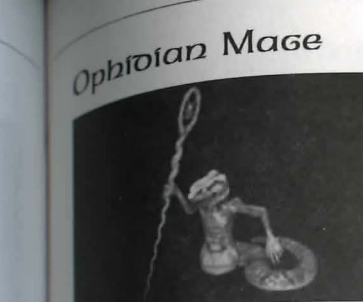

Ophioian Queen

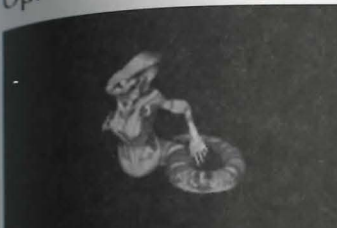

Ophioian Warrior

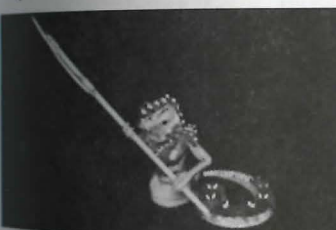

 $O<sub>RC</sub>$ 

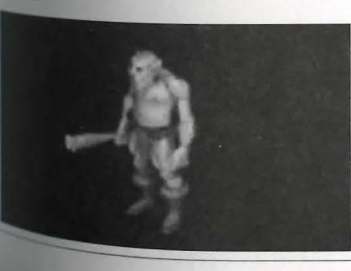

| Habitat:          | Deserts         |
|-------------------|-----------------|
| <b>Seeks Out:</b> | Other ophidians |
| Diet:             | Carnivorous     |
| Size:             | Medium          |
|                   | Magical         |
|                   | Intelligent     |
| Habitat:          | Deserts         |
| <b>Seeks Out:</b> | Other ophidians |
| Diet:             | Carnivorous     |
| Size:             | Medium          |
|                   | Magical         |

Habitat: Deserts Seeks Out: Other ophidians Carnivorous Diet: Size: Medium Intelligent

Habitat:

Diet: Size:

 $\mathcal{L}$ 

Intelligent

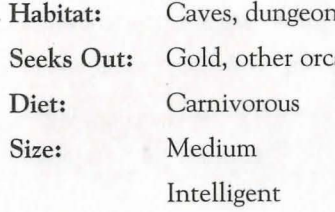

#### **Monsters**

#### 11.10

## 11.12 **Monsters Monsters Monster.**s **11.13**

#### **ORC** LORO

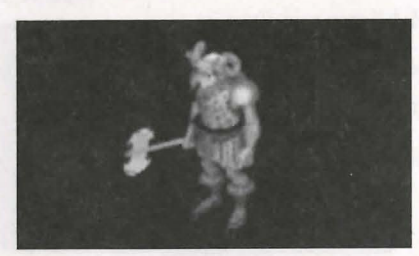

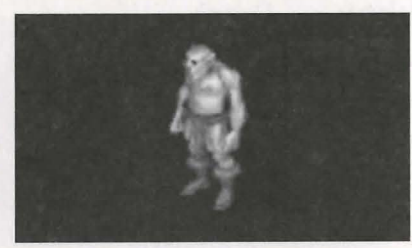

**Pboenfx** 

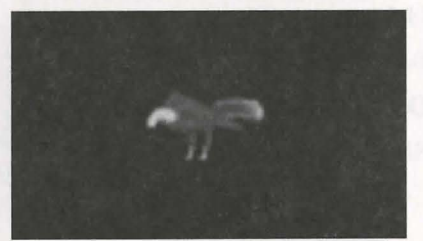

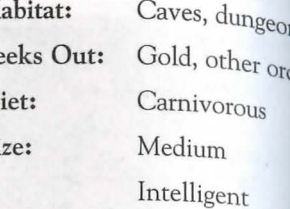

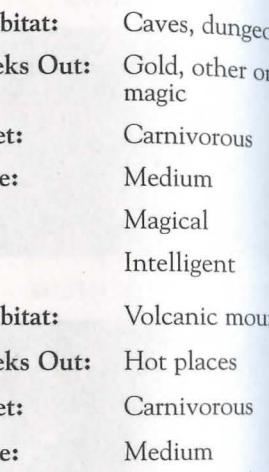

Intelligent Intelligent

**ij** ----

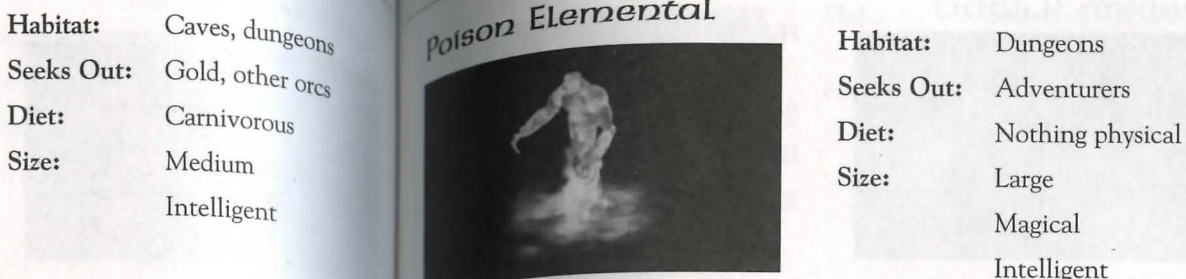

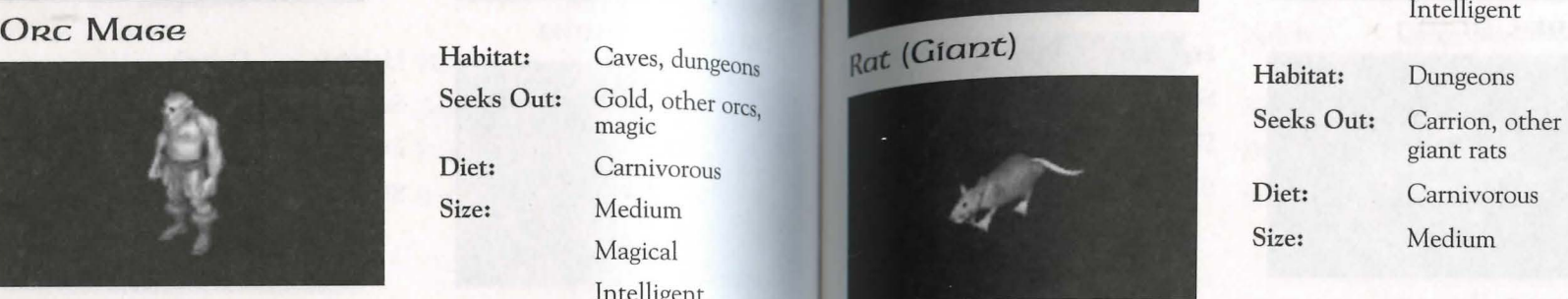

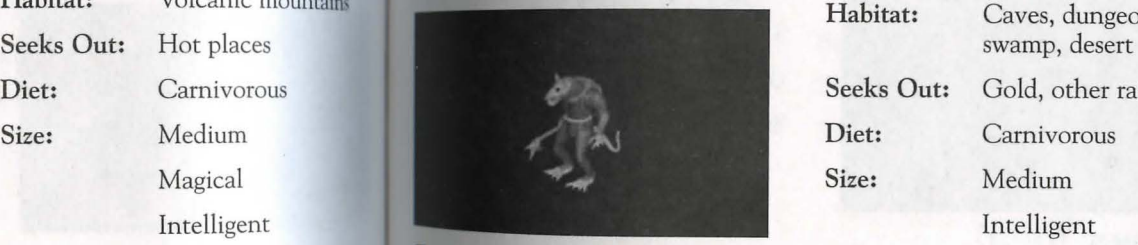

Reaper

# Habitat: Caves, dungeons poison Elemental Habitat: Dungeons

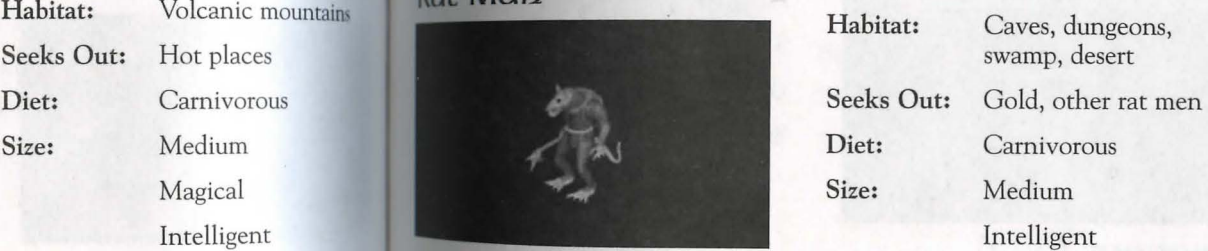

Size: Medium

8

Habitat: Jungle, swamp, forest Seeks Out: Shadowy places Diet: Carnivorous

## 11.14 Monsters Monsters 11.15

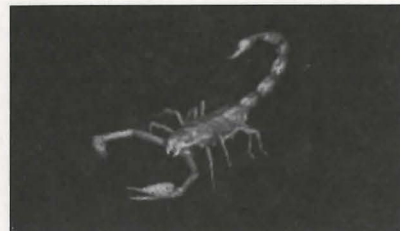

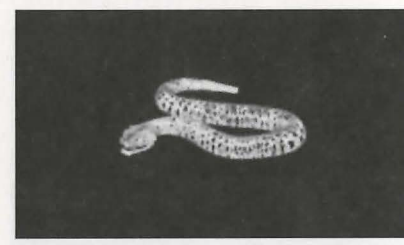

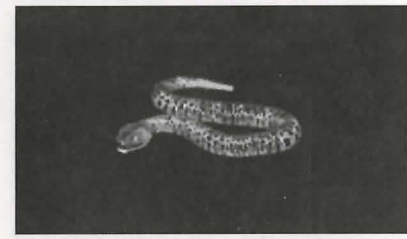

Serpent (Sea) Mabitat: Oceans

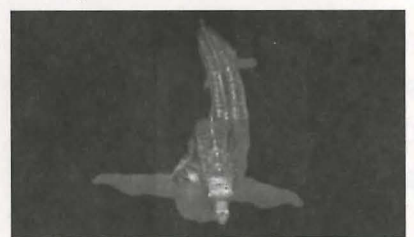

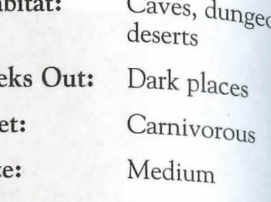

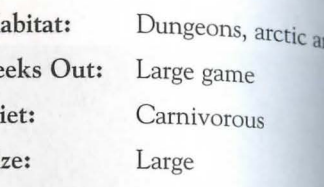

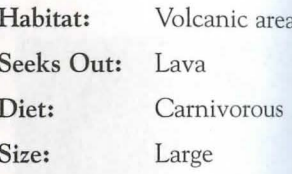

Habitat: Seeks Out: Ships Diet: Carnivorous Size: Large

 $\sum_{i=1}^{n}$ 

8

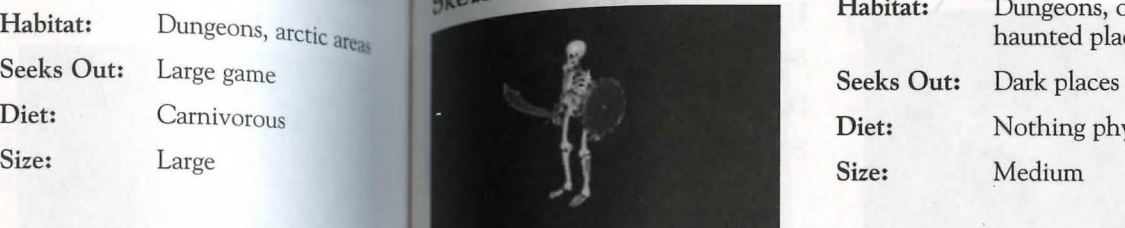

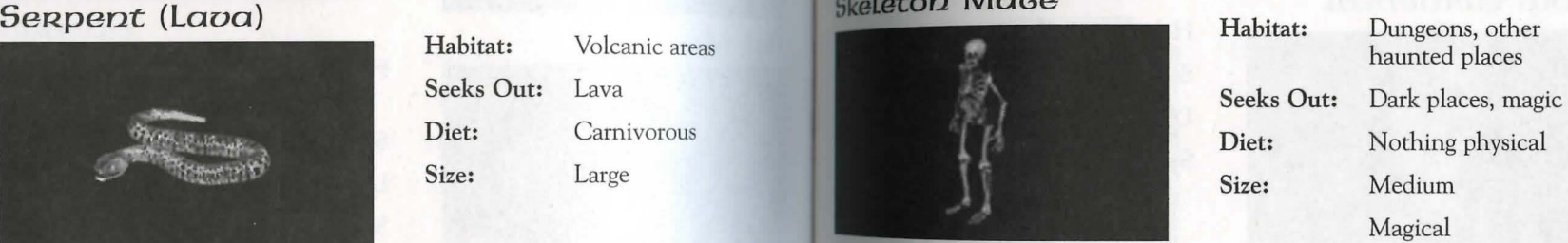

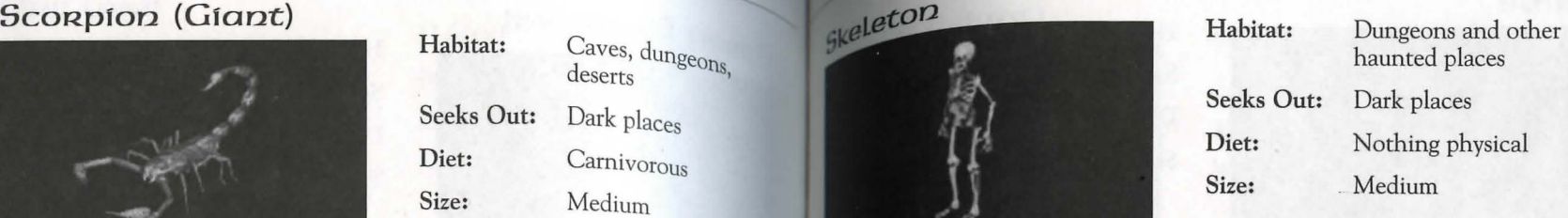

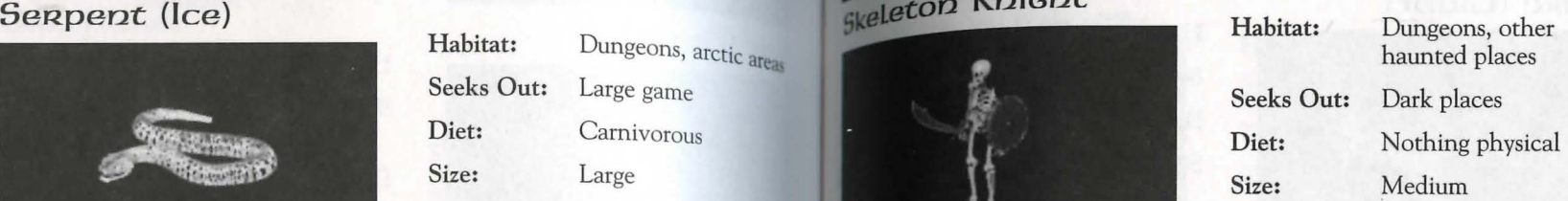

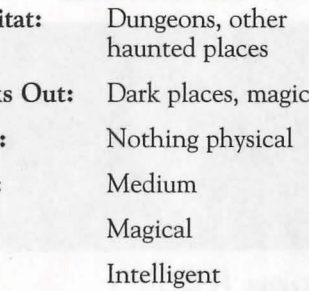

#### **Monsters**

#### Slime

11.16

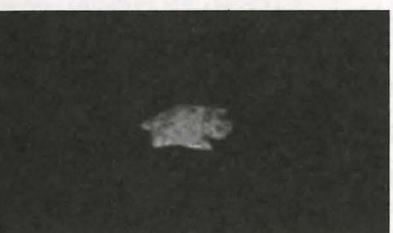

**Snake (Giant)** 

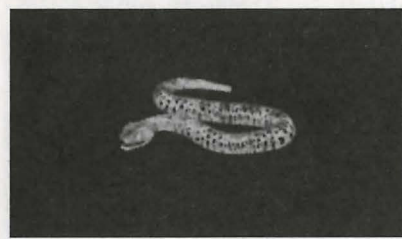

Snow Elemental

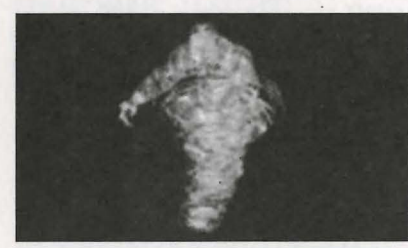

Spioen (Frost)

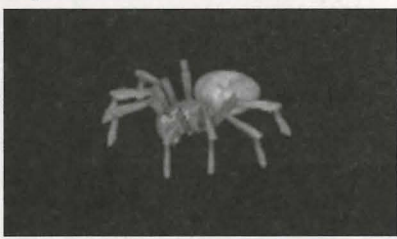

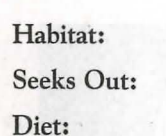

Size:

Caves, dungeons Gold, other slimes Omnivorous Small

- Habitat: Forest, jungle Seeks Out: Brush Diet: Carnivorous Size: Large
- Habitat: Mountains Cold places **Seeks Out:** Diet: Nothing physical Size: Large Intelligent

#### Webs, caves, dungeons Habitat: Ice Caves Seeks Out: Carnivorous Diet: Medium Intelligent

Size:

8

#### Monsters

# Spider (Giant)

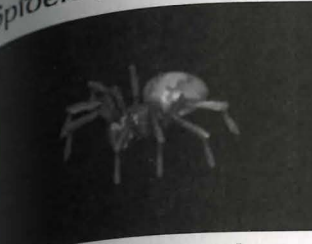

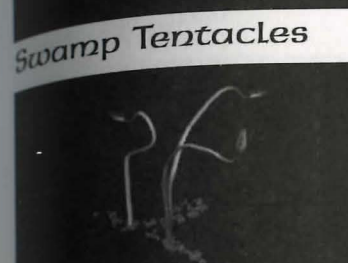

#### **Terathan Avenger**

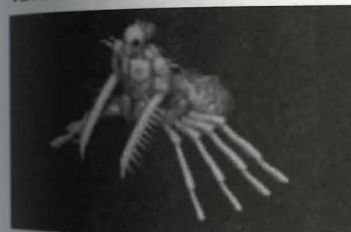

#### Terathan Drone

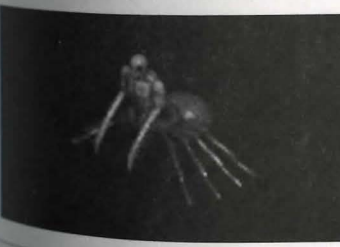

8

#### Habitat: Caves, dungeons Seeks Out: Dark places Carnivorous Diet: Medium Size:

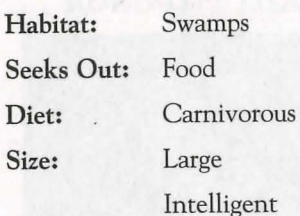

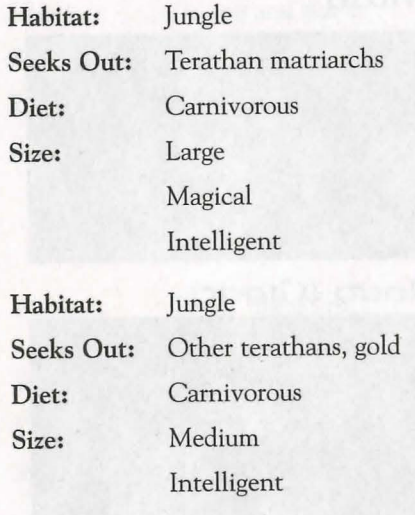

## 11.18 Monsters Monsters 11

8

#### Terathan Matriarch

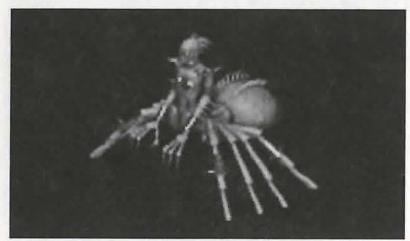

Terathan Warrior

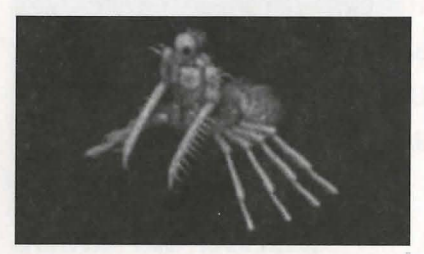

Titan

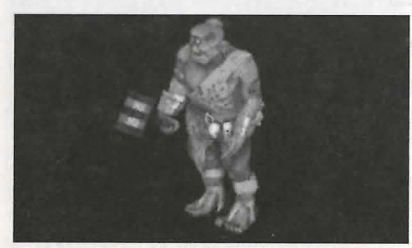

#### Toao (Giant)

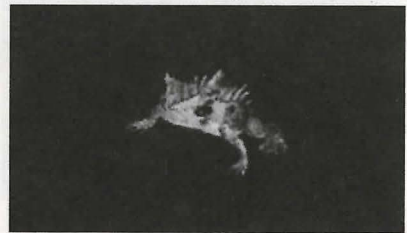

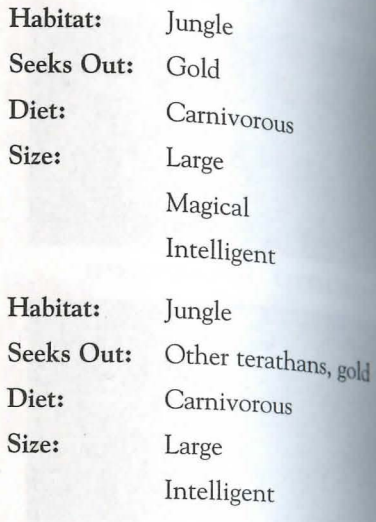

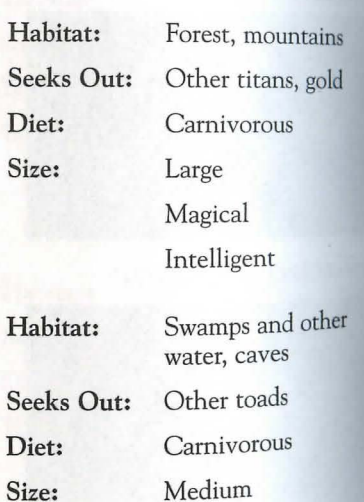

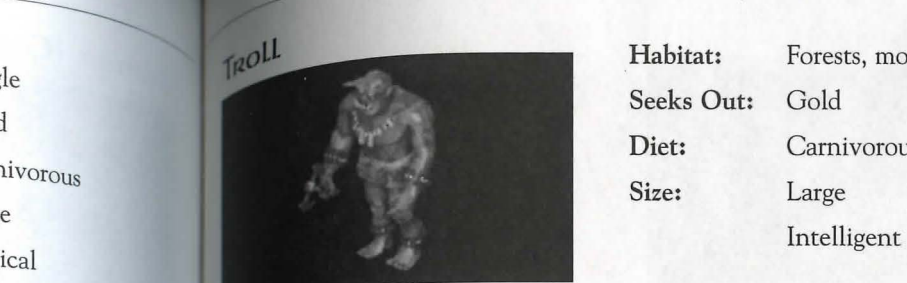

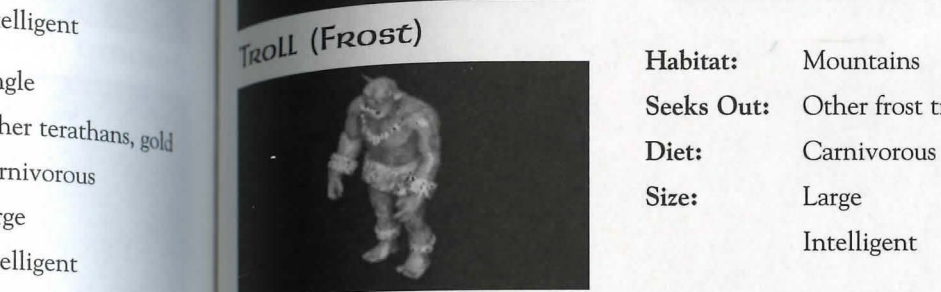

#### Waten Elemental

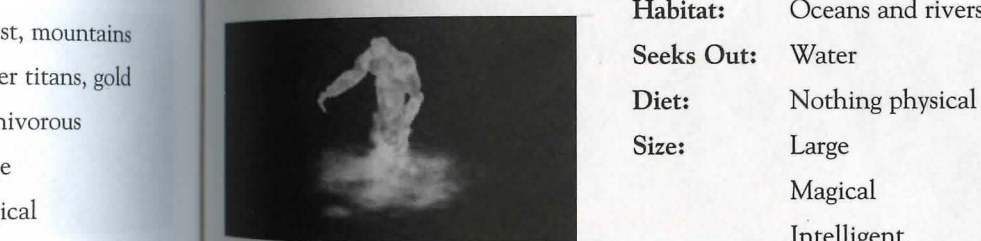

#### Wyvern

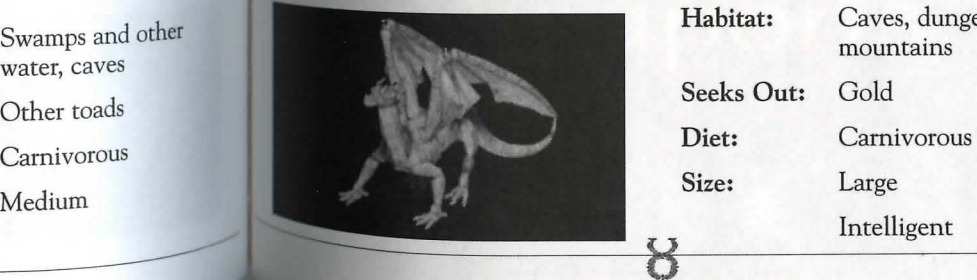

Forests, mountains Seeks Out: Gold Diet: Carnivorous Size: Large

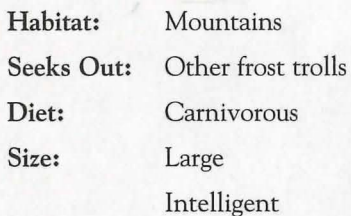

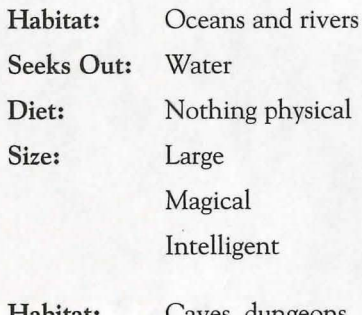

Habitat: Caves, dungeons,<br>mountains

8

Size: Large

Intelligent

#### 11.20 Monsters

8

#### Zombie

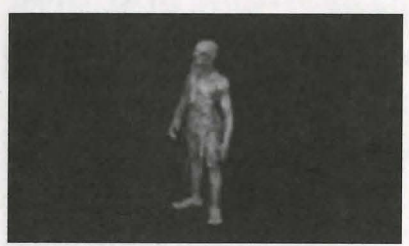

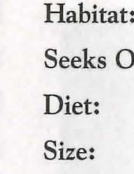

Dungeons lut: Gold Carnivorous Medium Magical

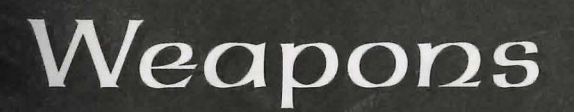

#### Weapons

Weapons We Compared Strength is how much Strength a character must have to use this Required or wear this piece of armor.

is the weapon skill that applies when you Use the weapon.

speed is a relative measure of how quickly you can strike with the weapon. Damage is a relative measure of how much damage the weapon can inflict. Hands? indicates whether two hands are necessary to wield the weapon. Protection is a relative measure of how well the armor or shield protects you.

 $1 \vee 0$ 

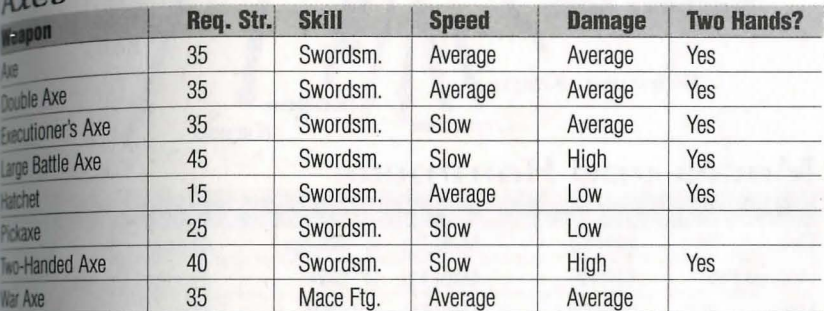

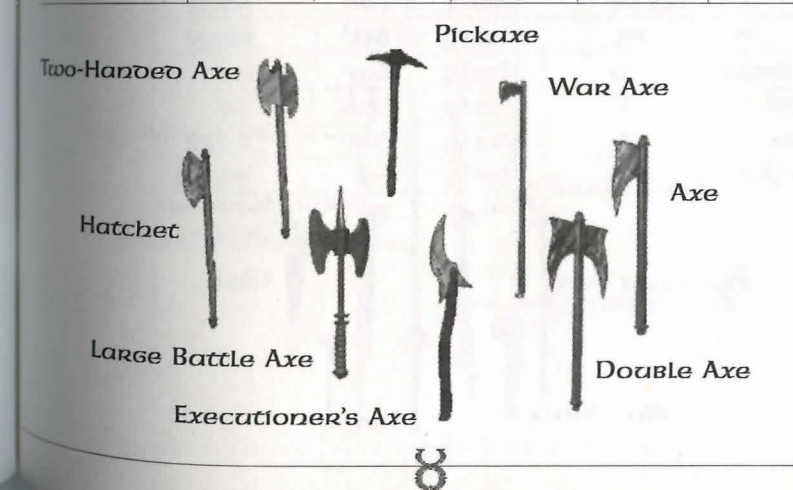

#### Knives and Daggers

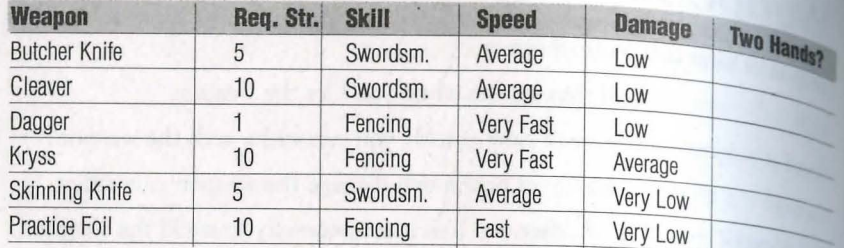

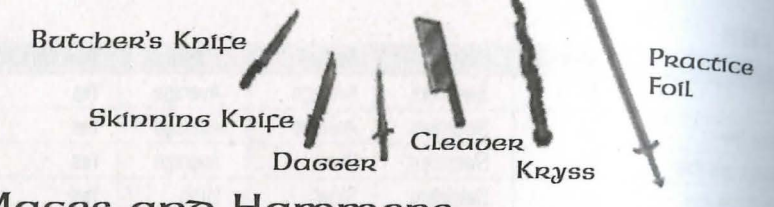

### Maces and Hammers

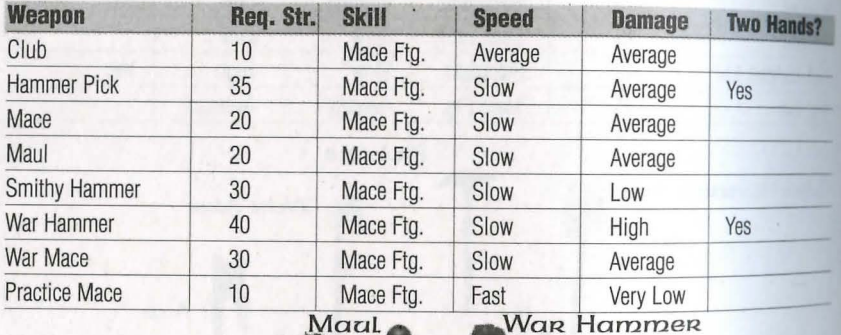

8

Hammer Pick

**War Mace** 

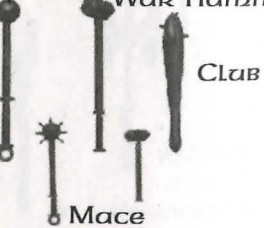

#### Weapons

#### 12.3

#### ARMS

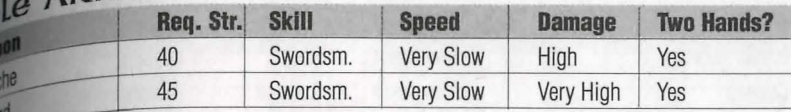

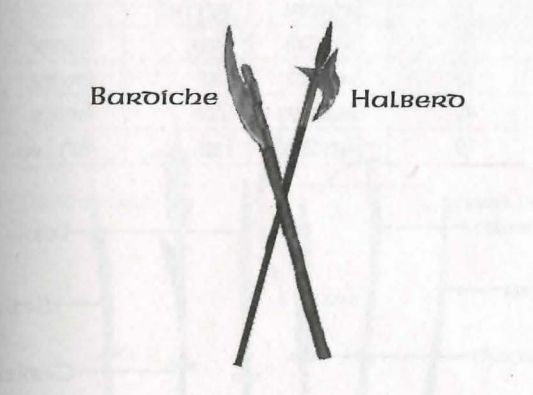

#### **Staves**

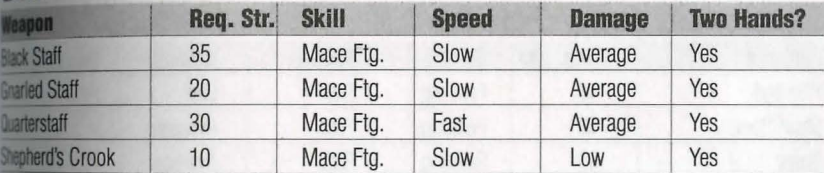

Shephero's Crook-Black Staff Gnanleo Staff-Quarterstaff

#### Weapons

#### Weapons

#### **SWORDS**

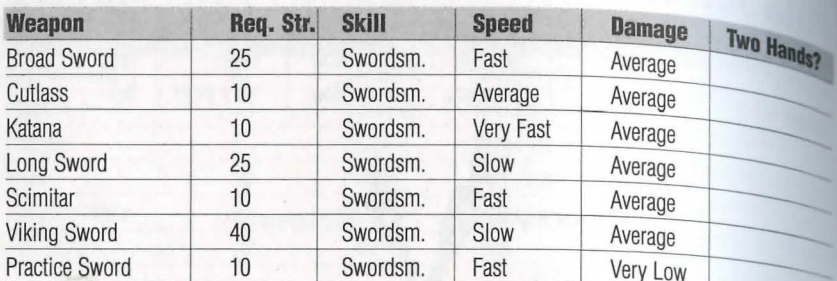

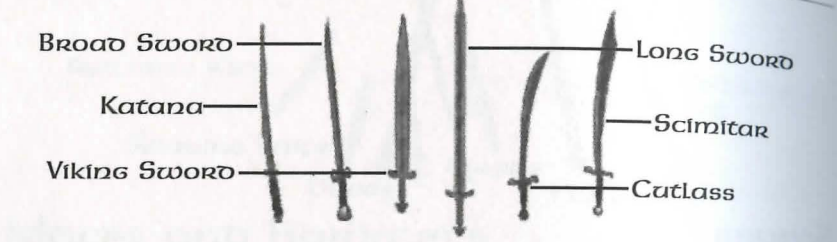

### **Spears and Forks**

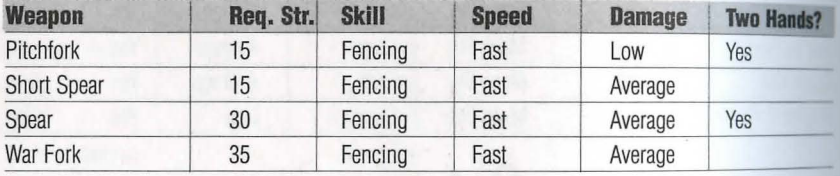

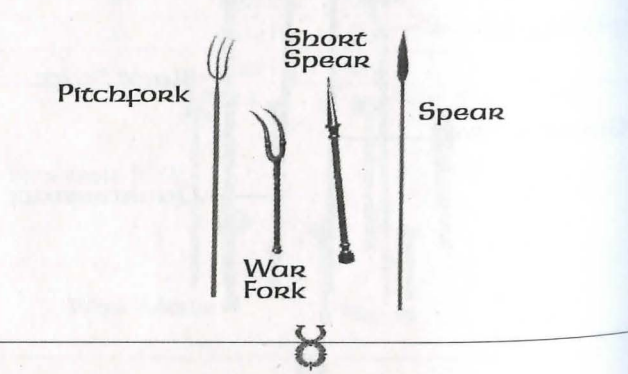

#### a and Crossbows

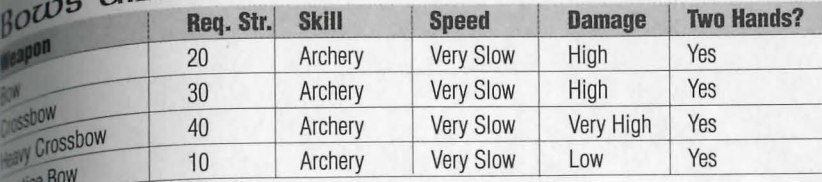

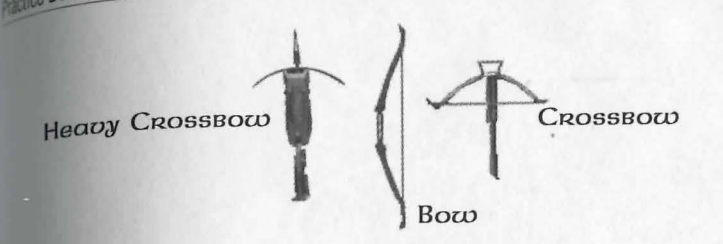

8

# Shielos

#### Shields

#### $a|75$

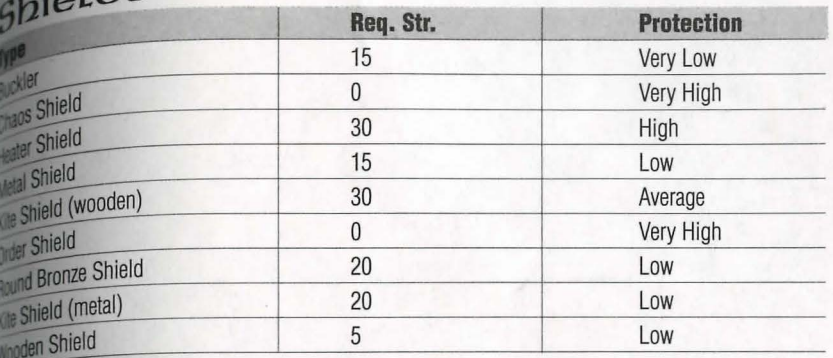

Kite Shielo<br>Chaos Shielo (metal) Heaten Metal<br>Shielo Bucklen Wooden<br>Shield Rouno Bronze Shielo Kite<br>Shielo<br>(woooen) Oroer Shielo

# ARMOR

#### **Aumon** 14.1

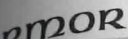

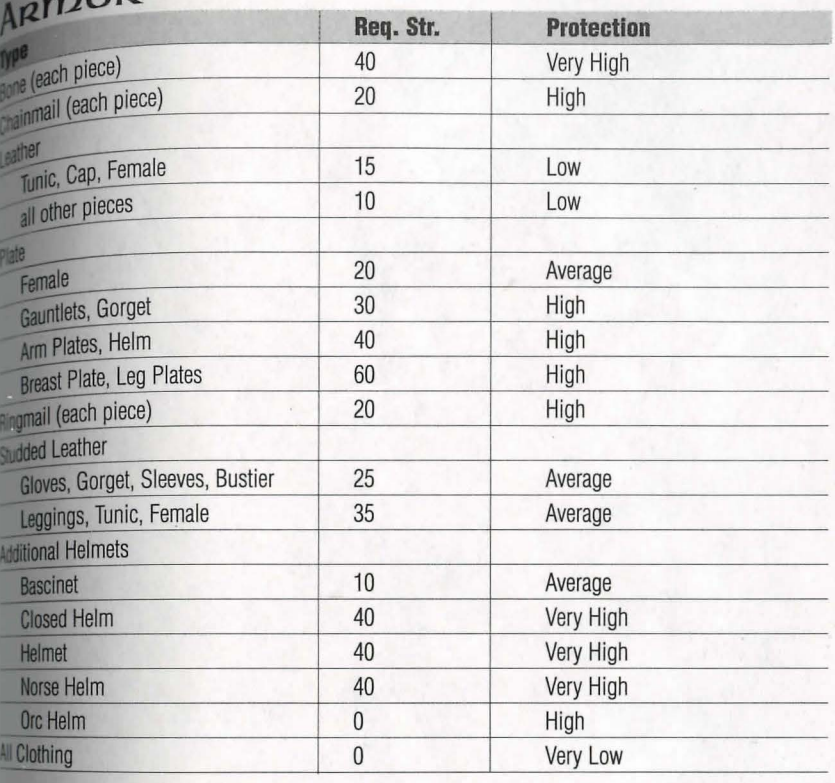

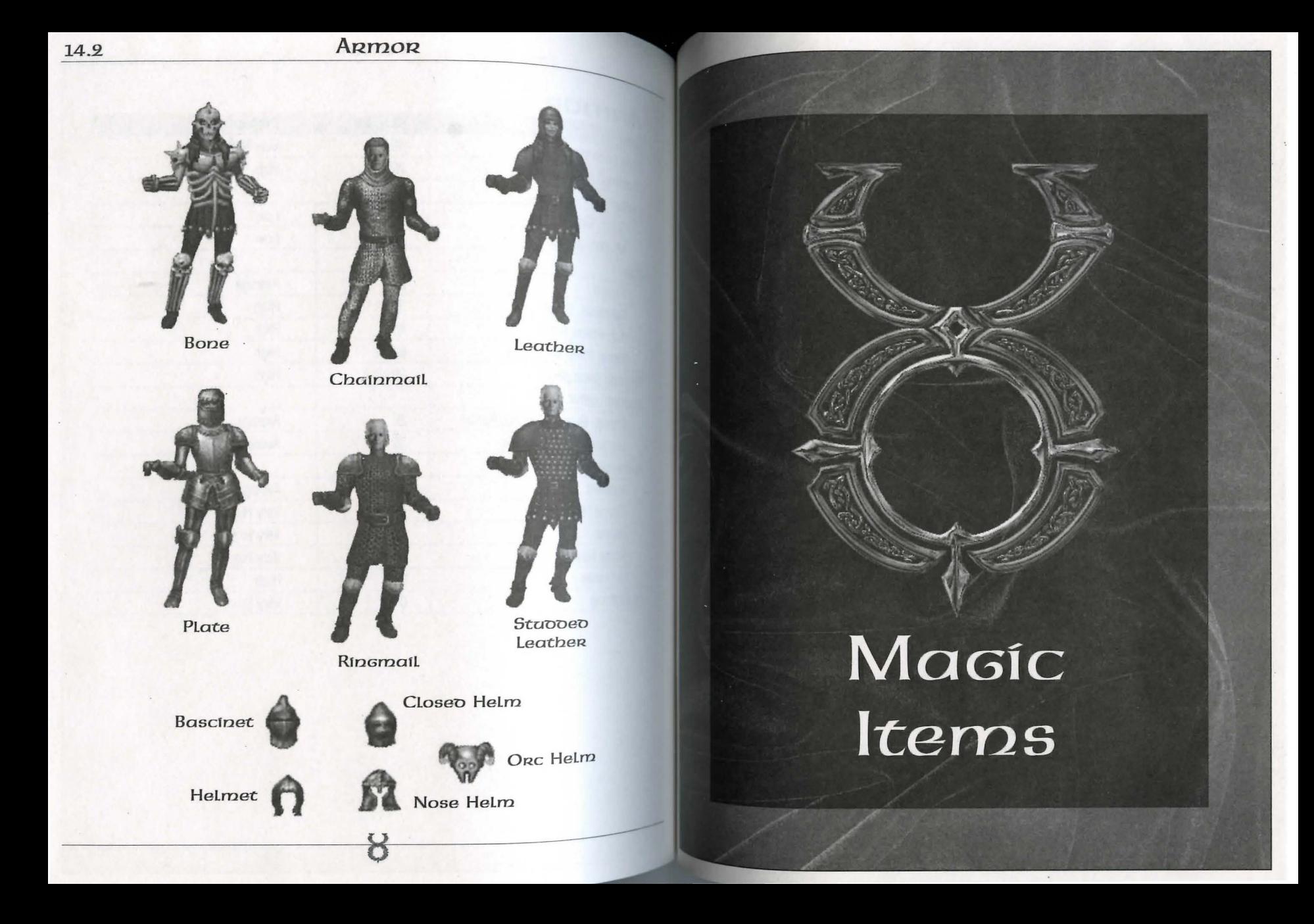

#### Magic Items 15.1

**Magic Items**<br> **Given** and potions are not the only items that can have magical power bound scrolls and In your travels throughout Britannia, you may indeed encounter them. weapons, armor, clothing, rings, wands, staves and other objects enchanced some magical effect. When you encounter a magic item, you can equality it by using the Item Identification skill on it.

Magic items that cast spells themselves are enchanted to hold a certain number that a charges of that spell. Each time the item is used, a charges is expended. When charges run out, the item will disintegrate. The exception to this rule is we the charges which are enchanted with both spell charges and a magic bonus. in this case, when the charges are all expended the item will not disintegrate, **trial will keep its magical bonus.** 

#### **Magic Armor**

Magic armor can provide a bonus to your armor rating for the location(s) it cov-**G** a bonus on the item's durability. Some provide both.

The first type is recognized by names like "a helmet of defense" or "a breast plate cation." The names from the weakest effect to the strongest are: defense, **anding**, hardening, fortification, and invulnerability.

The second type can be recognized by names like "a durable helmet" or " a masbreast plate." The names in the range from weakest durability to strongest durable, substantial, massive, fortified and indestructible.

The stronger the effect, the less common the items with this effect will be in the world.

#### Magic Weapons

Magic weapons can have the same durability effects as magic armor. Magic can also provide increased damage with the weapon, and increased proficiency with the weapon for the user.

The range of increased weapon damage is as follows: ruin, might, force, power, wanquishing.

The range of increased weapon proficiency is: accurate, surpassingly accurate, thinently accurate, exceedingly accurate, and supremely accurate.

Ŏ

Magic weapons can also have be enchanted so that they cause the following Magic weapons can also nave be enclusived to the weapon: clumsiness, fee-<br>spell-like effects to be cast on the victim hit with the weapon: clumsiness, feespell-like effects to be cast on the victim in the state of changes, feel-<br>blemindedness, magic arrow, weakness, harm, paralyze, firebreath, curse,  $_{\text{marp}}$ 

#### Magic Braziers app Statues

Braziers and statues may be imbued with the following enchantments: restora. Braziers and statues may be mixted there are the protection, blessing, summoning tion, nearing, curing, again, curing, second and creature, greater healing, clumsiness, feeblemindedness, weakening, wounding mage's bane (Mana Drain), ghoul's touch (Paralyzation), summoning air elemages value (*ivialia Diana)*, several elementals, summoning fire elementals, summoning water elementals, summoning daemons, cursing.

#### Magic Wapps & Staves

The following types of wands and staves exist in Britannia: identification, heal. ing, clumsiness, feeblemindedness, weakening, magic arrow, harm, greater healing, dragon's breath (Fireball), thunder (Lighting), and mage's bane (Mana Drain).

#### Magical Clothing

Magical Clothing can have the following effects: night eves, protection, agility, cunning, strength, invisibility, spell reflection, feeblemindedness, clumsiness, weakness, blessings, cursed.

#### Magic Ripgs

There are only two known types of magical rings in Britannia – a teleport ring and a ring of invisibility.

# Maps of<br>the Towns

#### **Maps of the Towns** 16.1

# **ps of** *the Towns*

## **plcons**

**NICE**<br>**Onsections**. All maps are oriented so that North is at the top. In the key for each Drection has a compass direction - [NW], [SE], etc. These directions **nd** to the general areas on the map for that city. (See the above scroll.)  $p_{\text{phot}}$  are all areas on the map for that city. (See the above scroll.)<br>point in the general direction you need to follow if

traveling to a neighboring town.

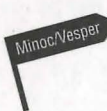

 $\frac{1}{2}$   $\frac{1}{2}$  wal icon and a compass direction (see the above scroll). The letter inside **Icon** describes the category, and the number specifies a location within that energory (S1 is the first shop, S2 the second shop, etc.).

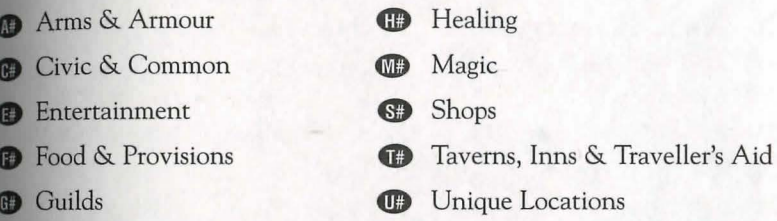

Reccurring locations are marked with two letters: (CC) Cemetery, (CG) City **(CP)** Guard Post, (CS) Stable, (CW) Warehouse and (GC) Counselors' Guildhall.

Teleporters are keyed numerically at their entrance point (a black box warked with a white number followed by "A") and exit points (a white box with the same number, followed by "B"). Some teleporters (marked "2", "3" etc.) allow **WO-Way travel.** 

Ŏ

## **Britain (West)**

## **Key to Both Maps (West and East)**

#### Agms & Agmoug

- (Al) The Lord's Arms (Blacksmith) [W]
- (AZ) The Hammer and Anvil (Blacksmith) [NW]
- (A3) Quality Fletching (Bowyer) [CJ
- (A4) Strength and Steel (Armourer) [CJ
- (A5) Heavy Metal Armourer [CJ
- (A6) Artistic Armour [SE]

#### Ctv<sub>ic</sub> & Common

- (Cl) The First Bank of Britain [SW]
- (CZ) Barracks [W]
- (C3) Britain Public Library [W]
- (C4) The First Library of Britain [SJ
- (CS) Customs [SJ
- (C6) The Bucking Horse Stables [NJ
- (C7) Another Bank of Britain [E]
- (CS) Stables [W, SW]
- (CW) Warehouse [S, SE]
- (CC) Cemetery [NW]
- (CP) Guard Post [SW, C (x2)]
- (CG) Main Gate [CJ

#### **En'teRtafnrnen't**

(El) The King's Men Theater [CJ

### **Food & Provisions**

(Fl) Good Eats (Bakery) [CJ

- (F2) Britain's Premier Provisioner and<br>Fish Shoppe [C]
- (F3) Profuse Provisions [SE]
- (F4) The Cleaver (Butcher's Shop) [S]

#### **Gailns**

- (GC) Counselors' Guild Hall [N, SE]
- (Gl) Warriors' Guild [SW]
- (G2) The Sorcerer's Delight: Shop, Library and Guild [NJ
- (G3) Mining Cooperative [NW]
- (G4) Merchants' Guild [CJ
- (GS) Order of Engineers [W]
- (G6) Artists' Guild [CJ
- (G7) Cavalry Guild [NE]
- (GB) Britain's Blacksmith Guild [SWI

#### **HeaUnG**

- **(Hl)** Britannia Animal Care (Vererinan Clinic) [NJ
- (HZ) Healer of Britain [CJ

(Keys to Britain continued on page 250.)

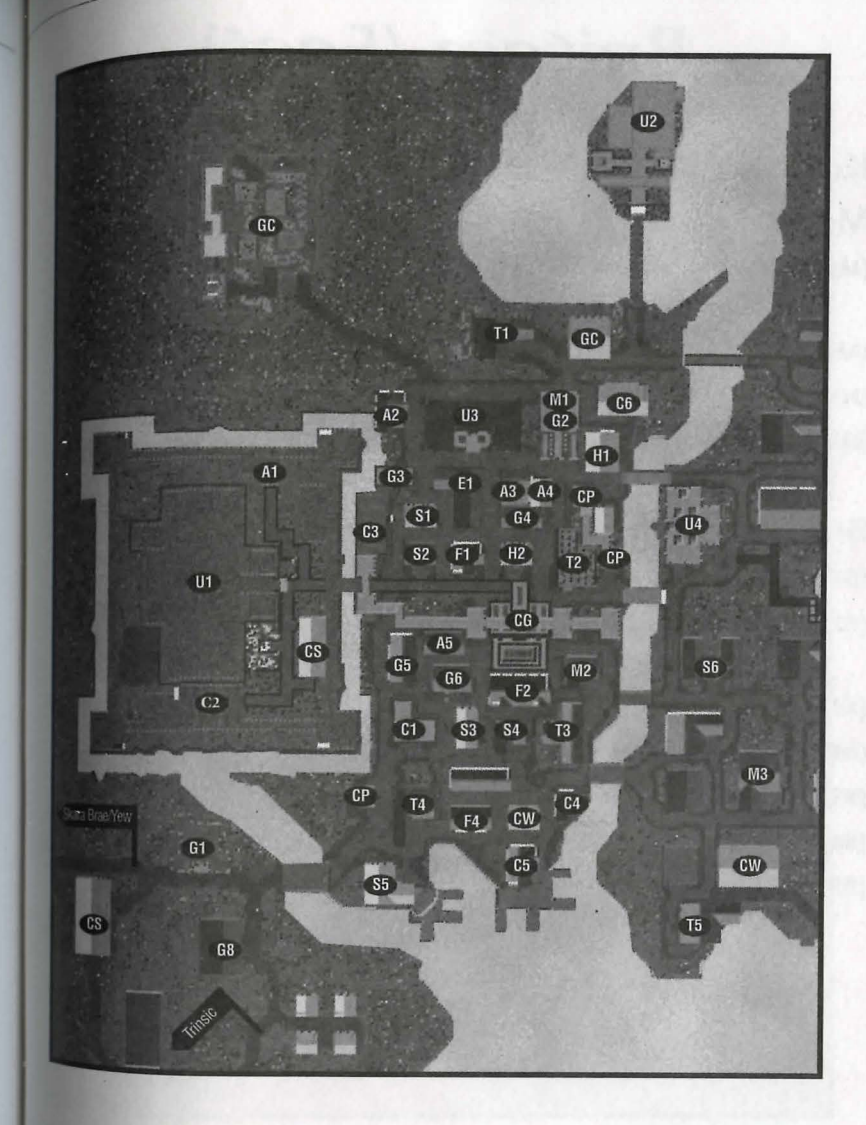

## **Britain (East)**

#### Key to Both Maps (continueo)

#### **MaGfc**

- **(Ml)** The Sorcerer's Delight: Shop, Library and Guild [N]
- (M2) Ethereal Goods (Magic Shop) [C]
- **(M3)** Sage Advice (Magic Shop) [SE)
- **(M4)** Incantations and Enchantments (Magic Shop) [E]

#### **Sbops**

- (S1) The Saw Horse (Woodworking) [W]
- **(S2)** The Best Hides of Britain (Tanner) [W]
- **(S3)** Premier Gems (Jeweler) [SJ
- **(S4)** The Lord's Clothiers [SJ
- **(S5)** The Oaken Oar (Shipwright) [SW]
- **(SG)** The Right Fit (Tailor) [EJ
- **(S7)** A Girl's Best Friend (Jeweler) [EJ

#### **TaveRns1 Inns a: T RavelleR's Atn**

- **(Tl)** The North Side Inn [NJ
- **(T2)** Sweet Dreams (Inn) [C]
- **(T3)** The Blue Boar (Tavern) [SI
- **(T4)** The Cat's Lair (Tavern) [SWj
- **(T5)** The Unicorn's Horn (Tavern) [SE]
- **(TG)** The Wayfarer's Inn (E]
- **(T7)** The Salty Dog (Tavern) [E]

#### **Uniqae**

- **(Ul)** Lord British's Castle (W]
- **(U2)** Blackthorn's Castle [NJ
- **(U3)** Lord British's Conservatory of Music (NJ
- **(U4)** The Chamber of Virtue (Temple) (E]
- **(U5)** Gazebo (NE]
- **(UG)** Thw Watch Tower (SE]

#### **Maps of the Towns** 16.5

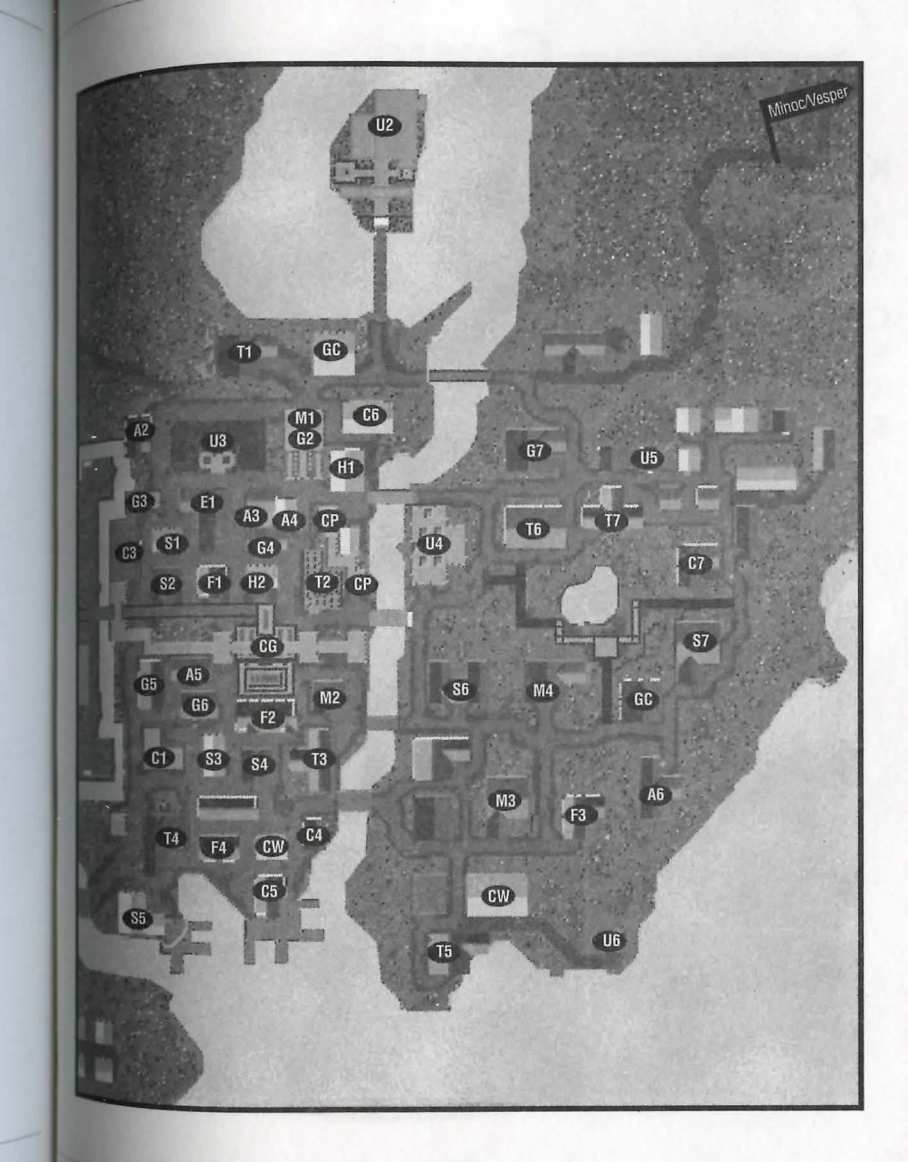

## Cove

### Key to the Map

ARMS & ARMOUR (A1) The Warrior's Supplies

Civic & Common  $(C1)$  Dock (C2) City Gate

(C3) Guard Post

Food  $\alpha$  Provisions<br>(F1) The Farmer's Market

Healing (H1) The Healing Hand

Unique  $(U1)$  Orc Fort Maps of the Towns

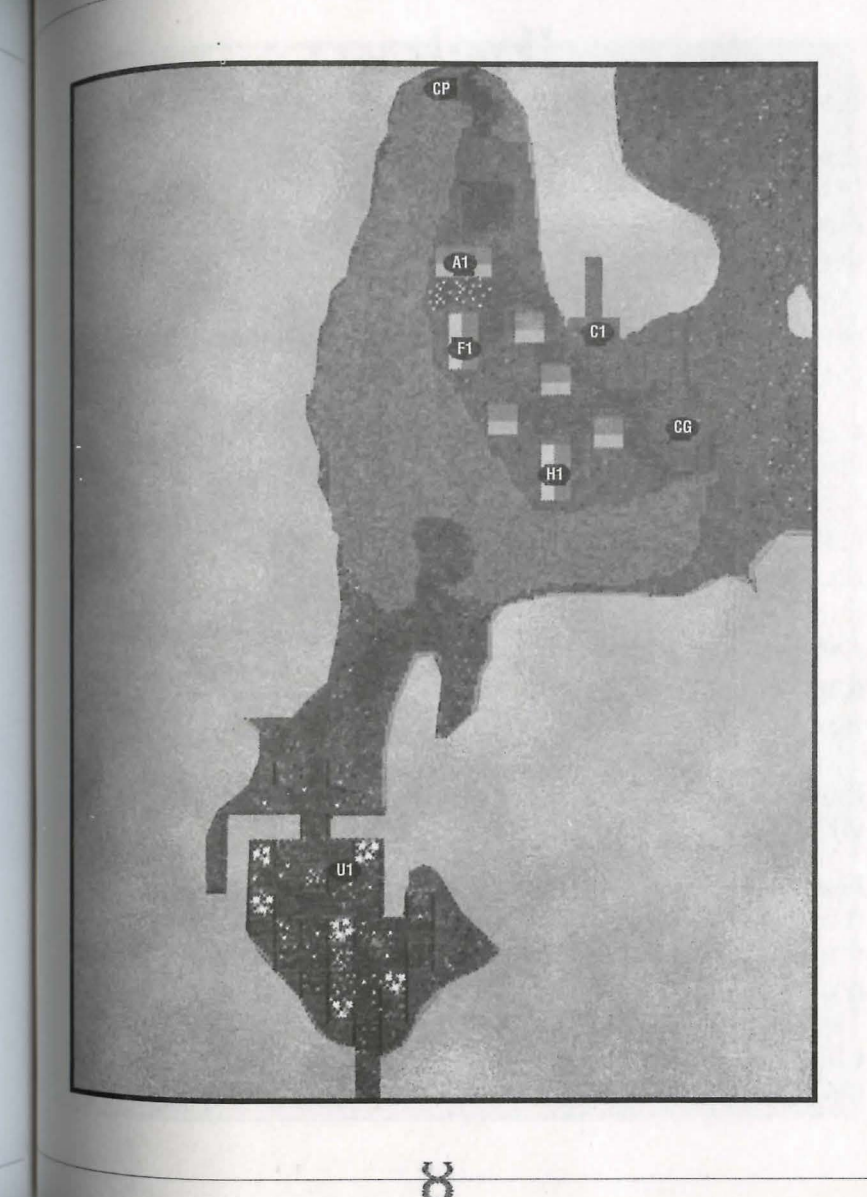

#### Maps of the Towns

## Jhelom Key to the Map

#### Agms & Agmoug

- (A1) First Defense (Blacksmith)[N]
- (A2) Second Skin (Armourer)[N]
- (A3) Ihelom Armoury [E]
- (A4) Warrior's Bounty (Smith) [C]
- (A5) Deadly Intentions (Weapons) [NW]
- (A6) Call to Arms (Weapons) [E]

#### Cipic & Common

- (C1) Storage [S]
- $(C2)$  Docks [NE, C, S, W]
- (C3) Jhelom Library [C]
- (CC) Cemetery [NW]
- (CG) City Gate [C, NE]
- (CP) Guard Post [C]
- (CW) Warehouse [C]
- (S2) Ihelom Bank and Jeweler [W]

#### Entertainment

(E1) Performing Arts Centre [S]

#### Food & Provisions

(F1) Baker's Dozen (Bakery) [NW] Needful Things (Provisions) [C]  $(F2)$ 

(F3) Finest Cuts (Butcher) [S]

#### Guilos

(GC) Counselors' Guild Hall [S]

- (G1) Brother's in Arms Warriors' Guild
- (G2) Hand of Death (Arm. Guild) [C]
- (G3) Farmer's Market (Guild) [C]

#### Healing/Magic

(H1) Jhelom Healer [C] (M2) Ihelom Mage [S]

#### Shops

- (S1) Sailor's Keeper (Shipwright) [NF]
- (S2) Jhelom Bank and Jeweler [W]
- Adventurer's Needle (Tailor) [W]  $(S3)$
- Gadgets and Things (Tinker) [C]  $(S4)$
- (S5) From Tree to Yew (Woodworker) IC.
- (S6) The Pearl of Jhelom (Jeweler) [S]
- Jhelom's Fine Tailoring [S]  $(S7)$
- (S8) Ocean's Treasure (Fish Shop)[N]

#### $Tovens/lpps \alpha$ Traveller's Aro

- (T1) The Horse's Head (Tavern) [E]
- (T2) The Morning Star Inn [W]
- unique (U1) Jhelom Dueling Pit [N]

#### Maps of the Towns

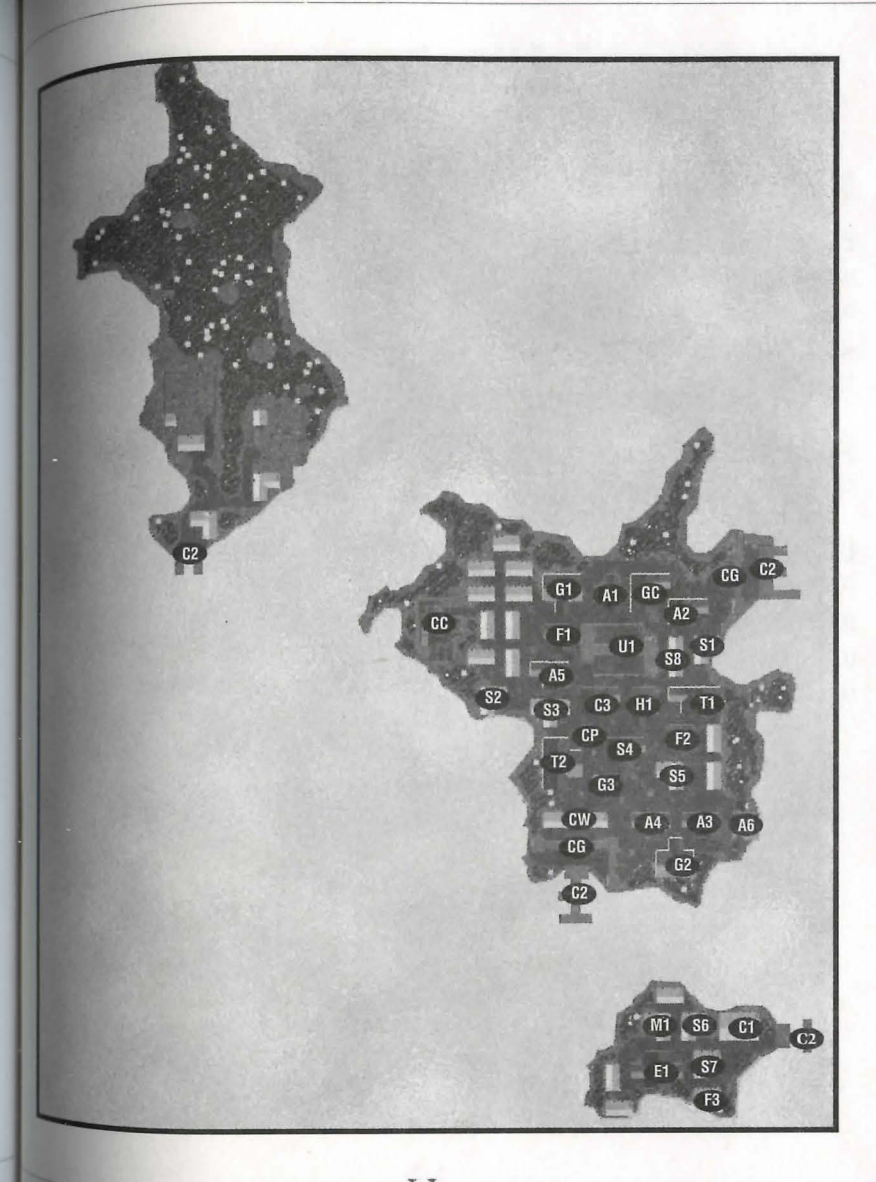

**16.10 Maps of** *the* **Towns** 

# **Magincia**

#### Key to the Map

#### Civic  $\alpha$  Common

(Cl) Temple [NE]

(CZ) Magincia Parliament [SE]

(C3) Docks [SW]

(C4) Bank of Magincia [E]

#### Food & Provisions

(Fl) The Baker's Dozen [SE]

#### Guilos

(GC) Counselors' Guild Hall [CJ

- (Gl) Magencia Miner's Guild [WJ
- (G2) Fishermen's Guild & Supplies [SJ
- (G3) The Merchants' Guild [SJ

**HeaUnG**  (Hl) Healer of Magencia [SJ

#### **MaGfc**  (M1) Magencia's Magicka [S]

#### **Sb ops**

(81) The Tic-Toe Shop (Tinker) [E] (82) The Family Jewels (Jeweler) [WI

- (S3) Stitchin' Time (Tailor) [SW]
- (S4) The Furled Sail (Shipwright) [SW]

#### **TaveRns/lnns ec: Traveller's Ard**

(Tl) The Stag and Lion Inn [CJ

(T2) The Great Homs Tavern [SE]

#### **Maps of the Towns** 16.11

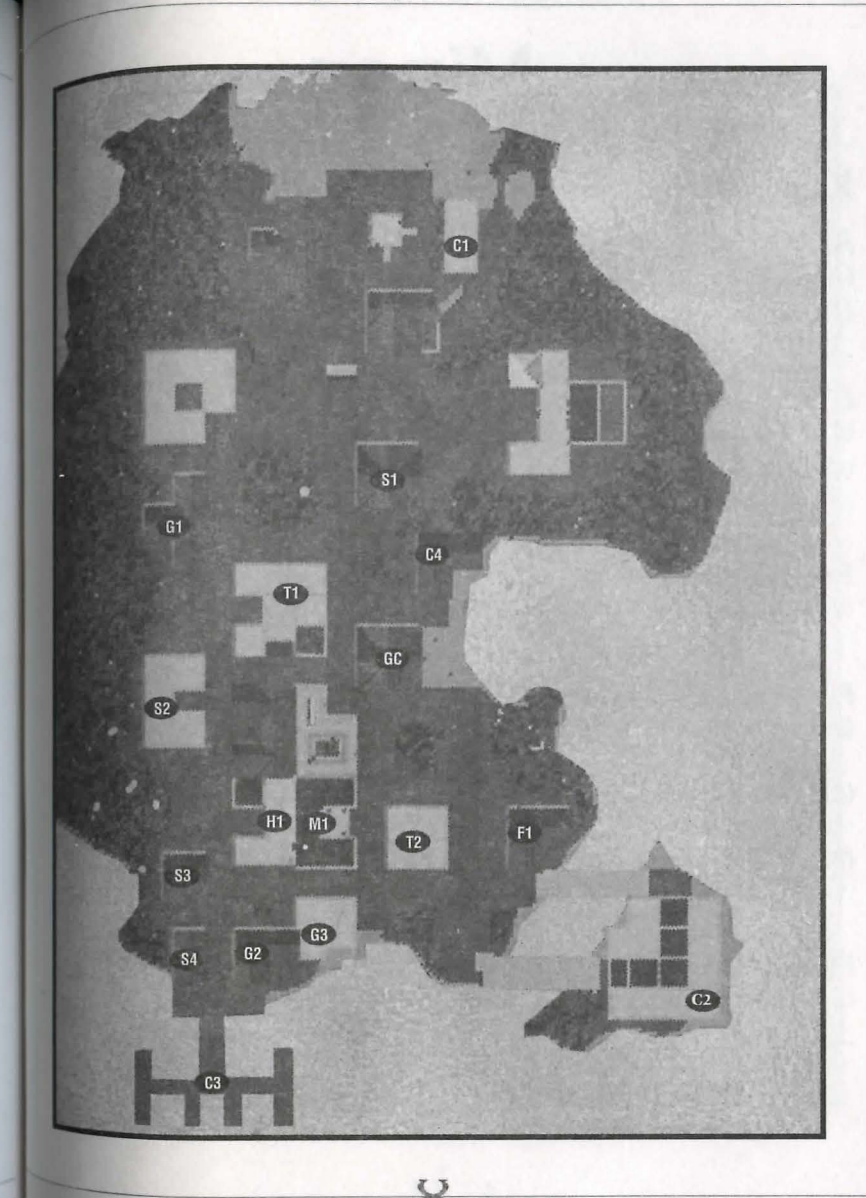

## **Minoc**

#### **Key to the Map**

#### **ARrns fi: ARrnoaR**

- (Al) The Forge ry (Black smith) [SJ
- (A2) Warrior's Battle Ge ar (Arm ourer) [SJ

#### **Civic fi: Cornrnoo**

(Cl) Minoc Town Hall [WJ

- (C2) Bank of Minoc [SJ
- (CS) Stable [NJ

#### Entertainment

(El) The Mystical Lute (Mu s ic Hall) [SW]

#### **Foon n: PRovisfons**

- (Fl) The S l a u ghtered Cow (Butcher) [NW]
- (F2) The Old Miner's Supplies (Pro vision er) [NJ
- (F3) The Survival Shop (Provisioner) [SJ

#### **HealinG**

(HI) The Hea ling Hand (Hea ler) [SE]

#### **Gailns**

(GC) Counselors' Guild H all [NJ

- (G1) The New World Order (Warriors'<br>Guild) [N]
- (G2) The Golden Pick  $Axe$  (Mining) Cooperat ive) [NJ
- (G3) The Matewan (Miner's Guild) for

#### **Sbops**

(S1) Gears and Gadgets (Tinker) [N]

- (S2) The Oak Throne (Architect) [C]
- (S3) The Stretch ed Hide (Tann er) [CJ

#### **TaveRns/loos fi: Traveller's Aid**

(Tl) The B arnacle (Tavern) [NJ

#### **Uniqae**

- (U1) Statue [C]
- (U2) Cave [EJ
- (U3) Mt. Kend all [E]
- **(U4)** Mining Camp [E]
- (U5) Gypsy Camp [S]

#### **Maps of** *the* **Towns 16.13**

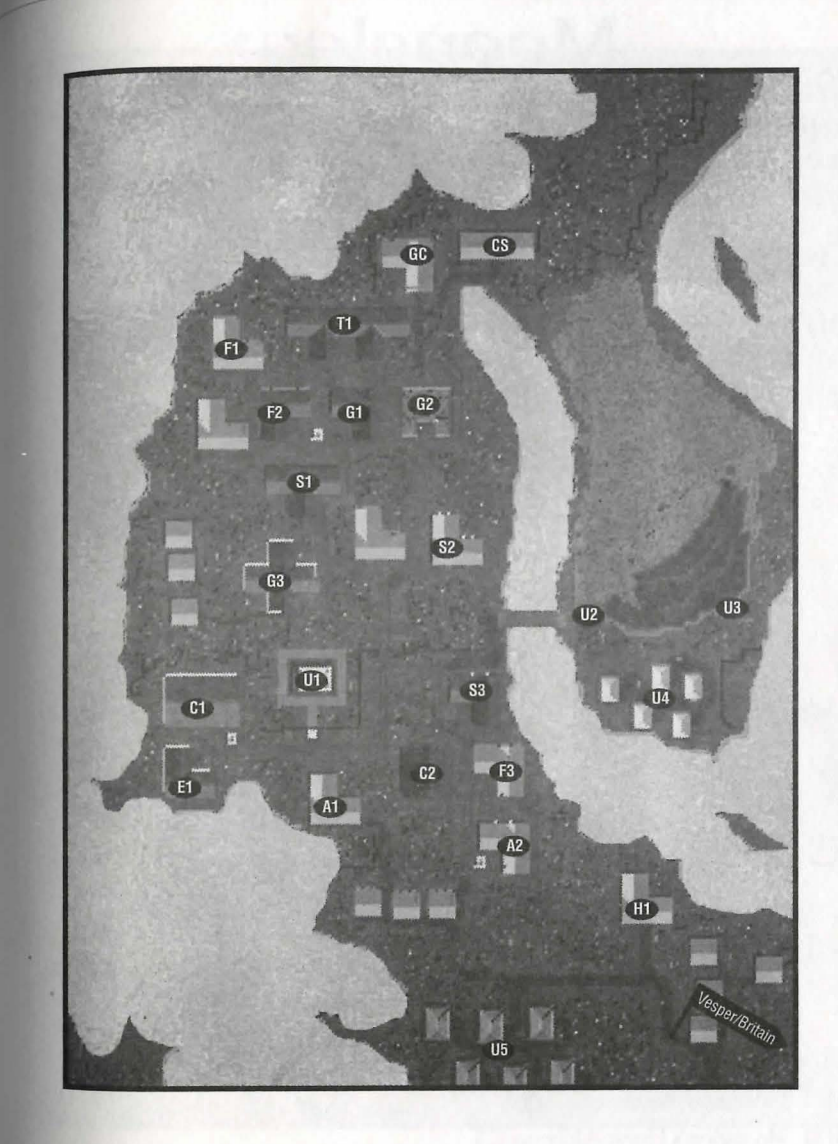

#### Maps of the Towns

# Moonglow

#### Key to the Map ARMS & ARMOUR

- (A1) The Mighty Axe (Weapons) [NW]
- (A2) Second Defense Armoury [C]

#### Civic & Common

- (CC) Cemetery [S]
- (C1) Lycaeum [NW]
- (C2) Moongate [C]
- (C3) First Bank of Moonglow [C]

#### Food & Provisions

- (F1) The Scholar's Goods (Provisioner)  $|C|$
- $(F2)$ Farmer's Market [C]
- Mage's Bread (Bakery) [C]  $(F3)$
- The Fatted Calf (Butcher) [C]  $(F4)$

#### Guilos

- (GC) Counselors' Guild Hall [C]
- (G1) Encyclopedia Magicka (Guild of Mages)[C]
- (G2) Moonglow Academy of Arts (Artist's Guild) [C]
- (G3) The Sorcerer's Guild [SE]
- (G4) Tinker's Guild [C]
- (G5) Illusionist's Guild [E]

#### Magic

- (M1) Moonglow Reagent Shop [C]
- (M2) Moonglow's Finest Alchemy [C]

#### Healing

(H1) Moonglow Healer [C]

#### **Shops**

- (S1) Scholar's Cut (Tailor) [C]
- The Mage's Seat (Woodworker)[C]  $(S2)$
- Herbal Splendor (Herbalist) [C]  $(S3)$

#### Tavenps/Ipps & Traveller's Air (T1) Moonglow Student Hostel [C] (T2) The Scholar's Inn [C]

#### Unique

(U1) Telescope [E]  $(U2)$  Zoo [S]

#### Intracity Teleporters

- (1A) Teleporter entrance to 1B [C]
- $(1B)$ Teleporter exit from 1A [NW]
- (2A) Teleporter entrance to 2B [C]
- $(2B)$ Teleporter exit from 2A [NE]
- (3A) Teleporter entrance to 3B [C]
- $(3B)$ Teleporter exit from 3A [E]
- (4A) Teleporter entrance to 4B [NW,  $NE, E, S$
- (4B) Teleporter exit from 4A [C]
- (5A) Teleporter entrance to 5B [C]
- (5B) Teleporter exit from 5A [S]

#### Maps of the Towns

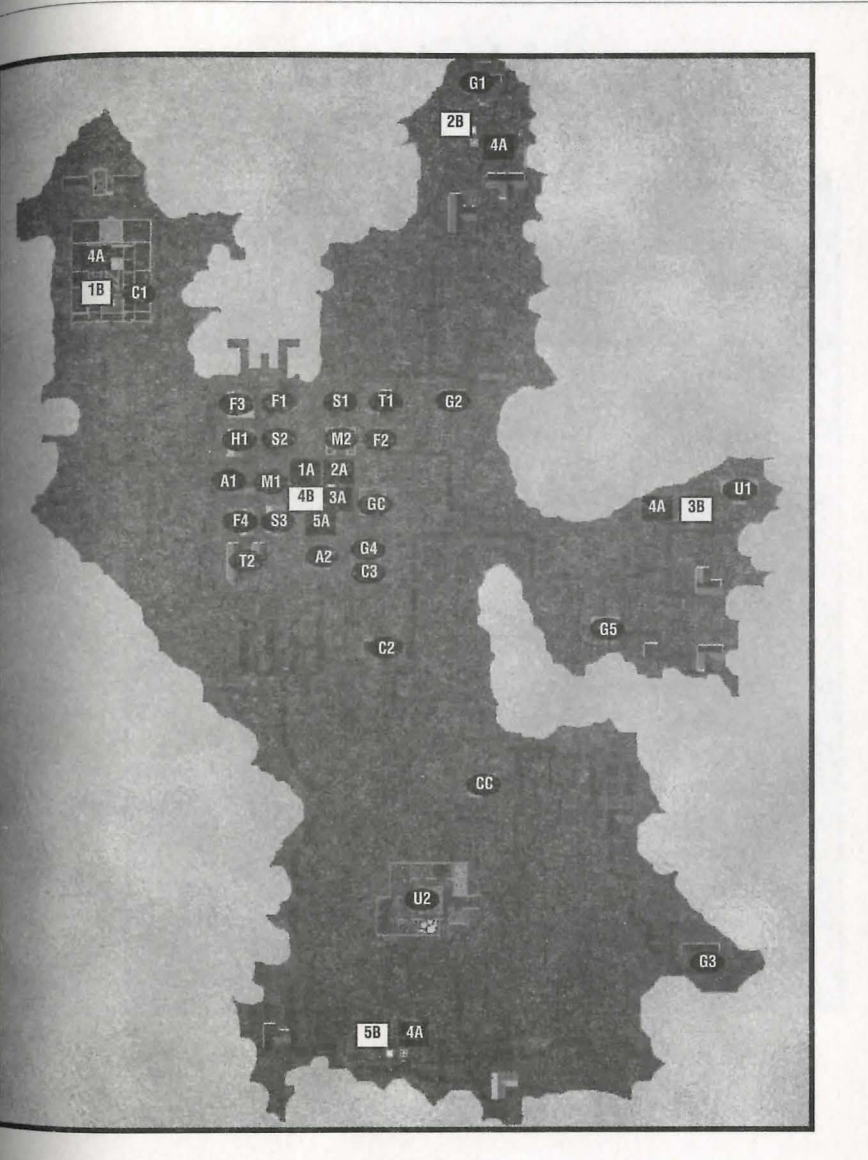

# **Najel <sup>1</sup> rn**

#### Key to the Map

#### ARMS & ARMOUR

- (Al) Nujel'm Blacksmith (Market Stall) [NW]
- (AZ) Public Smithing (Market Stall) [NW]

#### Civic & Common

- (Cl) Debtor's Prison (SJ
- (CZ) Dock [SE]
- (C3) Bank of Nujel'm [SE]
- (C4) Jail [SJ
- (C5) Court (SJ
- (CC) Cemetery [NW]
- (CP) Guard Post [NW, N (x2), W (x2)]

#### Entertainment

- (El) Nujel'm Theater [CJ
- (EZ) Chess Board [SJ

#### Food & Provisions

(Fl) Nujel'm Butcher (Market Stall)[NW]

#### Gailos

- (GC) Counselors' Guild Hall [NE] (Gl) Merchant's Association (SJ
- 
- (GZ) Bardic Guild [NJ

#### **Shops**

- (S1) Nujel'm Tannery (Market Stall) [NW]
- (8Z) Nujel'm Bowyer (Market Stall) [NW]
- (83) Jewel of the Isle [NE]
- (S4) Tailor of the Isle [E]
- (S5) Seaborne Ships [C]

#### TaveRns/lnns a: Traveller's Ain

- (Tl) Mystical Spirits (Tavern) [E]
- (TZ) The Silver Bow (Tavern) (CJ
- (T3) Restful Slumber (Inn) [SJ

#### Unique

(U1) Garden [SW] (UZ) Palace [CJ

#### Maps of *the Towns* 16.17

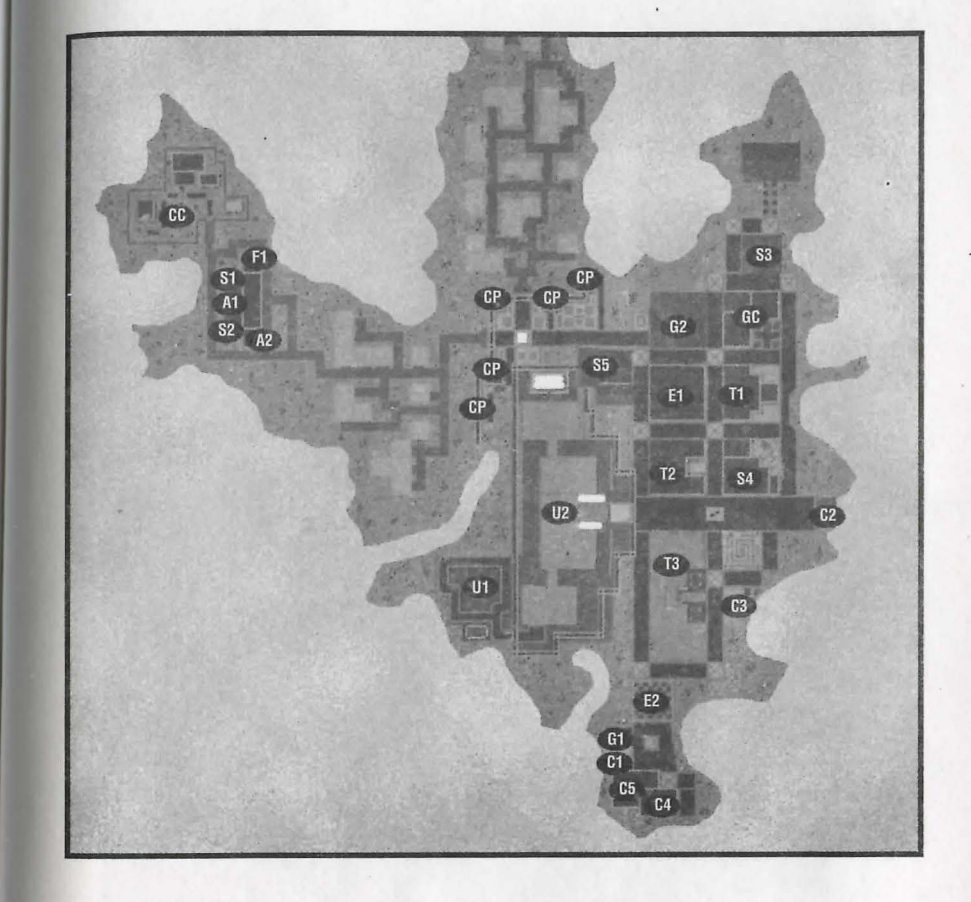

 $\vec{e}$ 

## Ocllo

#### Key to the Map

ARMS & ARMOUR (A1) Hammer & Steel Smithy [W]

#### Civic & Common

(C1) Ocllo Public Library [NW]

- $(C2)$  Docks [S]
- (C3) Bank of Ocllo [N]

#### Entertainment

(E1) The First Academy of Music (Theater) [N]

#### Food & Provisions

- (F1) Now You're Cookin' (Baker) [W]
- Last Chance Provisioners [W]  $(F2)$
- (F3) Sweet Meat (Butcher) [S]

#### Guilos

- (GC) Counselors' Guild Hall [N]
- (G1) The Sorcerer's Guild [NW]
- (G2) The Bardic Guild [N]

#### Healing (H1) Healer of Ocllo [W]

#### Shops

- (S1) Paint and More (Painter) [NW]
- (S2) A Stitch in Time (Tailor) [C]
- Better Leather Tannery [W]  $(S3)$
- Anchors Aweigh (Shipwright)  $(S4)$ **ISW1**

#### Tavenns/Inns & Traveller's Am

(T1) The Bountiful Harvest (Inn) [C] (T2) The Albatross (Tavern) [S]

#### Unique

8

(U1) Farm  $[E (x2), SE (x2)]$ 

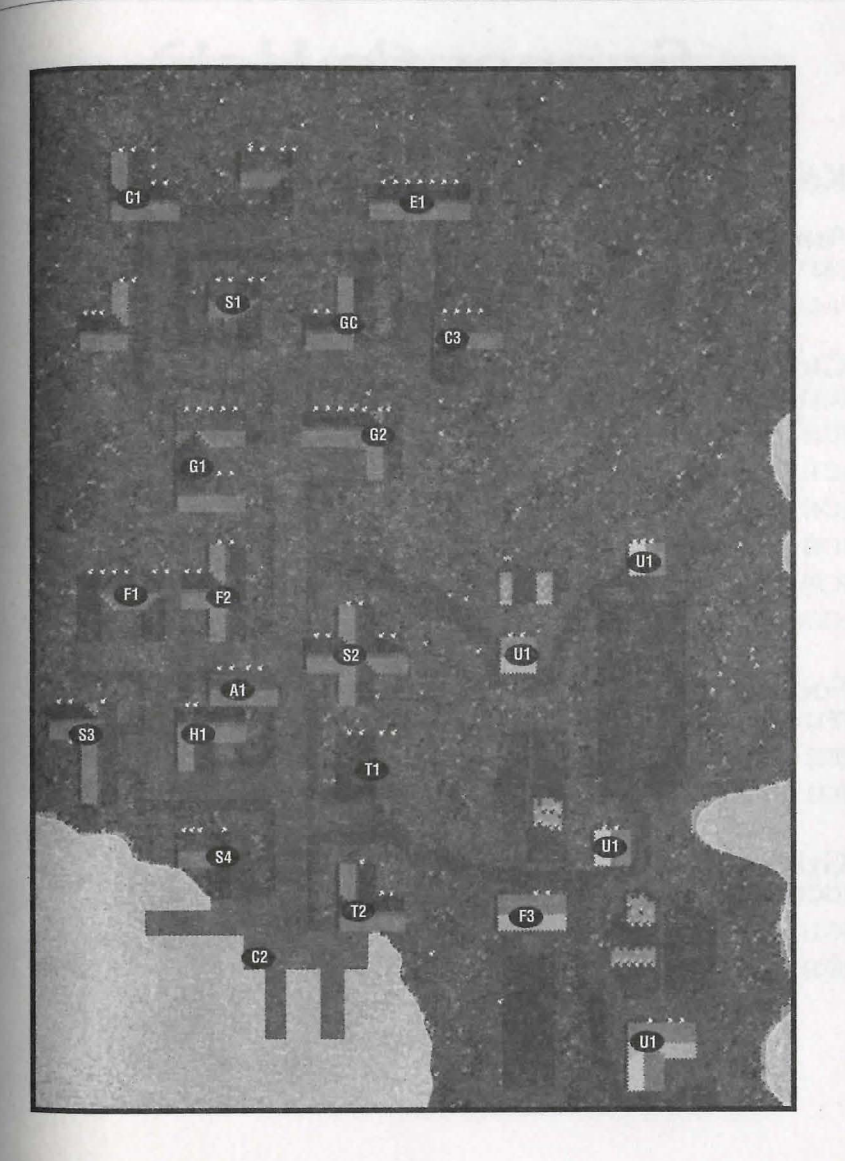

# Segpent's Hold

#### **Key to the Map**

#### **ARrns n: ARrnoaR**

(Al) Serpent's Arms (Weapons) [CJ

(AZ) Blacksmith [CJ

#### **Civic n: Cornrnon**

 $(C1)$  Dock  $[C (x2)]$ 

- (CZ) Island Stables [SW]
- (C3) Barracks [NE]
- (C4) Bank [SW]
- (CS) Serpent's Hold Stablery [E]
- (CP) Guard Post IN. NE, W, C, S, SE]
- (CG) City Gate IN]

#### Food & Provisions Taverns/Inns &

- (F1) Plenty O' Dough (Bakery) [N] **TRAVELLER'S ATO**
- 
- (F3) Serpent's Hold Meats (Butcher) (SW] (TZ) The Broken Arrow Inn [CJ

#### Guilos

- (GC) Counselors' Guild Hall [N]
- (Gl) The Warriors' Guild [E]
- (GZ) Serpent Warriors INE]

#### **HealfnG**

**(Hl)** Healer INJ (HZ) Serpent's Hold Healer [C]

#### **MaGfc**

(Ml) Serpent's Spells IN] (MZ) Britainnian Herbs IN]

#### **Sb ops**

(S1) Silver Serpent Bows [NE] (SZ) Silver Serpent Tailors [SW]

(S3) Tinker of the Isle [S]

(F2) Supplies [N] (T1) The Dog and Lion Pub [C] (T3) Fisherman's Brew [CJ

#### **Maps of** *the* **Towns 16.2.1**

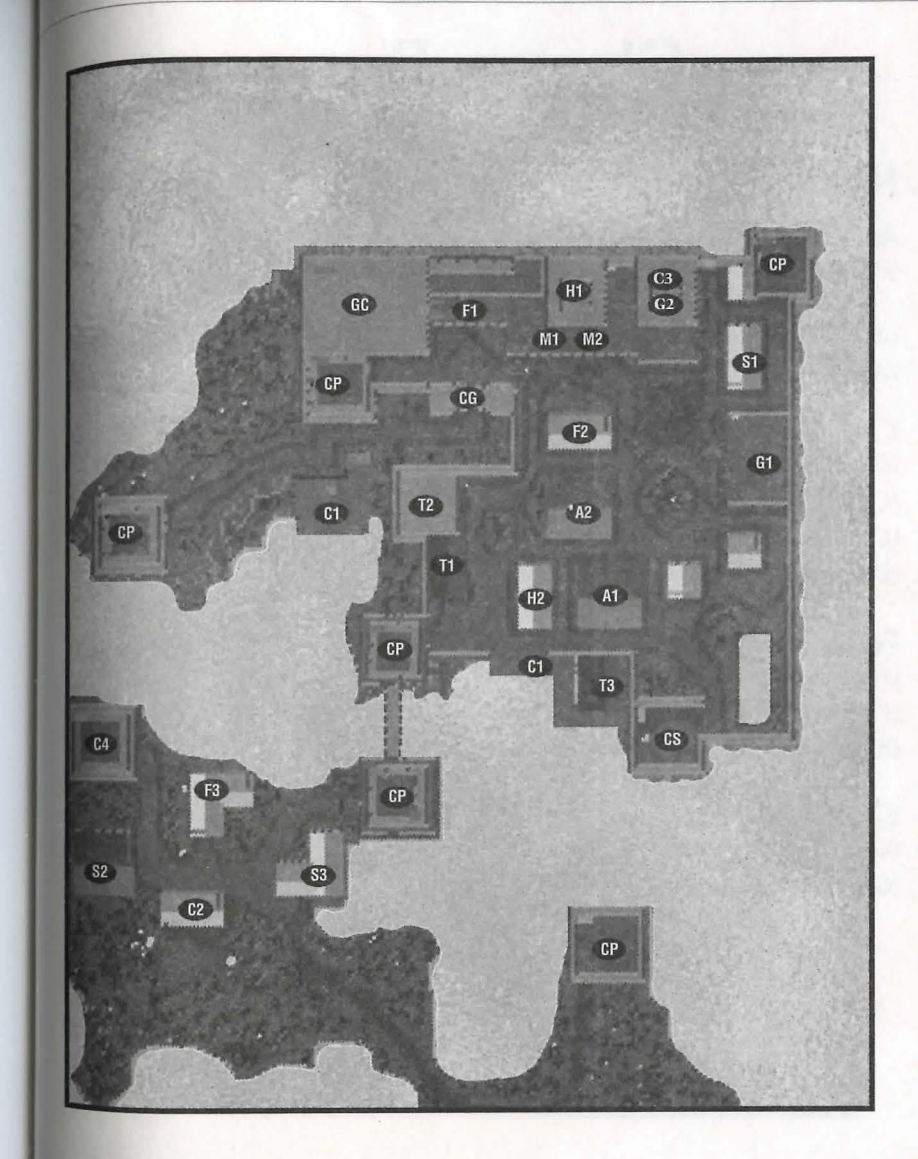

# **Skang Brae**

#### Key to the Map

#### **ARrns a:: ARrnoaR**

- (Al) More Than Just Mail (Armourer) [NJ
- (A2) Gore Galore (Weapons) [NE]
- (A3) On Guard Armoury [CJ

#### **Civic a:: Cornrnon**

- (C1) Skara Brae Town Hall [W]
- (CZ) Docks [S, SE]
- (C3) Bank of Skara Brae [N]
- (CS) Stable [NW)

#### **Foon a:: PRovisfons**

- (Fl) Farmer's Market [NJ
- (F2) Bountiful Meats (Butcher) [CJ
- (F3) Sundry Supplies (Provisioner) [SJ

#### Gail<sub>os</sub>

- (GC) Counselors' Guild Hall [NJ
- (Gl) Rangers' Guild [NW)

## **HealfnG**

**(Hl)** Healer of Skara Brae (CJ

#### **MaGfc**

**(Ml)** Mystic Treasure (Reagents) [NE]

(M2) Mage's Menagerie (Magic Shop) [C]

#### **Sbops**

- (Sl) Beasts of Burden (Animal Supplies) [NW)
- (82) Builder's Delight (Carpenter) [NJ
- (83) Shear Pleasure (Tailor) [E]
- (84) Bloody Bowman (Bowyer) [CJ
- (85) Superior Ships (Shipwright) [SJ

#### **TaveRns/lnns er: Traveller's Afo**

- **(T1)** The Shattered Skull (Tavern) [W]
- (T2) The Falconer's Inn [SJ

#### **Maps of** *the Towns* **16.23**

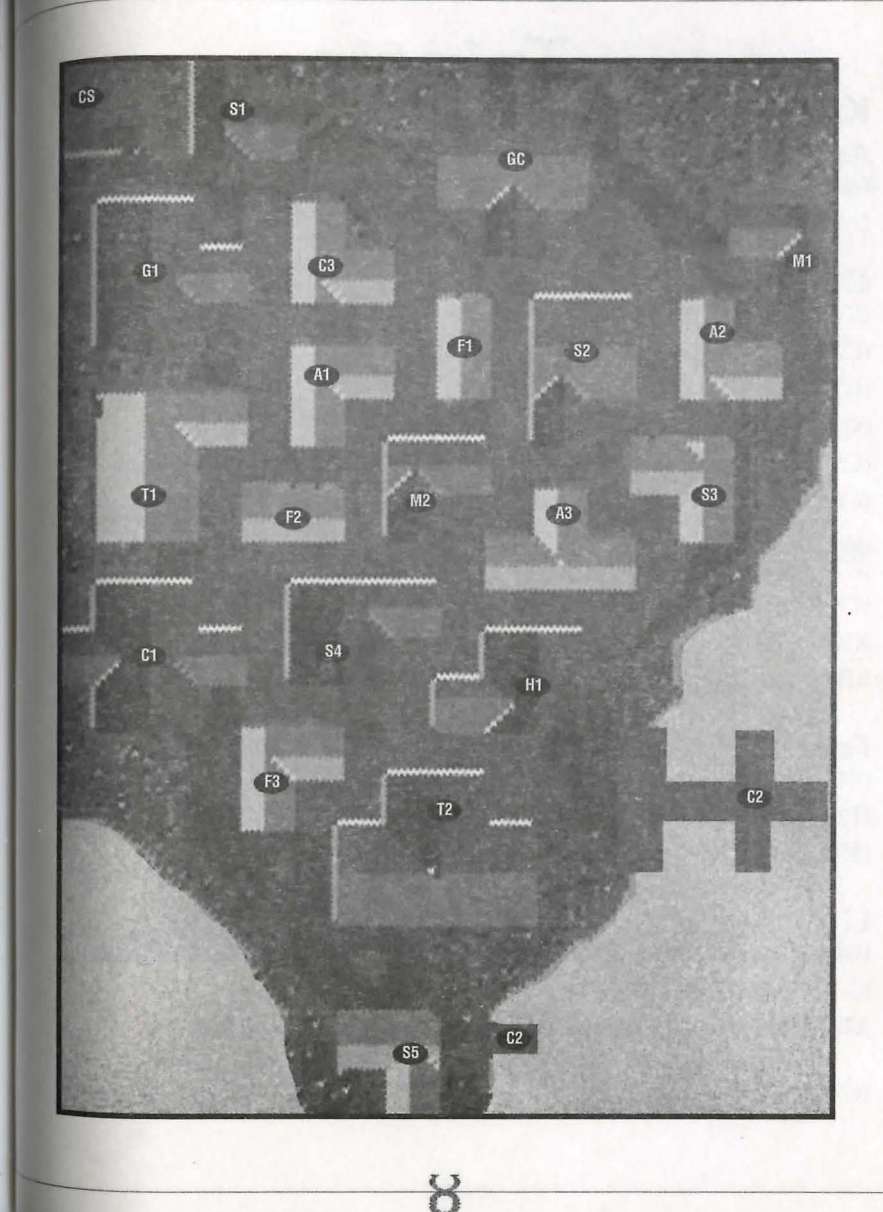

#### 16.24 Maps of the Towns

# **Trinsic**

#### Key to the Map Agms & Agmoug

- (Al) Shining Path Arm oury [NJ
- (A2) Honorab le Arms (Weapons) [CJ

#### Civic & Common

- (C1) Barracks [N]
- (CZ) Trin s ic Royal Bank [NJ
- (C3) Meeting Hall [NJ
- (C4) J ail [W]
- (CS) First Trinsic Stablery [CJ
- (C6) Bank of Britannia: Trinsic Br anch [SW]
- (C7) Docks [SE]
- (CS) Trinsic Stablery [NW]
- . (CG) Smuggler's Gate [SE]
- (CP) Guard Post [NW (x2), W, SE, E]

#### Food & Provisions

- (Fl) The Trin sic Cut (Butcher) [SE]
- (F2) Britannia Provisions [W]
- (F3) Baked Delights (Baker) [CJ

#### Guilos

- (GC) Counselors' Guild Hall [NW, SJ
- (Gl) Tinkers' Guild [NW]
- CG2) Brotherhood of Trinsic (Warriors' Guild) [N]
- (G3) Paladin's Library [NE]

(G4) Sons of the Sea (Guild of Fi shermen) [SE]

#### HealinG

(Hl) Trinsic Healer [CJ

#### MaGfc

(M1) Encyclopedia Magicka [NW]

#### **Shops**

- (S1) The Pearl of Trinsic (Jeweler) [C]
- (S2) Adventurer's Clothing (Tailor) [SE]
- (S3) Trinsic Fine Skins (Tanner) [SE]

#### $Tovens/lnns$   $\alpha$ Traveller's Aro

- (Tl) The Traveller's Inn [NW]
- (T2) The Keg and Anchor (Tavern) [CJ
- (T3) The Rusty Anchor (inn) [CJ

#### Unique

- (Ul) Training Grounds [NE]
- (U2) Trinsic Training H all [NE]
- (U3) Garden [CJ

 $\sum_{i=1}^{n}$ 

(U4) Marketplace [SE]

#### Maps of *the Towns* 16.2S

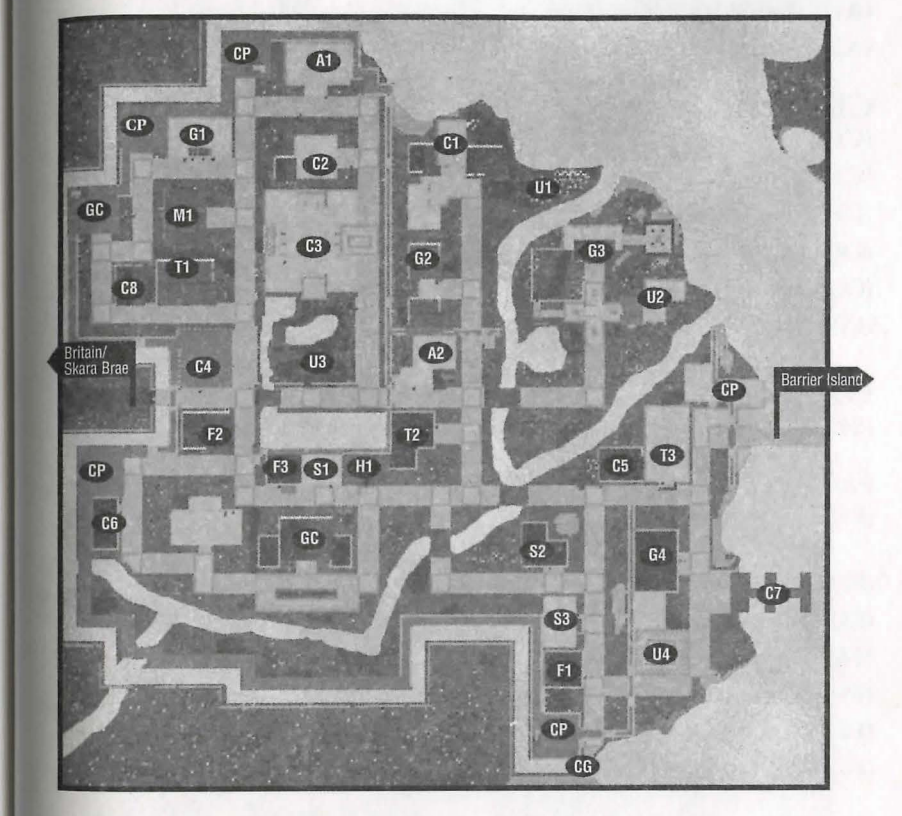

#### Maps of the Towns

## **Vesper**

#### Key to the Map ARMS & ARMOUR

- (A1) Warrior's Companion (Armourer) [W]
- (A2) The Ironworks [C]

#### $Cicic$   $\alpha$  Common

- (C1) The Mint of Vesper [N]
- $(C2)$  Docks  $[E (x2)]$
- (C3) Vesper Museum [S]
- (C4) Vesper Customs [SE]
- (CC) Cemetery [W]
- (CP) Guard Post [SW]

#### Entertainment

(E1) The Musician's Hall [N]

#### Food & Provisions

- (F1) The Adventurer's Supplies (Provisioner) [NE]
- The Twisted Oven (Bakery) [E]  $(F2)$
- $(F3)$ Farmer's Market [E]
- The Butcher's Knife [E]  $(F4)$
- Fisherman's Wharf [E]  $(F5)$
- The Adventurer's Friend [C]  $(F6)$
- The Busy Bees (Beekeeper) [N]  $(F7)$

#### Magic

- (M1) The Bubbling Brew (Mage) [N]
- (M2) The Magical Light [N]
- (M3) The Magician's Friend [E]

#### Guilos

- (GC) Counselors' Guild Hall [S]
- (G1) The Fishermen's Guild [E]
- (G2) The Circles of Magic [N]
- (G3) The Champion's of Light (Warriors' Guild) [C]
- (G4) The Ore of Vesper (Mining Cooperative) [N]

#### Healing

(H1) Healer of Vesper [C]

#### Shops

- (S1) The Spinning Wheel (Tailor) [two locations - C, NE]
- The Colored Canvas (Painter) [N]  $(S2)$
- The Shimmering Jewel [N]  $(S3)$
- The Ranger's Tool (Bowyer) [W]  $(S4)$
- The Gadget's Corner (Tinker) [C]  $(S5)$
- The Hammer and Nail (Carpenter)  $(S6)$  $[C]$
- (S7) The Majestic Boat (Shipwright) [E]
- (S8) Tanner's Shop [S]

#### Tavenns/Inns & Traveller's Aro

- (T1) Vesper Youth Hostel (Inn) [SE]
- (T2) The Marsh Hall (Tavern) [C]
- (T3) The Ironwood Inn [SW]

Maps of the Towns

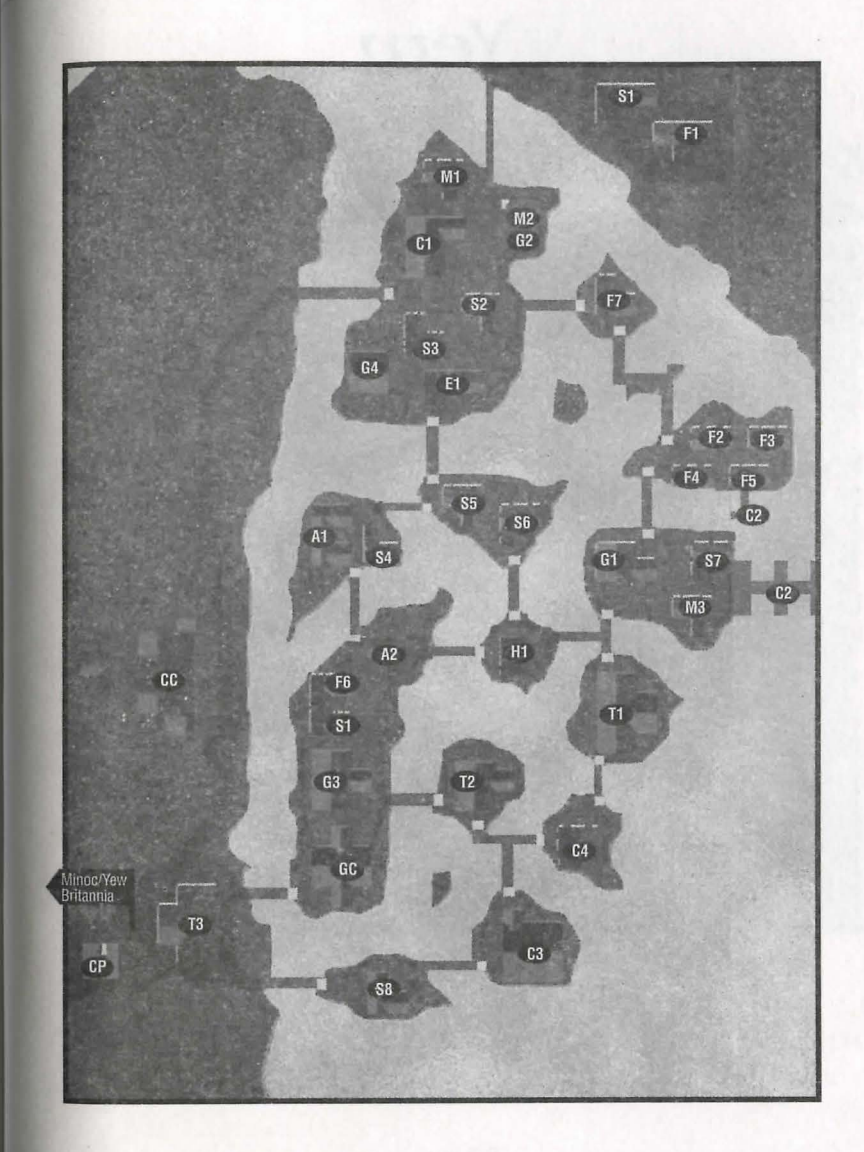

16.26

## **Yew**

#### **Key to the Map**

#### Civic  $\alpha$  Common

(Cl) Britannia Prison [NW]

- (CZ) Storeroom [NW]
- (C3) Courtroom [NW]
- (C4) Bank [NE]
- (CC) Cemetery [SE]

#### Food & Provisions

- (Fl) Yew's Finest Cuts [CJ
- (FZ) The Jolly Baker [CJ

#### Guilos

(GC) Counselors' Guild Hall [E]

Healin<sub>G</sub> (Hl) Healer of Yew [CJ (HZ) Deep Forest Healing [SE]

#### **Sb ops**

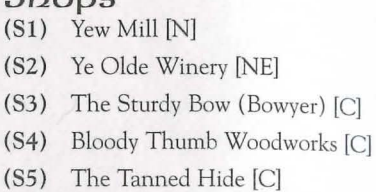

#### **Unfqae**

(Ul) Empath Abbey [NE]

**Maps of the Towns 16.29** 

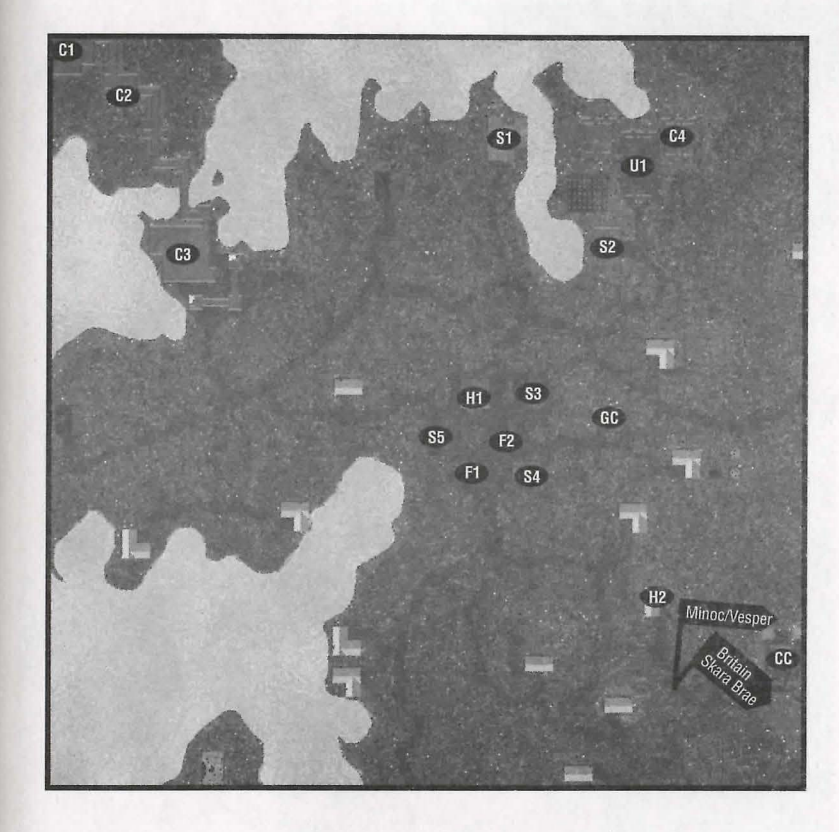

## Delucia

#### Key to the Map

Arms & Armour (A1) Zoot's Hammer [C]

Civic & Common

(C1) Watch Tower and Keep [N] (C2) Ye Olde Eleventh Bank [C] (CG) Watch Gates [E, NW, SE]

(CS) Stables [E]

Food & Provisions

(F1) The Supply Depot [C]

Healing (H1) Healer [W]

Magic (M1) Hut o' Magics [E]

Shops  $(S1)$  Tailor [C]

 $\aleph$ 

Tavenps/Ipps & **Traveller's Aro** (T1) The Barely Inn [SW]

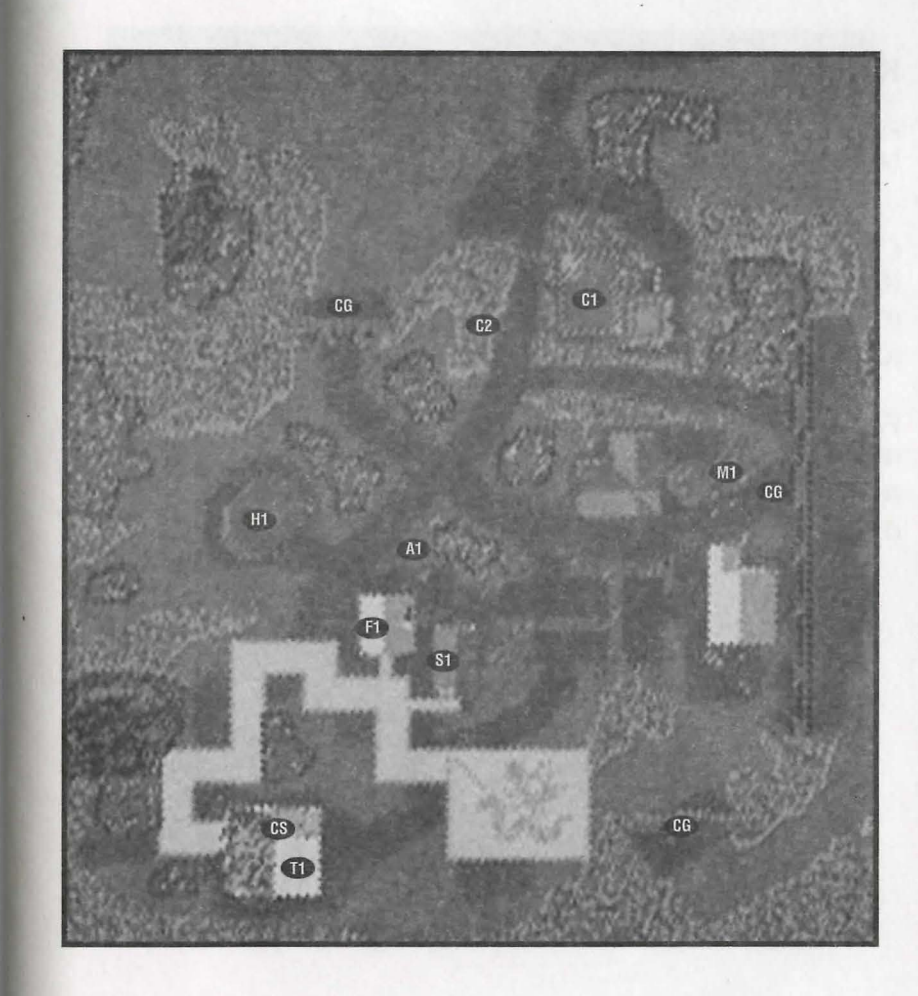

 $\mathcal{L}$ 

## **Papua**

#### Key to the Map

#### Agms & Agmoug

(Al) The Revenge Shoppe (Blacksmith) [SE]

#### Civic & Common

(Cl) Ye Olde Loan & Savings [NW] ( C2) Docks [SE]

(CS) Southside Stables [SW]

#### Food & Provisions

(Fl) The Southside Butchery [SW]

- (F2) Adventure Outfitters [SJ
- (F3) Nature's Best Baked Goods (CJ

Healing (HI) The Healing Hand [CJ

#### **Magic**

(Ml) Tricks of the Trade [CJ (M2) The Reagent Shoppe [CJ

#### Sbops

- (Sl) Pier 39 (Shipwright) [SE]
- (S2) Tailor [SJ
- (S3) Tinker's Paradise [SJ
- (S4) The Carpentry House [CJ
- (SS) Strange Rocks (Jeweler) [NW]

TaueRns/lnns er: Traveller's Aro (Tl) The.Just Inn [NE]

Maps of *the Towns* 16.33

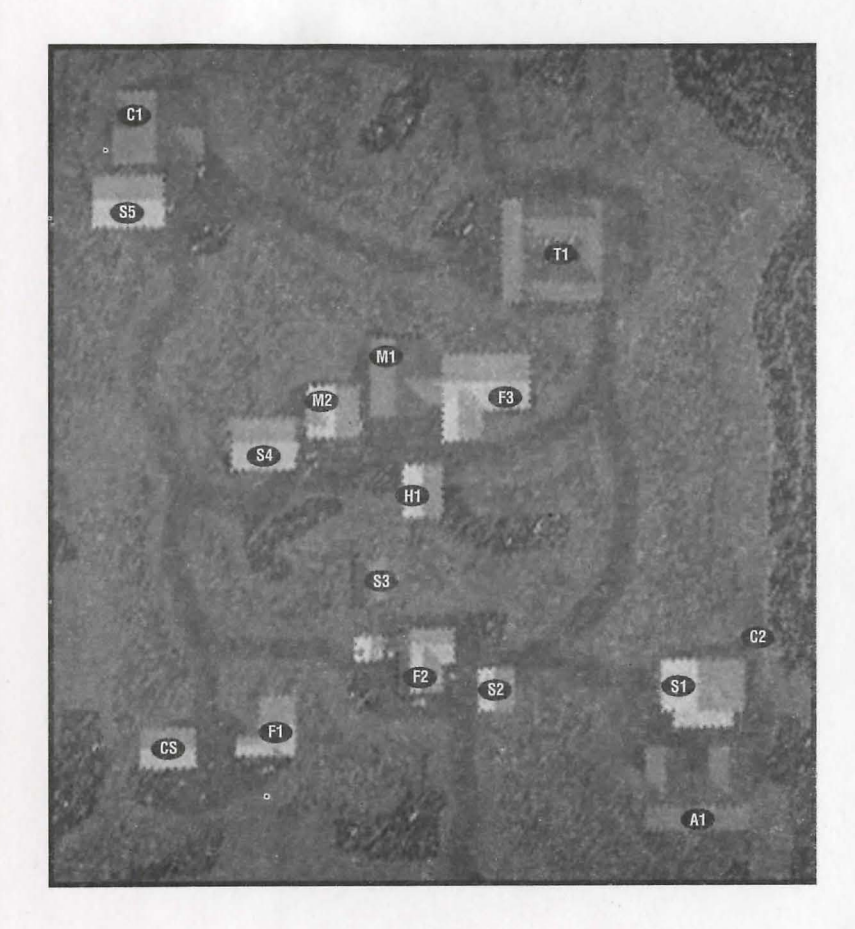

 $\epsilon$  )
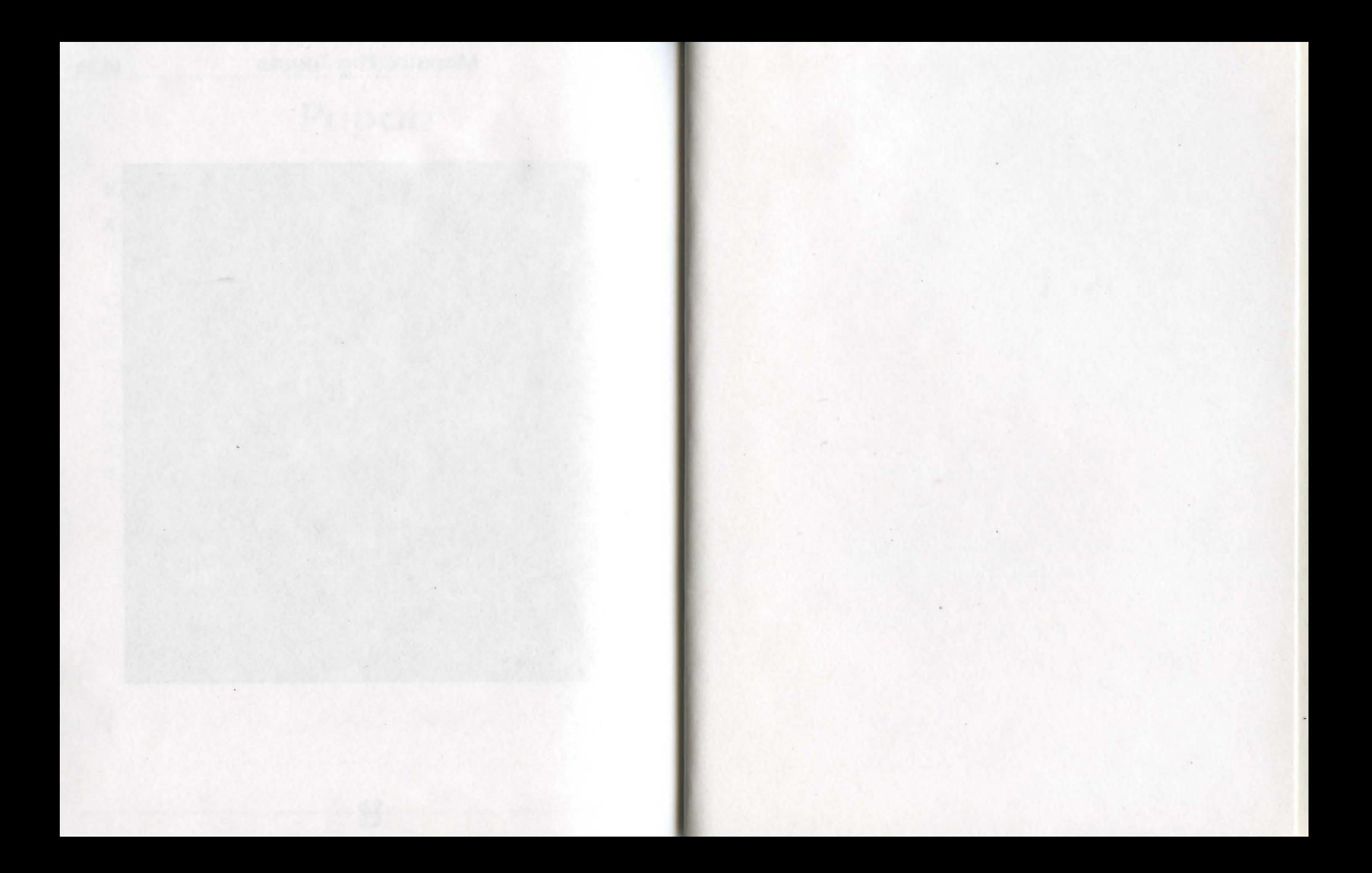

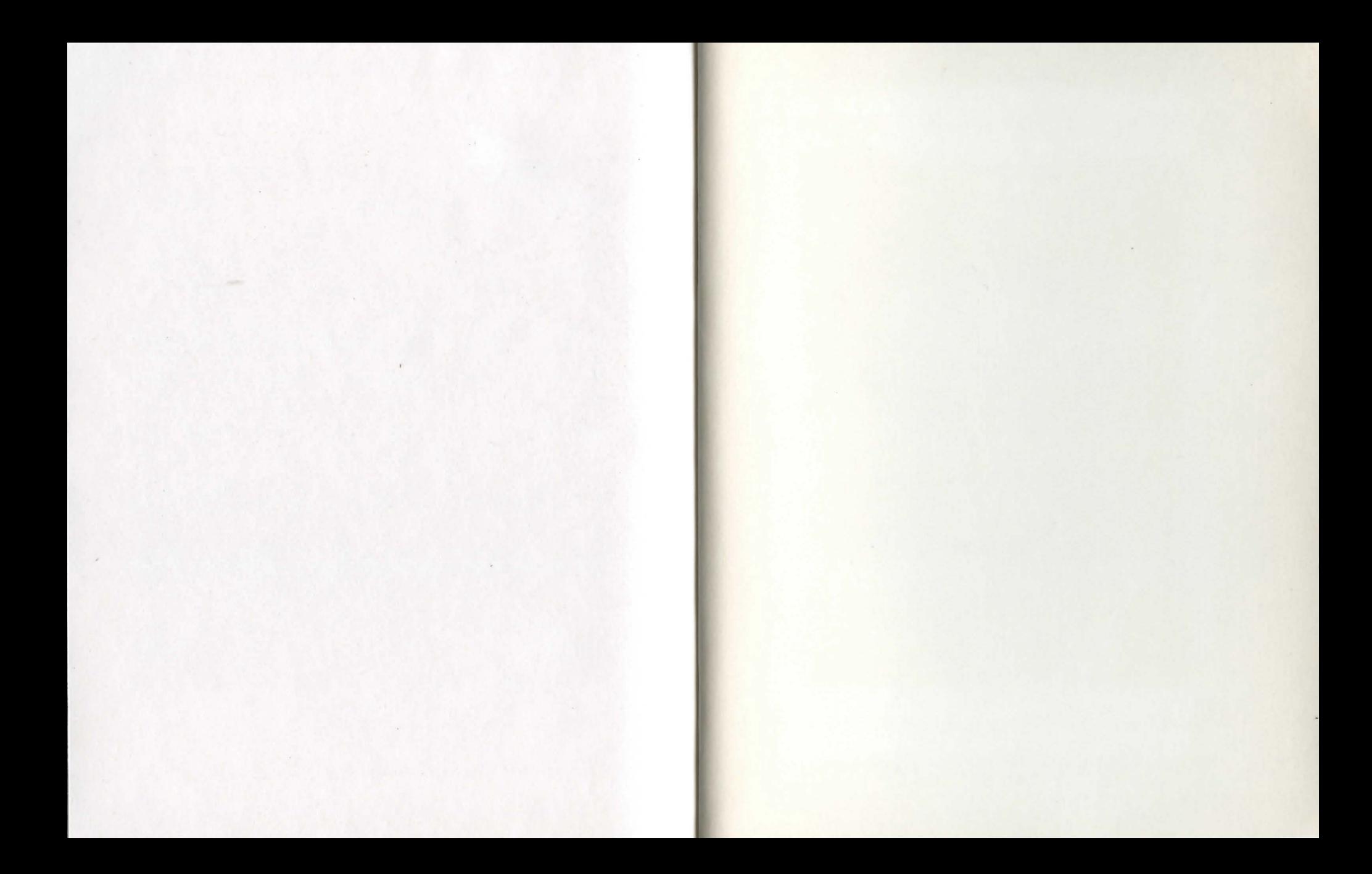

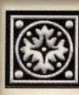

## MAHARA MELIMA XEM KMMRMM

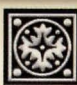

**APRRIXP APM TYPNYH RE APM XRIPT BRRF FAX HPF** 

## The ultimate guide to

**OLTIMA ODLIDE**  $S \in C$  O D D d G  $C$ 

rima's Official Guide to Ultima Online: The Second Age contains everything you need to prosper in a new world ...

- Detailed explanation of skills, character creation, combat and magic
- Creature and NPC statistics and behaviors (including complete stats for new monsters)
- Designer and game master advice on all aspects of the game
- Maps of all dungeons
- $\otimes$  Plus lists of key words, item interactions, Easter eggs, secret cities and more

 $\Delta$  vailable at your favorite software or book retailer, or call 1-800-245-4525 anytime to order by Master Card, Visa or Discover.

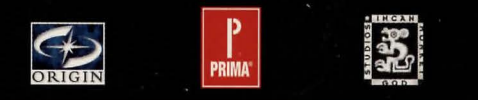

 $184$  ta f $144$ ka ka kala k $14$ 

Origin, the ORIGIN logo, Ultima and the Ultima Online logo are trademarks or registered trademarks of ORIGIN Systems, Inc. in the U.S. and/or other countries. The Prima logo is a registered trademark of Prima Publishing. The Incan Monkey God Studios logo is a trademark of IMGS, Inc. All rights reserved.